# AROBOTIQ

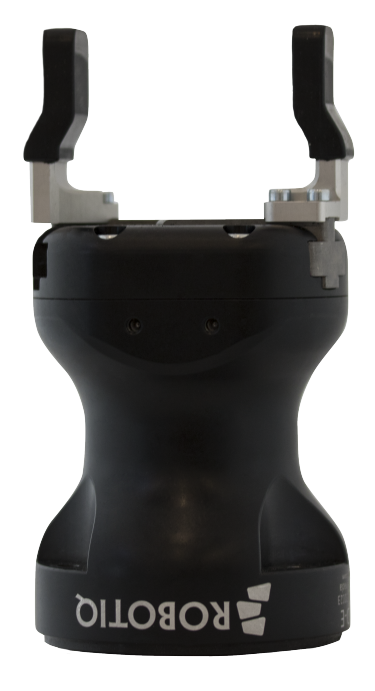

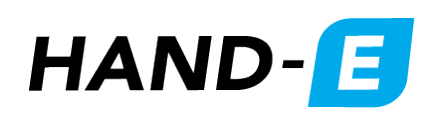

Original Notice © 2020. Robotiq, Inc.

Robotiq Hand-E for Universal Robots

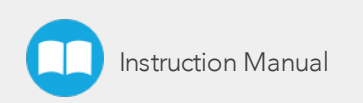

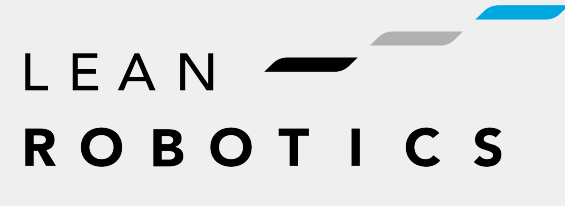

Instruction Manual **robotiq.com | leanrobotics.org**

 $\mathbf \Omega$ 

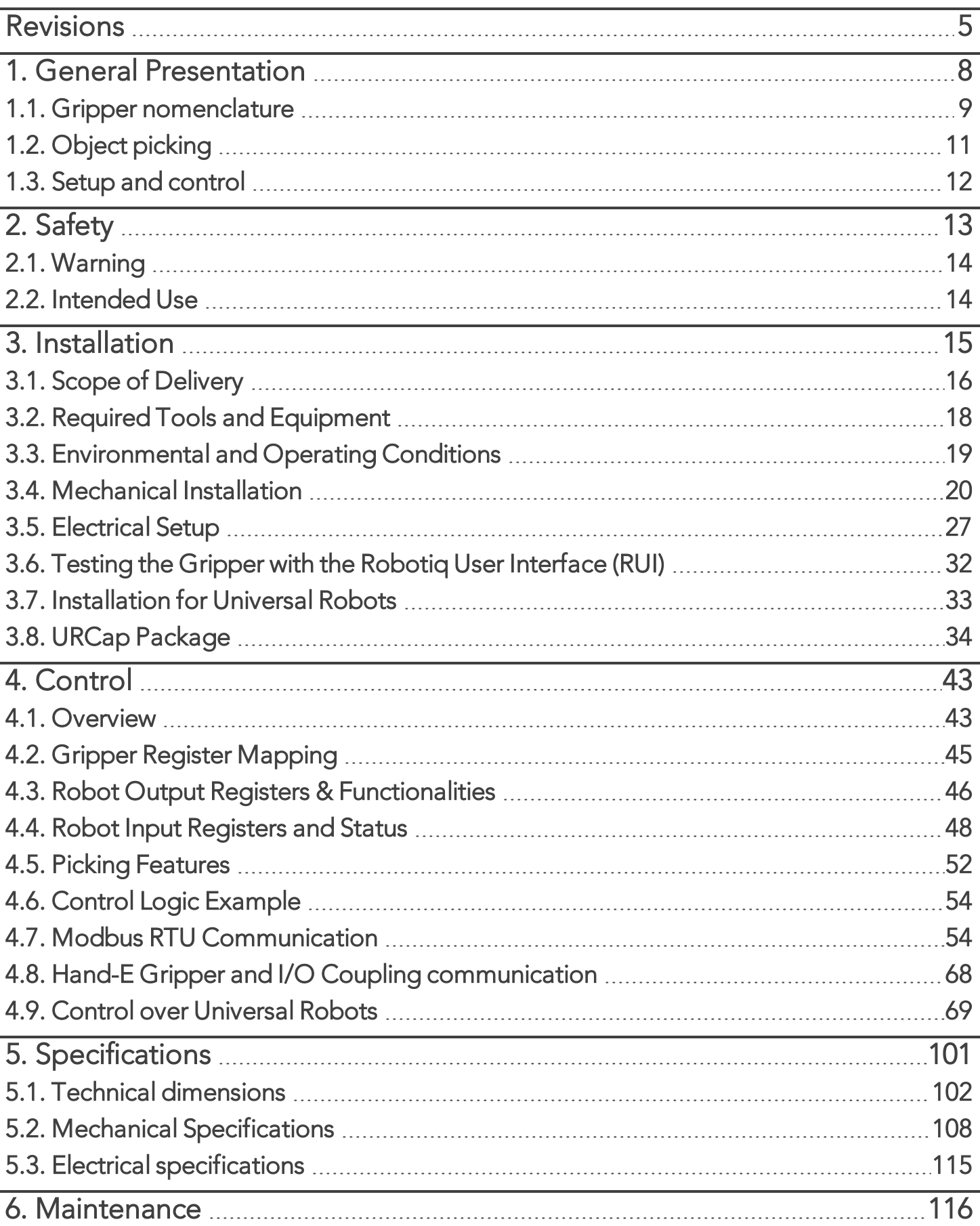

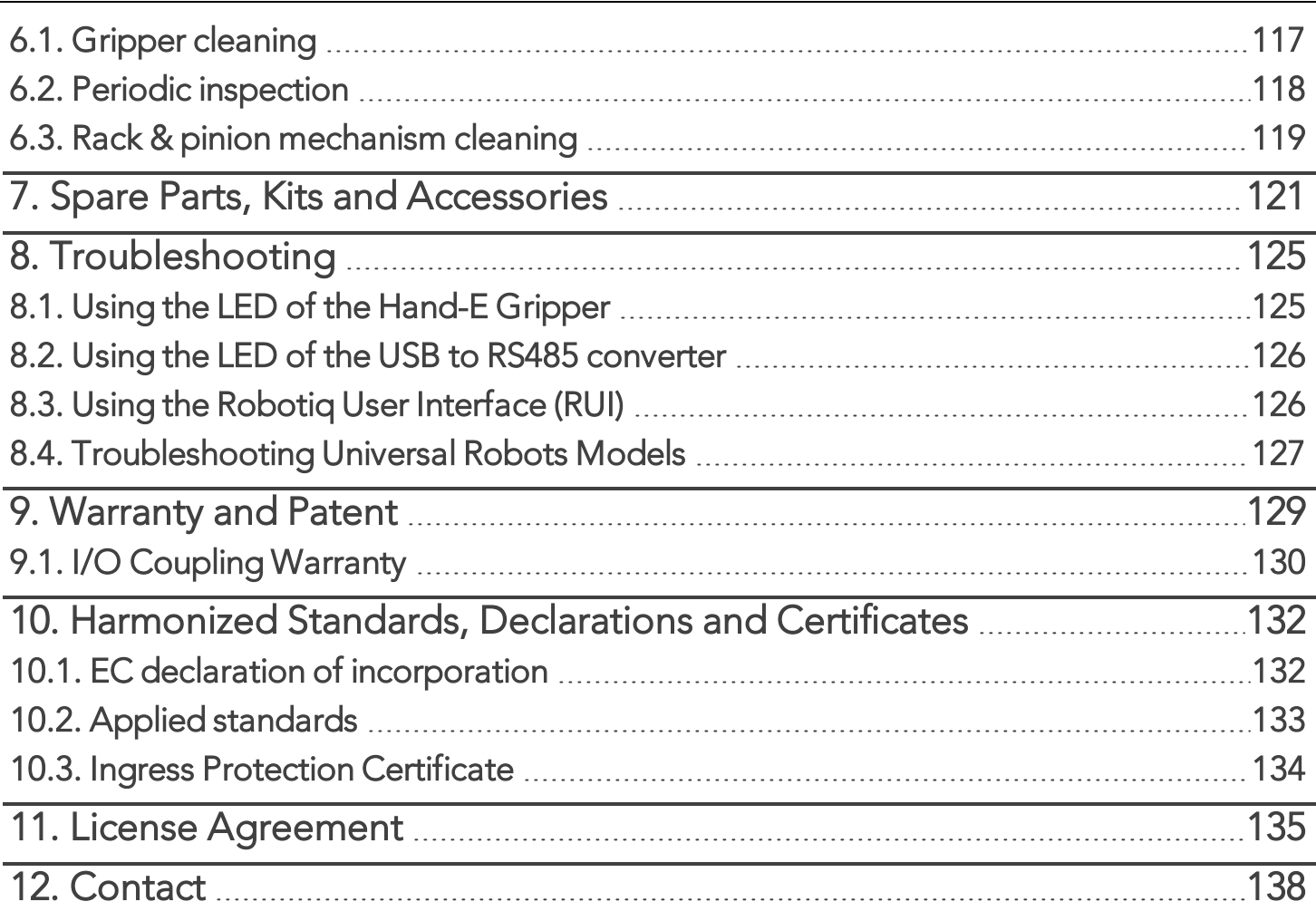

 $\blacksquare$ 

# <span id="page-4-0"></span>Revisions

Robotiq may modify this product without notice, when necessary, due to product improvements, modifications or changes in specifications. If such modification is made, the manual will also be revised, see revision information. See the latest version of this manual online at robotiq.com/support.

#### Revision 2020/05/28

- Minor Revision: modifications to standardize our manuals
- Section "Warranty and Patent"
	- Cycle count is now 5 000 000.
	- Consumable parts are now excluded of the warranty.
- Section "Specifications"
	- Updated subsection "Mechanical Specifications"
	- Updated subsection "Electrical Specifications"
	- Updated subsection "Technical Dimensions"
- <sup>l</sup> Section "Harmonized Standards, Declarations and Certificates"
	- Updated subsection "EC declaration of incorporation"
	- Updated subsection "Applied Standards"

#### Revision 2019/12/19

- Major Revision: fused sections that were exclusive to e-Series or to CB-Series, to be displayed in a single Instruction Manual
- Removed Section 5: User Interface
- <sup>l</sup> Remove sections "Retro-compatibility of URCaps with legacy driver programs "and "Control over Universal Robots without URCaps"
- Section "Troubleshooting"
	- Rewrote section, formatted troubleshooting instructions in tables
	- Added subsection "Troubleshooting with RUI"
- Section "Control"
	- Added subsection "Limiting your Gripper Force and Speed"
	- Added subsection "Visual Cues of Force and Speed Limitation"
	- Removed subsections which were empty except for the note "Coming Soon"
		- "Measured grip force for steel of specific hardness (Vickers)"
		- "Measured grip force for silicone of specific hardness (Durometer)"
	- Revised data on register and bits in subsection "Modbus RTU Communication"
- Section "Installing URCap Package"
	- Created subsection "Activating a Gripper Connected to the Robot Wrist"
- Section "Specifications"
	- Updated subsection "Fingers and Fingertips" with latest information on V-groove fingertips
	- Updated subsection "Mechanical Specifications"

#### Revision 2019/10/10

• Added section "Electrostatic Discharge Safety

#### Revision 2019/07/04

- Basic gripper kits now include by default NBR overmolded fingers. Updated [Specifications](#page-100-0) section and [Spare](#page-120-0) Parts, Kits and [Accessories](#page-120-0) section
- Added subsection Flat Rubber (NBR) Overmolded Fingers to [Specifications](#page-100-0) section
- Modified Figure 3 from the General [Presentation](#page-7-0) section.
- Changes to schematics shown under subsections Coupling for PCD 60 with 4 x M5 (Figure 6-8) and Coupling for PCD 63 with 6 x M6 (Figure 6-9).

#### Revision 2019/05/17

• Updated Environmental and Operating Conditions (Section 3.3)

#### Revision 2019/03/13

• Updated mechanical specifications (Section 6.2)

#### Revision 2019/02/19

• Updated Section 6 to modify the grip force

#### Revision 2018/09/11

- Updated Section 3 according to the robot used (CB-Series vs. e-Series)
- Updated Section 4
	- Input & Output Registers
	- <sup>l</sup> Control over Universal Robots depending on the robot software used (PolyScope 3.6 and later version vs. PolyScope 5.0 and later versions)
	- Added LED and move functions to the list of available functions
- Updated Section 8 with new spare parts, kits and accessories

#### Revision 2018/05/24

• Official release

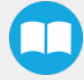

#### Copyright

© 2018 - 2020 Robotiq Inc. All rights reserved.

This manual and the product it describes are protected by the Copyright Act of Canada, by laws of other countries, and by international treaties, and therefore may not be reproduced in whole or in part, whether for sale or not, without prior written consent from Robotiq. Under copyright law, copying includes translation into another language or format.

Information provided by Robotiq in this document is believed to be accurate and reliable. However, no responsibility is assumed by Robotiq for its use. There may be some differences between the manual and the product if the product has been modified after the edition date.

The information contained in this document is subject to change without notice.

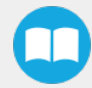

# <span id="page-7-0"></span>1. General Presentation

The terms "Gripper", "Robotiq Gripper", "Hand-E Gripper" and "Hand-E" used in this manual are used interchangeably to designate the "Robotiq Hand-E Gripper". The Robotiq Hand-E Gripper is a robotic peripheral designed for industrial applications. It is a unique robotic end-of-arm tool designed to quickly pick, place and handle parts in a broad range of sizes and shapes.

#### Info

This manual uses the metric system. Unless otherwise specified, all dimensions are in millimeters.

#### Info

The following section presents the key features of the Gripper and must not be considered as appropriate to Gripper operation, each feature is detailed in the appropriate section of the manual. Safety guidelines must be read and understood before any operation is attempted with the Gripper.

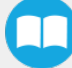

# <span id="page-8-0"></span>1.1. Gripper nomenclature

The Hand-E Gripper is a parallel gripper. Its two fingers are actuated by a single motor.

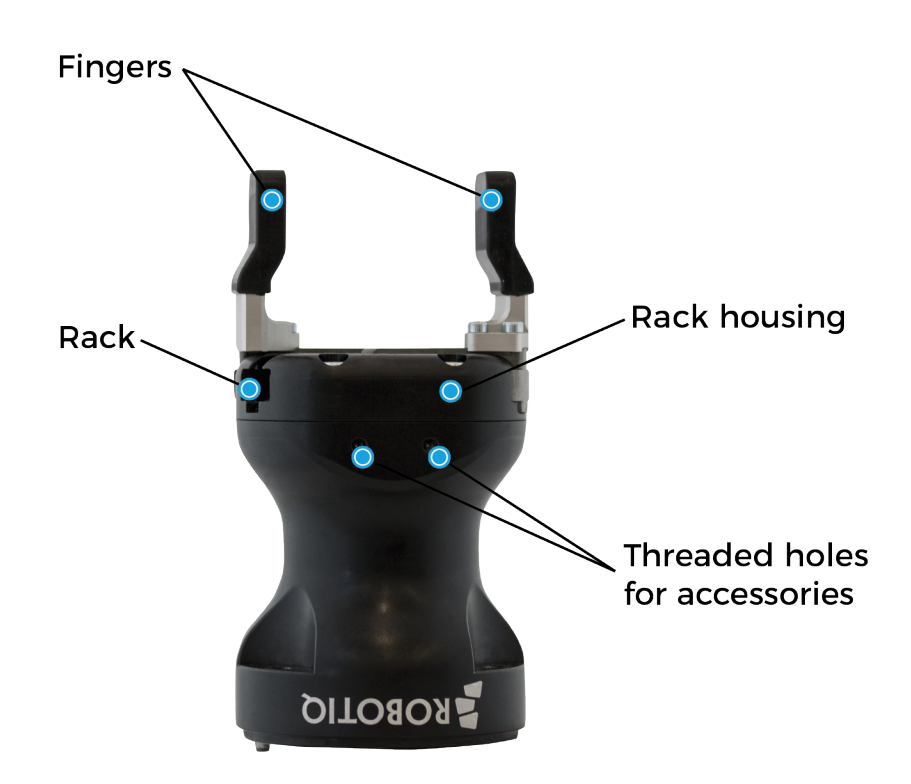

*Fig. 1-1: Robotiq Hand-E Gripper.*

Please refer to the Scope of [Delivery](#page-15-0) section and Spare Parts, Kits and [Accessories](#page-120-0) section for details on standard and optional parts. The Hand-E basic gripper unit includes flat aluminum fingers overmolded with NBR.

The status LED presented in the figure above will be :

- solid blue/red when booting
- solid blue when powered with no errors (while communication is active)
- solid red if minor fault occurs, see status details in the [Control](#page-42-0) section.
- blinking red/blue if major fault occurs, see status details in the [Control](#page-42-0) section.

The user can install fingers directly on the racks, or fasten fingertips to fingertip holders, which are in turn installed on the racks. Refer to the [Installing](#page-19-1) the Gripper on the Robot section for more information on how to integrate custom fingers and fingertips to Hand-E.

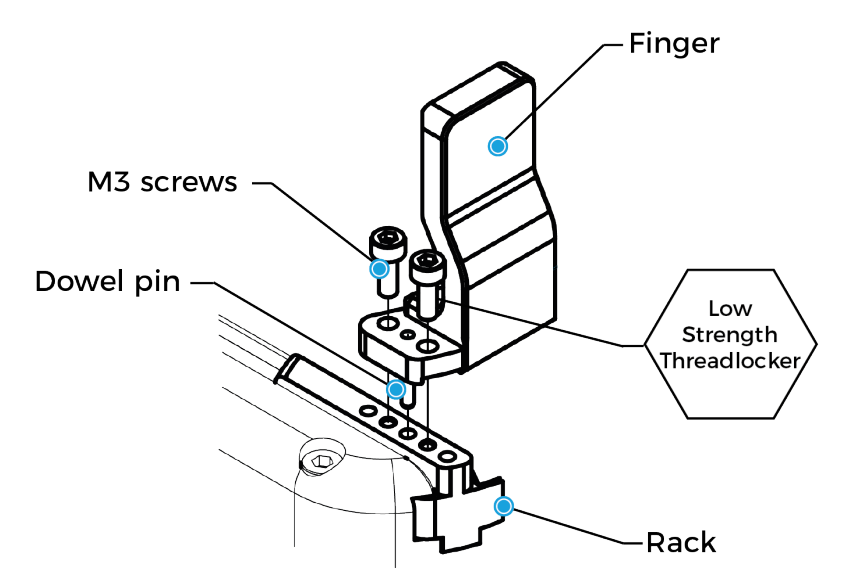

*Fig. 1-2: Mounting a finger on a rack.*

When ordered as a kit (please refer to the Scope of [Delivery](#page-15-0) section), a fingertip starting kit is included (please refer to the [Spare](#page-120-0) Parts, Kits and [Accessories](#page-120-0) section). These fingertips should be mounted onto fingertip holders.

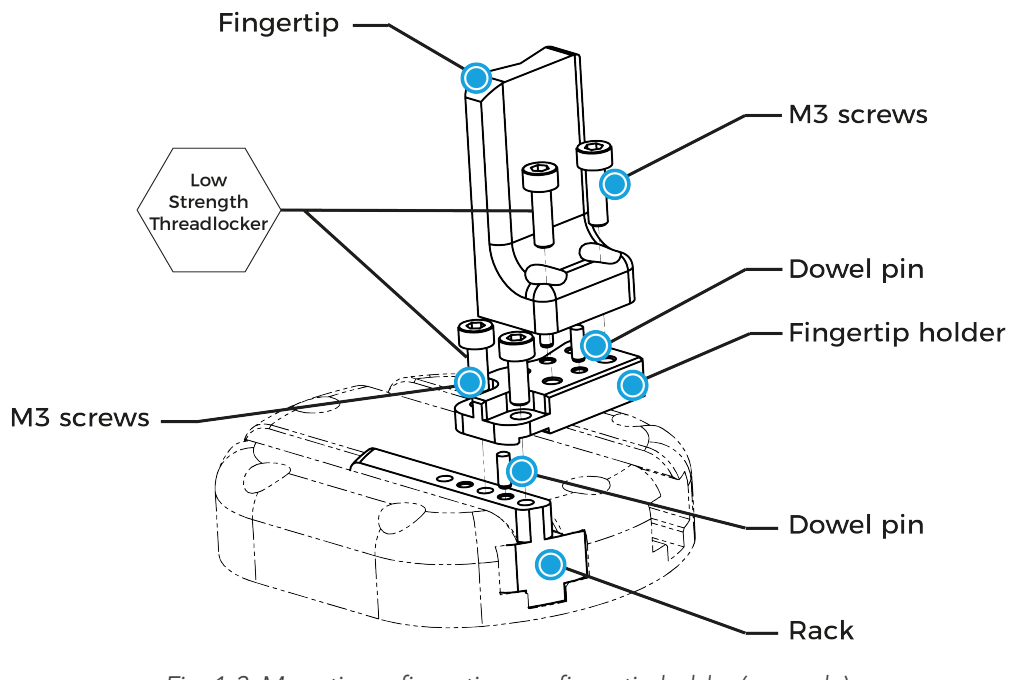

*Fig. 1-3: Mounting a fingertip on a fingertip holder (example).*

#### Tip

You can customize fingers and fingertips. Mount custom fingers on racks, and fingertips on fingertip holders.

# <span id="page-10-0"></span>1.2. Object picking

The Hand-E Gripper has a single actuator for opening and closing the fingers. It also allows internal gripping. The fingers can pick hollow parts from the inside by applying pressure with the outer surface of the fingers.

See the figure below for a representation and refer to the Picking [Features](#page-51-0) section for details on avaible position commands for your gripper.

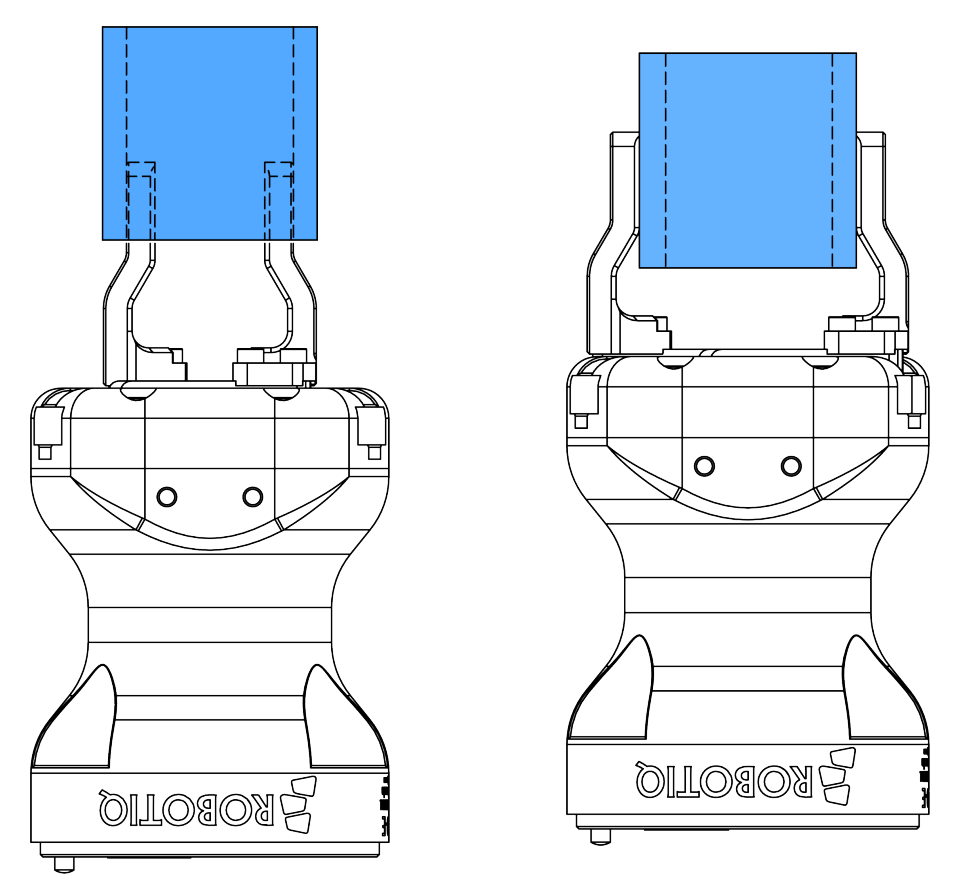

*Fig. 1-4: Hand-E Gripper internal and external gripping.*

# <span id="page-11-0"></span>1.3. Setup and control

The Gripper is powered and controlled directly via a single device cable that carries a 24V DC supply and Modbus RTU communication over RS-485. Refer to the [Electrical](#page-26-0) Setup section for wiring information and the [Control](#page-42-0) section for control of the gripper (software packages are available for control via some types of robot controllers).

A gripper coupling is required for using Hand-E; the coupling will provide mechanical and electrical connectivity. Please refer to the [Mechanical](#page-19-0) Installation section for installation of the coupling, to the [Specifications](#page-100-0) section for technical drawings, and to the [Spare](#page-120-0) Parts, Kits and [Accessories](#page-120-0) section for available couplings.

The Hand-E Gripper has an embedded object detection feature using indirect sensing methods. When picking an object with the "go to" command, the gripper status will allow you to know if an object is picked or not via a simple object detection bit (0 or 1). When an object is detected, the gripper will stop. If the object is being dropped, the gripper will automatically close to keep the object until the object is detected or until the position target from the "go to" command is reached. For details on object detection, see the [Control](#page-42-0) [section.](#page-42-0)

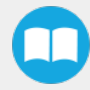

# <span id="page-12-0"></span>2. Safety

#### **Warning**

The operator must have read and understood all of the instructions in the following manual before handling the Robotiq Hand-E Gripper.

#### Info

The term "operator" refers to anyone responsible for any of the following operations on the Robotiq Hand-E Gripper:

- Installation
- Control
- Maintenance
- Inspection
- Calibration
- Programming
- Decommissioning

This documentation explains the various components of the Robotiq Hand-E Gripper and general operations regarding the whole lifecycle of the product from installation to operation and decommissioning.

The drawings and photos in this documentation are representative examples; nonetheless, discrepancies may be observed between those and the delivered product.

# <span id="page-13-0"></span>2.1. Warning

#### **Caution**

Any use of the Gripper in noncompliance of these warnings is inappropriate and may cause injury or damage.

#### Warning

- The Gripper needs to be properly secured before operating the robot.
- Do not install or operate a Gripper that is damaged or lacking parts.
- Never supply the Gripper with an alternative current source.
- Make sure all cord sets are always secured at both ends, at the Gripper and at the robot.
- Always meet the recommended keying for electrical connections.
- Make sure no one is in the robot and/or Gripper path before initializing the robot's routine.
- Always meet the Gripper's payload specifications.
- Set the Gripper's pinch force and speed accordingly, based on your application.
- Keep fingers and clothes away from the Gripper while the power is on.
- Do not use the Gripper on people or animals.
- For welding applications, make sure there are no Gripper parts on the ground path of the welding power source.

## 2.1.1. Risk assessment and final application:

The Robotiq Hand-E Gripper is meant to be used on an industrial robot. The robot, Gripper and any other equipment used in the final application must be evaluated with a risk assessment. It is the robot integrator's duty to ensure that all local safety measures and regulations are met. Depending on the application, there may be risks that require additional protection/safety measures, for example, the work-piece the gripper is manipulating might be inherently dangerous to the operator.

# <span id="page-13-1"></span>2.2. Intended Use

The gripper unit is designed for gripping and temporarily securing or holding objects.

The product is intended for installation on a robot or other automated machinery and equipment.

#### Info

Always comply with local and/or national laws, regulations and directives on automation safety and general machine safety.

The unit should be used exclusively within the range of its technical data. Any other use of the product is deemed improper and unintended use. Robotiq will not be liable for any damages resulting from any improper or unintended use.

# <span id="page-14-0"></span>3. Installation

The following subsections will guide you through the installation and general setup of your Robotiq Hand-E Gripper.

- The Scope of [Delivery](#page-15-0) section
- The Required Tools and [Equipment](#page-17-0) section
- The [Environmental](#page-18-0) and Operating Conditions section
- The [Mechanical](#page-19-0) Installation section
- The [Electrical](#page-26-0) Setup section
- The Testing the Gripper with the Robotiq User [Interface](#page-31-0) (RUI) section
- The [Installation](#page-32-0) for Universal Robots section
- The URCap [Package](#page-33-0) section

#### **Warning**

Before installing:

- Read and understand the safety instructions related to the Hand-E Gripper.
- Verify your package according to the scope of delivery and your order.
- Have the required parts, equipment and tools listed in the requirements readily available.

#### Warning

When installing:

- Meet the recommended environmental conditions.
- Do not operate the Gripper, or even turn on the power supply, before it is firmly anchored and the danger zone is cleared. The fingers of the gripper may move and cause injury or damage.

# <span id="page-15-0"></span>3.1. Scope of Delivery

#### **Caution**

The following is not included as part of a standard delivery:

- Options such as adapter plates or couplings for mounting on various industrial robots, fingertips or finger pads.
- Hardware required for options; accessories or fixtures for the gripper, unless specified.
- Power supply units, power supply wiring or fuses.

#### Info

When bought as a kit, the gripper will come in a package with the appropriate coupling, fingers/fingertips and cabling. Please refer to the Spare Parts, Kits and [Accessories](#page-120-0) section.

## 3.1.1. Robotiq Hand-E Gripper UR Standard Kit

## Standard upon delivery for CB Series and e-Series

- Robotiq Hand-E basic gripper unit (HND-GRP-001)
	- Hand-E gripper
	- Hand-E NBR overmolded aluminum fingers kit
	- Screw kit
	- USB stick
- Hand-E Fingertip Starting Kit (HND-TIP-START-KIT)

#### For CB-Series

- USB to RS485 signal converter (ACC-ADT-USB-RS485)
- Coupling for connection to the robot controller (GRP-CPL-062)
- Robotiq device cable (CBL-COM-1065-10-HF)

#### For e-Series

- Gripper Coupling Kit (GRP-ES-CPL-062)
	- Wrist connection protector
	- Coupling for connection to robot wrist

#### Info

See the Spare Parts, Kits and [Accessories](#page-120-0) section section for a list of available couplings.

## 3.1.2. UR Wrist connection Kit for CB-Series

## Hand-E Wrist Connection Kit for CB-Series (HND-UR-KIT-W)

Standard upon delivery

- Robotiq Hand-E basic gripper unit (HND-GRP-001)
	- Hand-E gripper
	- Hand-E NBR overmolded aluminum fingers kit
	- Screw kit
	- USB stick
- Hand-E Fingertip Starting Kit (HND-TIP-START-KIT)
- I/O Coupling Kit (IO-CPL-UR-CB-KIT) :
	- I/O Coupling (IO-CPL-CB)
	- Screw Kit to install on the robot
	- Micro-USB to USB cable
	- USB stick

H I

# <span id="page-17-0"></span>3.2. Required Tools and Equipment

The following tools are required to install the Hand-E Gripper:

- 4 mm hex key to mount the gripper onto its coupling.
- Metric hex key according to your coupling to mount the coupling onto the robot.
- 3 mm hex key to install the wrist connection protector (on e-Series only)

Optional tools if installing fingertip/holder kits: HND-FIN-ALU-KIT, HND-TIP-VGR-KIT or HND-TIP-HLD-KIT

 $\bullet$  2,5 mm hex key

The gripper needs to be supplied by a DC voltage source. This power supply is not included with the gripper. Required power supply must match the Robotiq device. The following table shows the specifications with regards to the power supply required to operate the gripper and the optional Robotiq Controller.

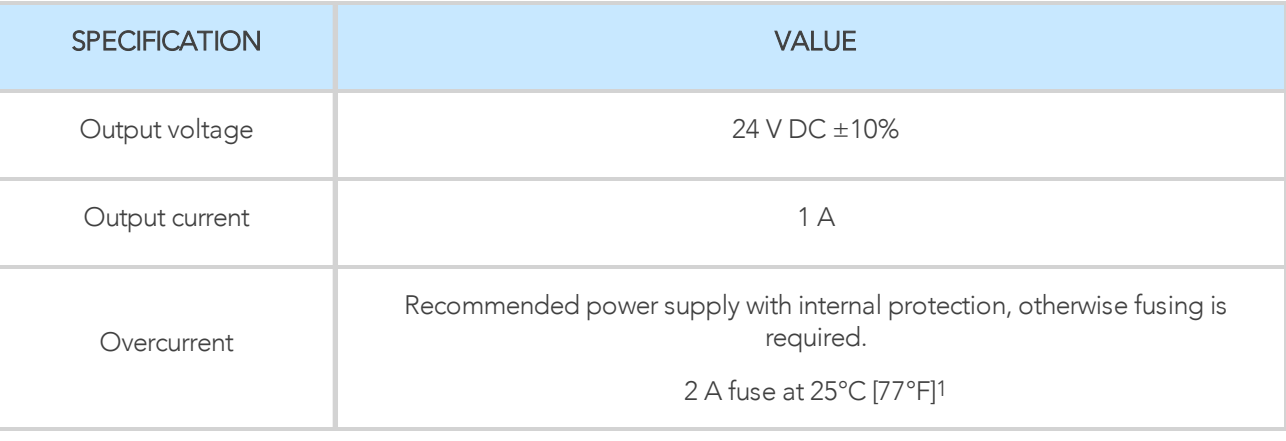

*Table 3-1: Hand-E power supply requirements.*

#### Info

1 Suggested fuse is a: Phoenix Contact # 0916605 2 A thermal, use AWG #20 wiring.

## **Warning**

If your power supply could exceed the specified regulation, over-voltage protection is required.

Robotiq recommends the use of the following power supplies:

<sup>l</sup> For the 1A output current: TDK-Lambda DPP Series, *100W Single Output DIN Rail Mount Power Supply*: DPP30-24.

## Tip

Optional Robotiq Universal Controller can use the same power supply.

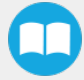

# <span id="page-18-0"></span>3.3. Environmental and Operating Conditions

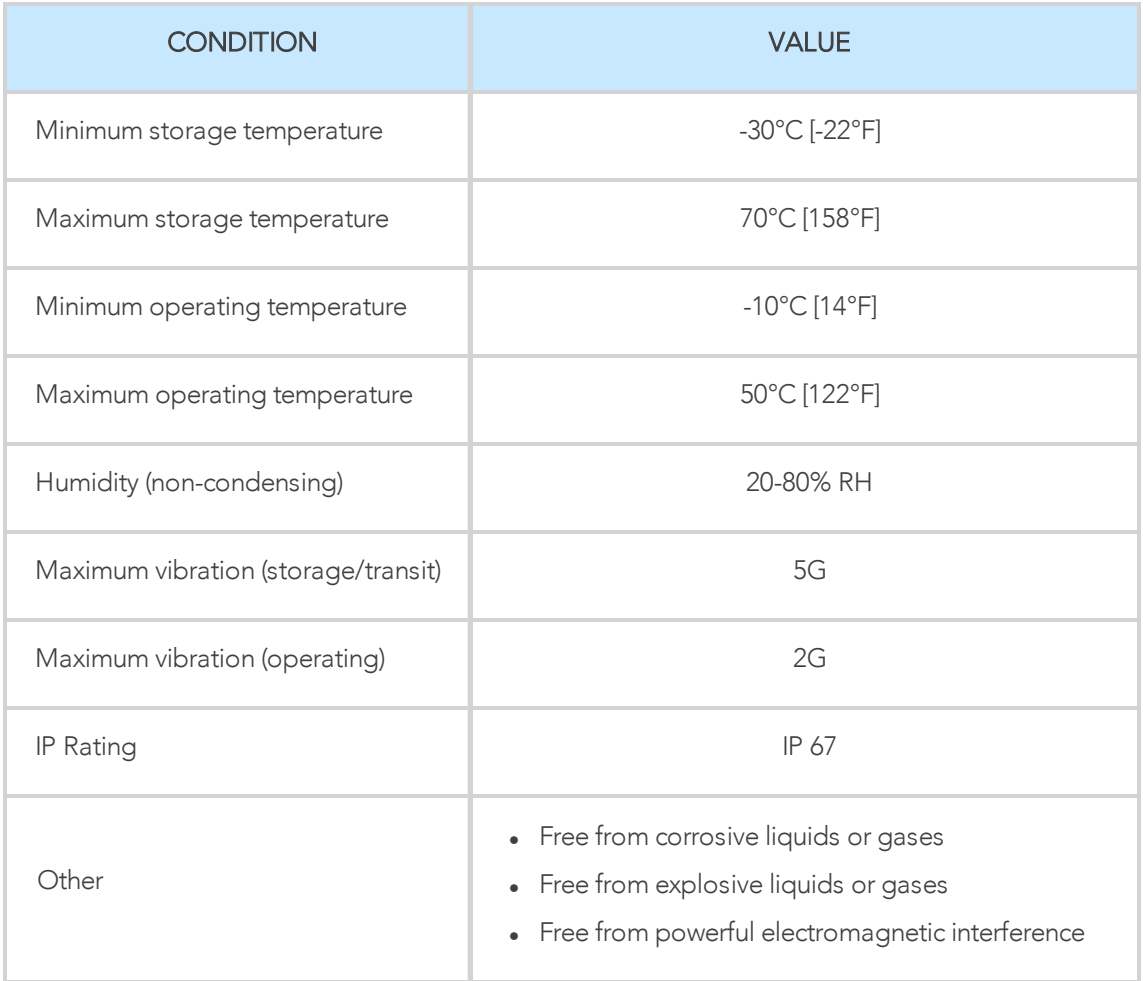

*Table 3-2: Environmental and operating conditions of the Hand-E Gripper.*

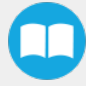

# <span id="page-19-1"></span><span id="page-19-0"></span>3.4. Mechanical Installation

## 3.4.1. Installing the Gripper on the Robot

## Single Gripper Installation

#### **Instructions**

You must use a coupling to attach the gripper on the robot. Here are the steps to follow to mount the gripper on the robot (exploded views in the figure below).

- 1. Secure the gripper coupling on the robot wrist, and use the coupling dowel pin to align parts.
- 2. Secure the gripper to the coupling.
- 3. Install the wrist connection protector (for e-Series only)

#### **Caution**

When no tooth lock washer is present, lock screws in place using medium strength threadlocker. Tooth lock washers provide grounding for the casing of the gripper through the mounting screws. For more information, refer to the [Electrostatic](#page-26-1) [Discharge](#page-26-1) Safety section.

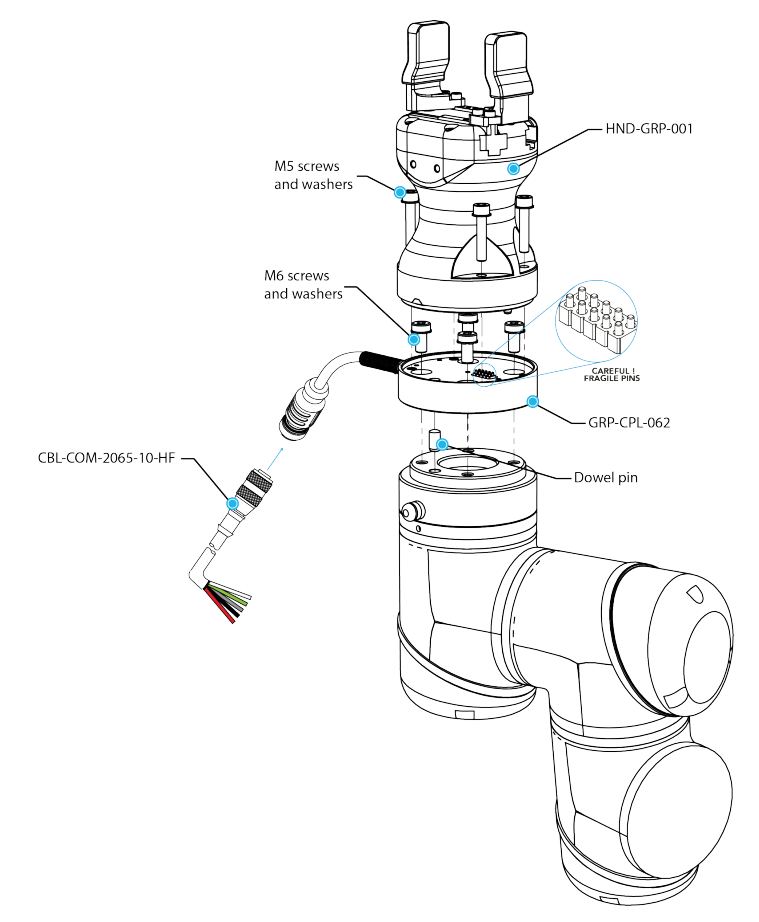

*Fig. 3-1: Installing Hand-E on the robot tool flange for CB-Series.*

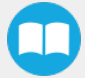

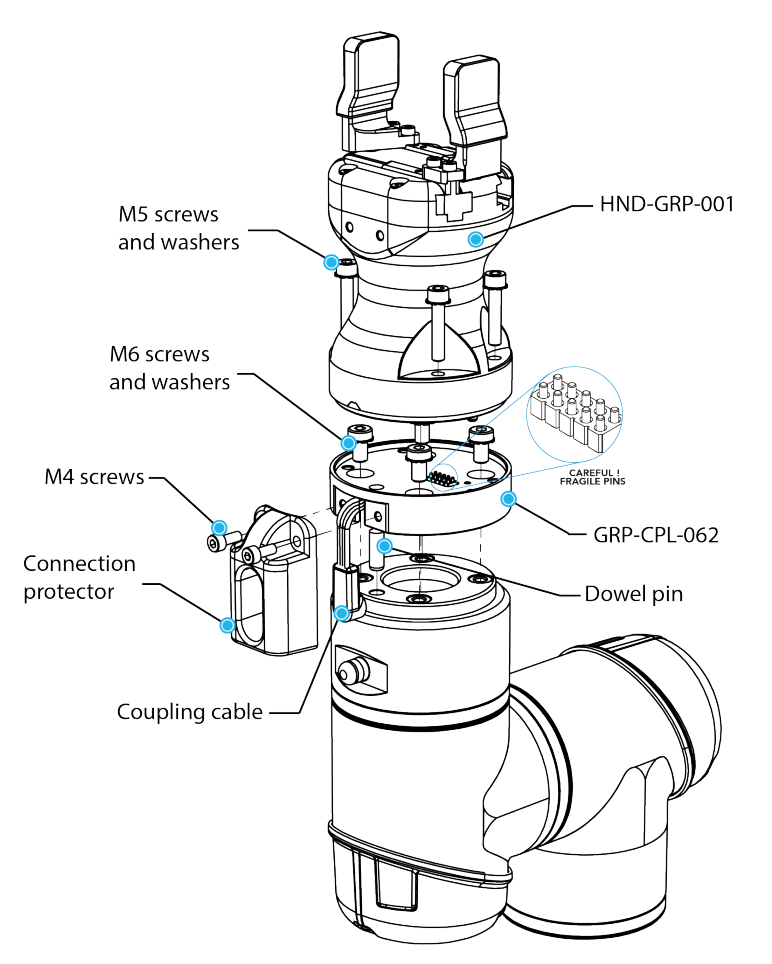

*Fig. 3-2: Installing Hand-E on the robot tool flange for e-Series.*

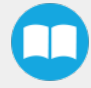

## Installation with the UR Wrist connection Kit for CB-Series (I/O Coupling)

#### I/O Coupling: General Presentation and Nomenclature

The Robotiq I/O Coupling is a robotic peripheral designed to allow a direct connection of the Robotiq Hand-E Gripper to the Universal Robots CB-Series tool flange. It removes the need of any cable management and avoids downtime caused by cable issues. The robot sends I/O signals to the coupling which sends Modbus RTU commands to the gripper based on four possible presets. The presets are determined by the I/O signals.

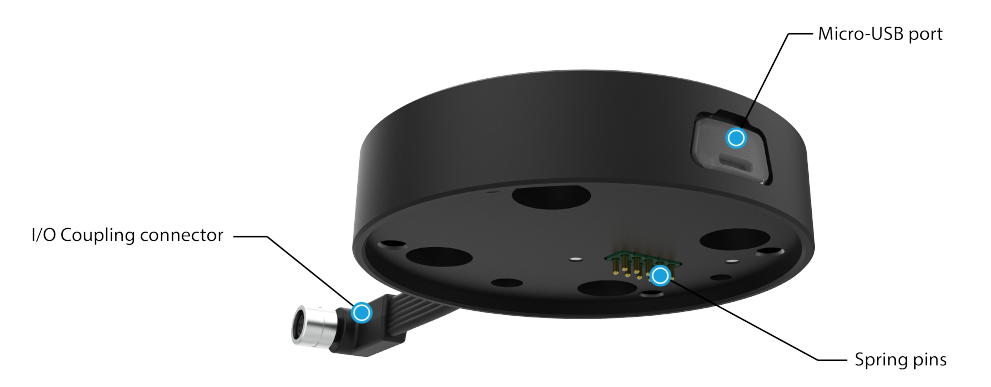

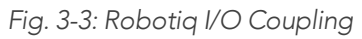

The status LED, integrated in the micro-USB port presented in the figure above, will be:

- Solid blue/red when booting
- Solid red when looking for product or waiting for communication
- Solid blue when powered with no errors (while communication is active)
- Solid green when communicating with USB

#### Info

The object detection feature remains available with the I/O Coupling. The position feedback, however, is not available due to the robot tool connector nature.

The I/O Coupling comes with four (4) factory presets, as shown in the table below. These presets can be reconfigured on a computer before using them on a robot.

#### Info

To configure your own presets, please follow the instructions in the Robotiq User Interface (RUI) manual, available on [support.robotiq.com.](https://robotiq.com/support)

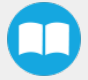

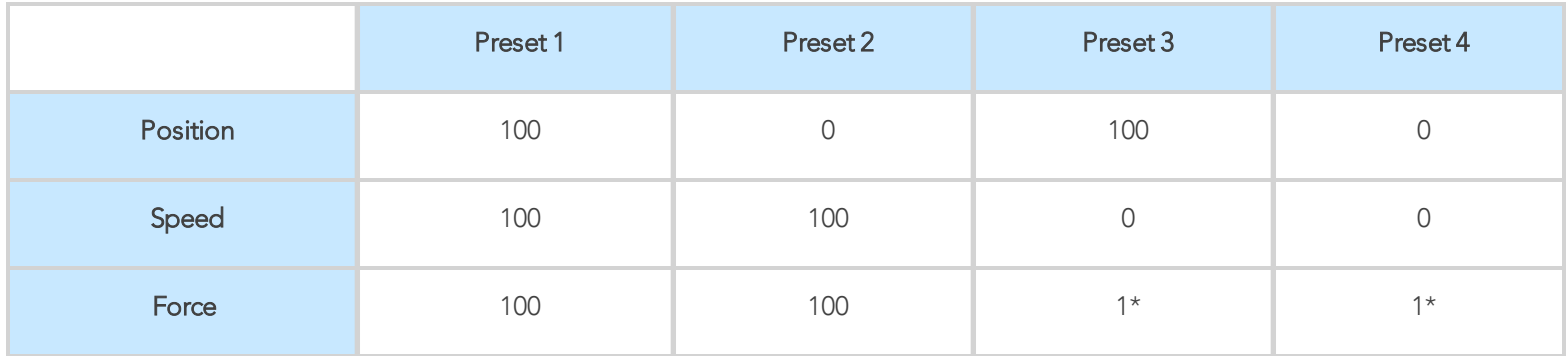

\*To preserve object lost detection, force is not set to 0.

*Table 3-3: Presets for Hand-E Gripper*

#### Installing the I/O coupling

#### Mounting the I/O Coupling

- 1. Insert the provided dowel pin into the tool flange.
- 2. Mount the I/O Coupling on the robot tool flange. Align it properly with the dowel pin.
- 3. Use the provided M6 screws, the M6 tooth lock washers, and the 4mm hex key to secure the I/O Coupling.

#### Mounting the Gripper onto the I/O Coupling

1. Fasten the gripper onto the I/O Coupling using the M5 screws and tooth lock washers of the gripper.

#### **Caution**

Be careful with the fragile pins while installing the gripper onto the I/O Coupling. Any abrupt movement can damage the pins and lead to product malfunction.

2. Plug the I/O Coupling connector into the robot tool flange connector.

#### **Caution**

Make sure to close the silicone door of the I/O coupling micro-USB port to prevent any dust or liquid infiltration.

- 3. Make sure the voltage is set at 24V to operate the gripper:
	- i. Select the I/O Tab.
	- ii. On the bottom right corner of the page, select Robotiq\_Wrist\_Connection in the *Controlled by* drop down menu.
	- iii. Make sure to save in the Installation Tab.

#### Firmware Update

#### **Warning**

A gripper firmware update is required to use your Hand-E Gripper with the I/O Coupling. Make sure you have the latest version installed.

- 1. Connect the Hand-E Gripper to your computer via the I/O Coupling using the USB cable. If the I/O coupling got wet, make sure the micro USB port is properly dryed before connecting the USB cable.
- 2. Run the Robotiq User Interface (RUI) to update the firmware.

You can now use your gripper with the four (4) factory presets on the I/O Coupling. You can also program and save your own presets by connecting the I/O Coupling to your computer using the USB cable. To do so, refer to the Robotiq User Interface Manual available at [robotiq.com/support.](http://support.robotiq.com/)

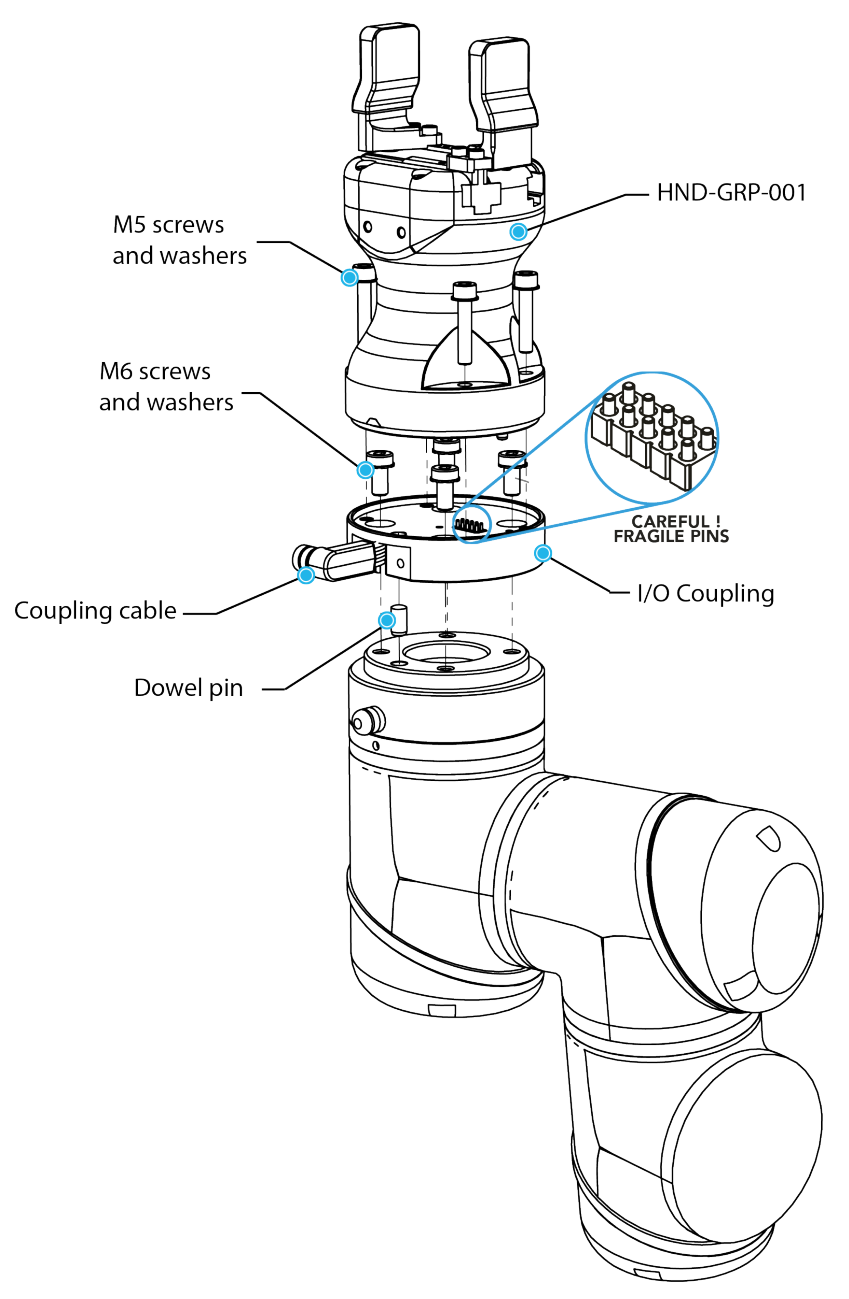

*Fig. 3-4: Mechanical installation of the I/O Coupling and the Hand-E Gripper*

## Multiple Grippers Installation

When installing multiple grippers on one robot, every gripper must have its own coupling.

- 1. Install the mounting plate on the robot arm (AGC-APL-159-02).
- 2. Mount the grippers' couplings on the mounting plate using the provided M6 X 12mm screws and tooth lock washers.
- 3. Mount the grippers onto the coupling using the provided M5 X 25 mm screws and tooth lock washers.

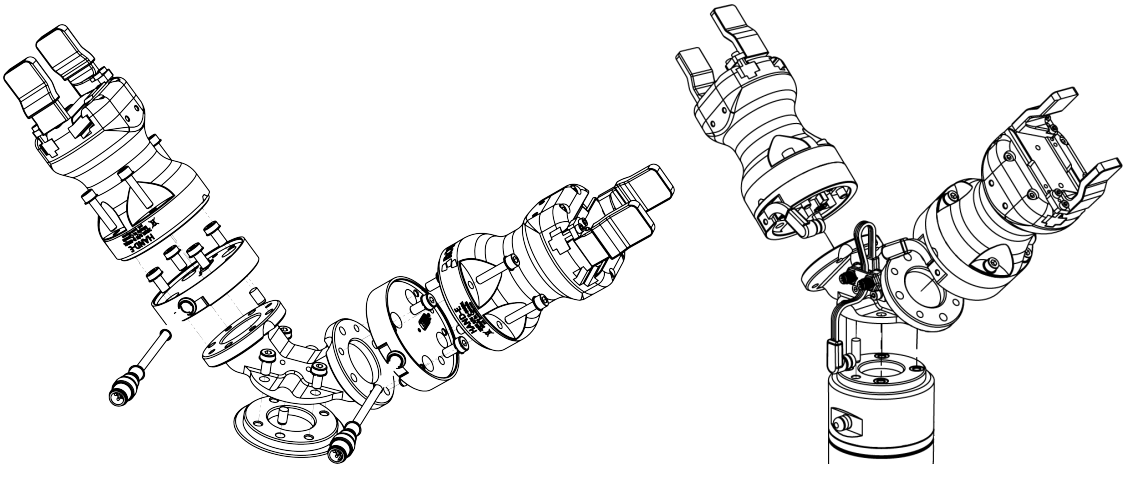

*Fig. 3-5: Dual Hand-E Gripper Configuration (CB-Series and e-Series)*

For e-Series:

- 1. Fasten the M8 splitter (ACC-SPLIT-M8-2:1) to the dual gripper adapter plate (AGC-APL-159-002)
	- a. Make sure the splitter is fastened on the side of the adapter plate that receives the dowel pin

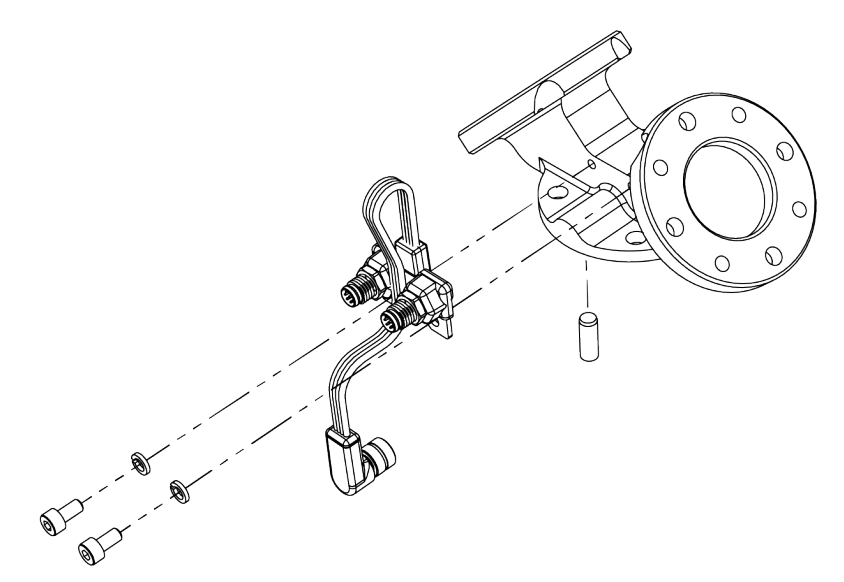

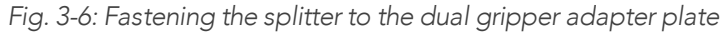

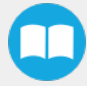

## 3.4.2. Installing Fingers on the Gripper

If you need to change the fingers, follow the instructions below.

- 1. Align the finger dowel pin with the finger dowel hole.
- 2. Apply low strength threadlocker on the provided screws and secure the finger to the rack.
- 3. Repeat for the second finger, if necessary.

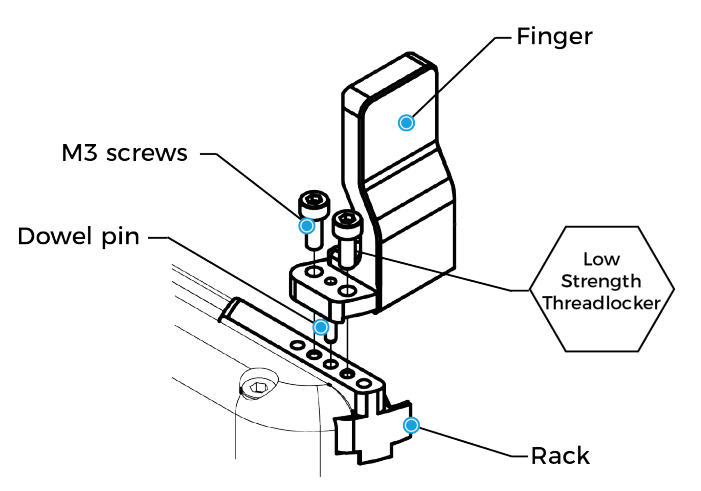

*Fig. 3-7: Mounting fingers on racks.*

## 3.4.3. Installing Fingertips and Holders on the Gripper

If you need to change the fingertips and holders, follows the instructions below.

- 1. Align the fingertip holder dowel pin with the rack dowel hole.
- 2. Apply low strength threadlocker on the provided screws and secure the fingertip holder to the rack.
- 3. Align the fingertip dowel pin with the fingertip holder dowel hole.
- 4. Apply low strength threadlocker on the provided screws and secure the fingertip to the fingertip holder.
- 5. Repeat for the second fingertip, if necessary.

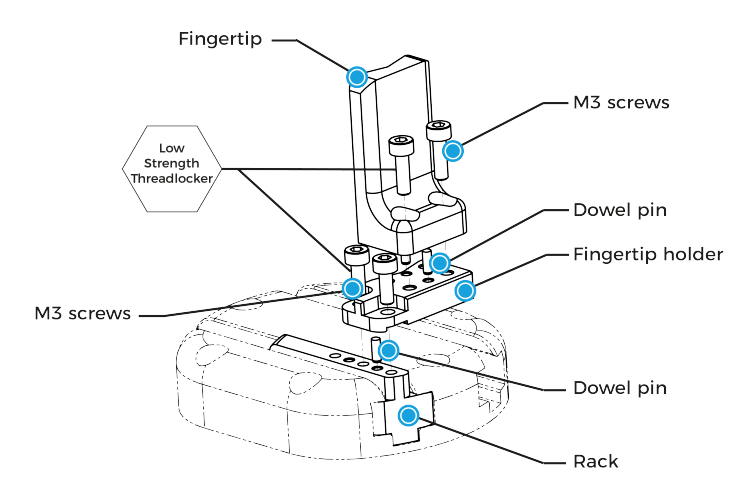

*Fig. 3-8: Mounting fingertips on holders, and holders on racks.*

# <span id="page-26-0"></span>3.5. Electrical Setup

Power and communication are established with the Hand-E Gripper via a single device cable. The device cable provides a 24V power supply to the gripper and enables serial RS485 communication to the robot controller.

#### Info

RS485 signals (485+, 485- and 485 GND) are isolated from the main 24V power supply. GND can be connected to any other ground reference as long as the voltage potential between the grounds does not exceed 250V. Grounding reference is at the user's discretion.

## <span id="page-26-1"></span>3.5.1. Electrostatic Discharge Safety

Robotiq Hand-E Gripper is not ESD safe. If installed properly using the tooth lock washers, the casing and internal mechanism are grounded through the screws used to mount the gripper on the coupling. The same is true for the coupling. For the Hand-E Gripper, the top part mounted on the casing using 6 screws, the fingertips and rails are isolated from the rest of the gripper. It is therefore not possible to discharge any electrostatic charge that would build up on the part through the gripper.

## 3.5.2. Pinout Interface

The gripper interfaces with its coupling via a 10-spring pin connector located on its outer surface.

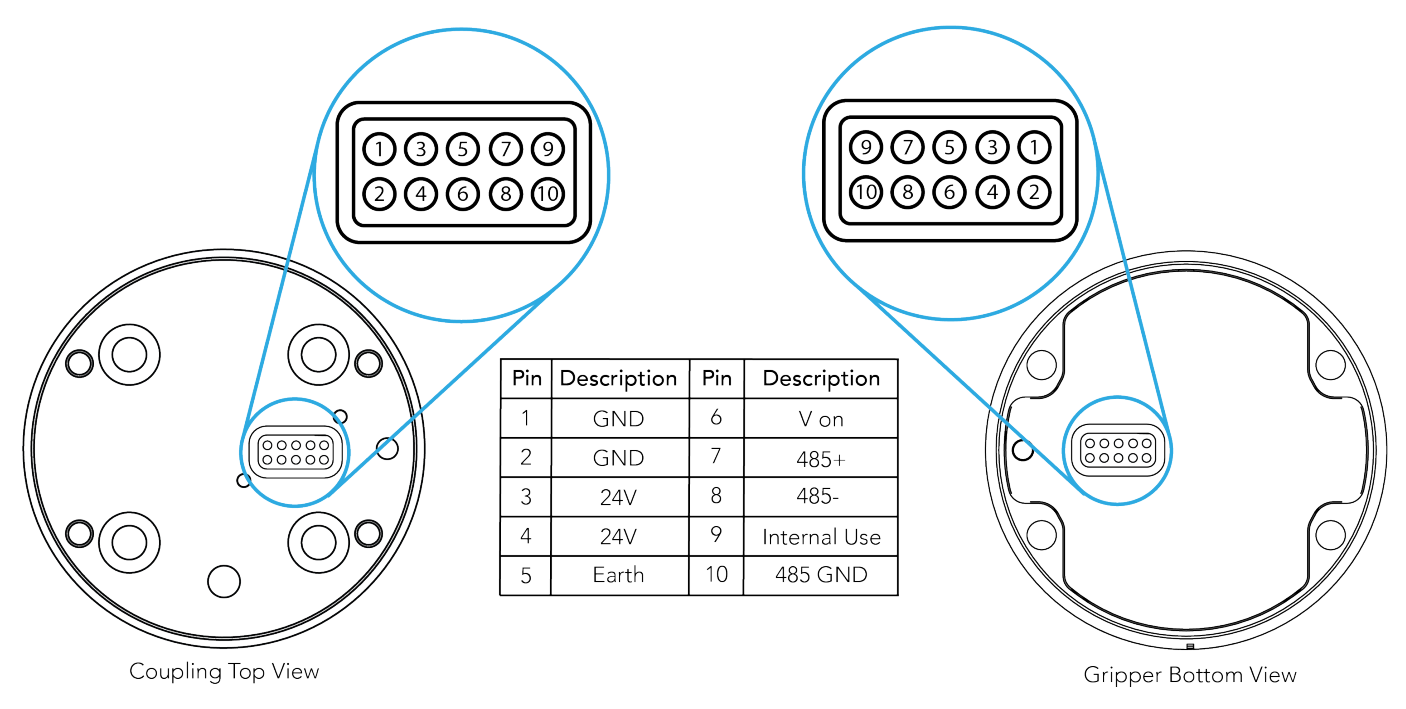

*Fig. 3-9: Pinout to the Hand-E Gripper cable-to-wrist coupling.*

## 3.5.3. Coupling to Controller

#### **Caution**

Use proper cabling management. Make sure to leave enough slack in the cabling to allow movement of the gripper along all axes without pulling out the connectors. Always protect the controller side (robot side) connector of the cable with a strain relief cable clamp.

The figure below illustrates the Hand-E Gripper pigtail connector from the coupling (GRP-CPL-062 or AGC-CPL-XXX-002), the device cable on the robot side (CBL-COM-2065-10-HF) and their associated pinout.

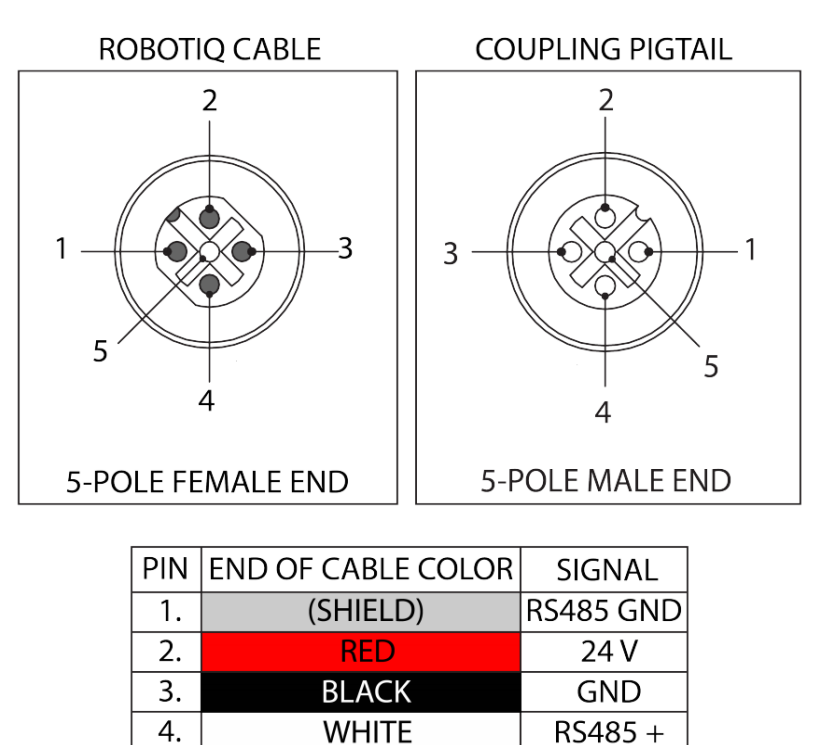

*Table 3-4: Pinout of the Hand-E Gripper pigtail and device cable.*

RS485 -

**GREEN** 

If additional cables are used, suggested cable specifications are as follows:

5.

#### Power supply, fusing

• minimum #22 AWG TEW, 300 V or 600 V

#### RS485 signal

- $\bullet$  minimum #24 AWG TEW, 300 V or 600 V
- A and B signals must be balanced at 120 Ohms

## Single Gripper (for CB-Series)

Prior to any software installation on Universal Robots, connect the white, blue and bare wires to the Robotiq RS-485 signal converter (ACC-ADT-RS485-USB) as shown in the figure below. Also connect the red (24V) and black (0V) wires in the terminal blocks of the robot controller.

#### POWER SUPPLY WIRING (ACCORDING TO UR CONTROLLER MODEL)

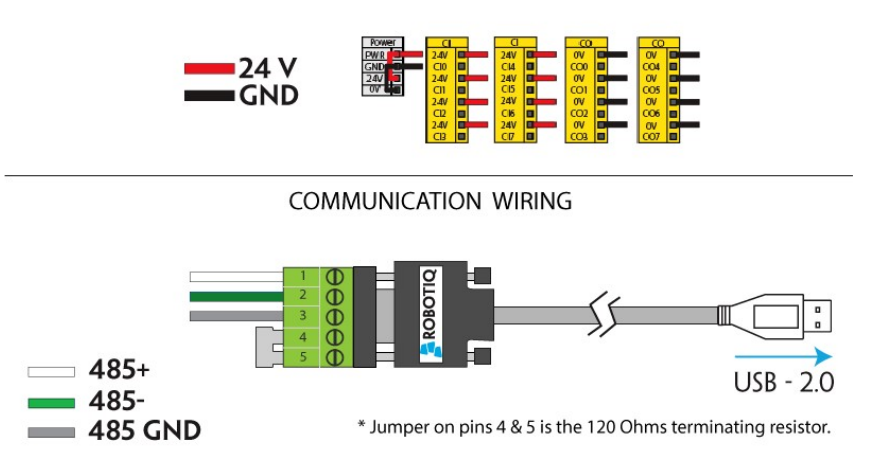

*Fig. 3-10: Hand-E Gripper wiring to Universal Robots controller.*

## Multiple Grippers (for CB-Series)

It is possible to connect and control up to four grippers on the same robot. Only one USB to RS485 converter (ACC- ADT-USB-RS485) must be used. Use M12 splitters (ACC-SPLIT-M12-2:1) to connect all the grippers pigtails to one 10m cable (CBL-COM-2065-10-HF) that connects to the RS485 to RS232 converter.

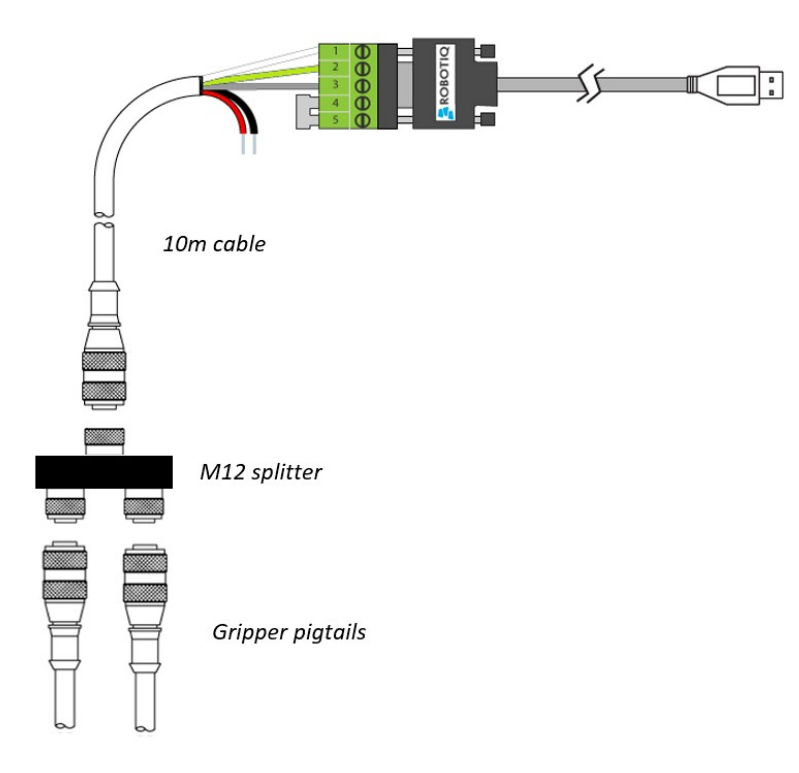

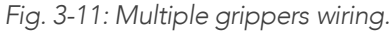

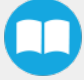

# 3.5.4. Coupling to Tool Connector for I/O Coupling

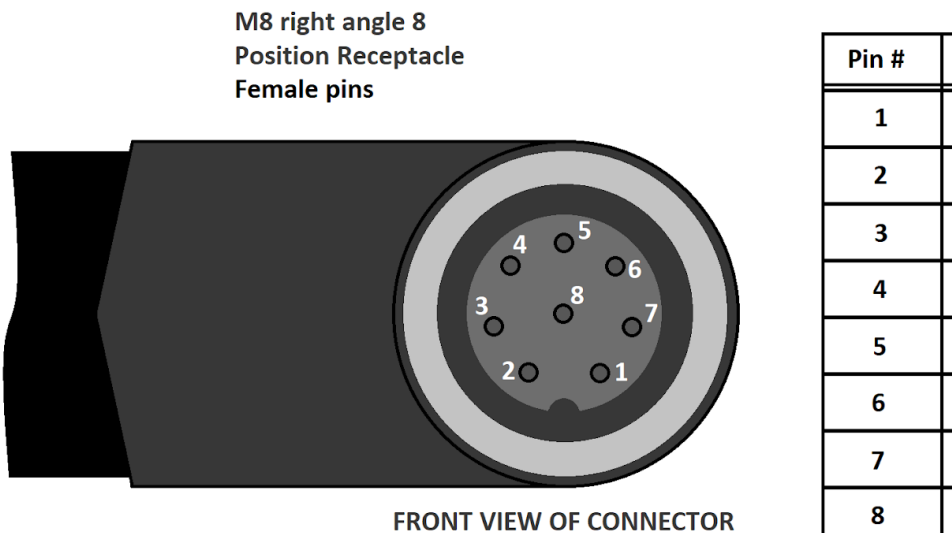

| Pin # | <b>Function</b>  |
|-------|------------------|
| 1     | Not connected    |
| 2     | Not connected    |
| 3     | Digital output 1 |
| 4     | Digital output 0 |
| 5     | <b>24V</b>       |
| 6     | Digital input 1  |
|       | Digital input 0  |
| ន     | OV               |

*Fig. 3-12: Pinout of the I/O Coupling*

# 3.5.5. Coupling to Wrist for e-Series

## Single Gripper

The figure below represents the wiring schematic of Hand-E with a coupling connecting directly to the robot wrist.

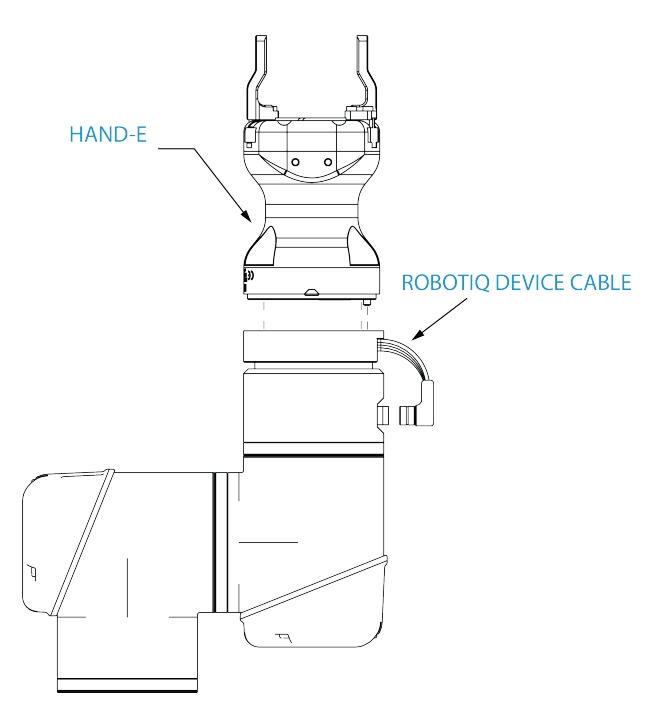

*Fig. 3-13: Robotiq Hand-E with device cable wiring scheme*

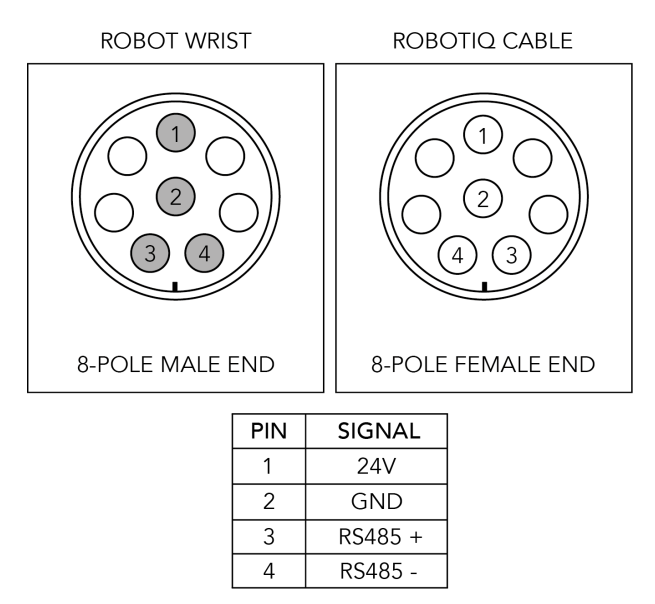

*Fig. 3-14: Pinout of the Hand-E cable-to-wrist coupling*

#### Info

Power supply, communication signals, grounding, electrical resistance and fusing are managed by the robot itself.

## Multiple Grippers

#### **Caution**

For multiple gripper configurations, connect the M8 splitter to the robot wrist connector.

#### Warning

In order to connect two or more grippers at the same time on a robot, each gripper must have a coupling for the transmission of power and communication signals, a dual gripper adapter plate to mechanically mount the gripper on the robot arm, and a splitter.

Please refer to the Spare Parts, Kits and [Accessories](#page-120-0) section for more details.

# <span id="page-31-0"></span>3.6. Testing the Gripper with the Robotiq User Interface (RUI)

Once installed and properly secured, your Robotiq Hand-E Gripper should be tested with the Robotiq User Interface test software using the provided USB converter. Follow these instructions.

1 Install the Robotiq User Interface (RUI). For details, see the Robotiq User Interface manual, available at [robotiq.com/support](http://www.robotiq.com/support).

#### Info

For CB-Series, use the provided RS-485 to USB converter ACC-ADT-USB-RS485 (see figure below) to plug into a PC with the Robotiq User Interface installed.

- 2 Power up your gripper with the previously recommended power supply.
- 3 Execute the RUI software and select "auto-connect" on the connection screen.
- 4 You are now connected to your gripper; you can click "activate" to begin using the gripper.

#### **Caution**

The Activate command will initiate movement of the gripper for the auto-calibration procedures. Do not interfere with the gripper. Be sure you have satisfied robot safety measures.

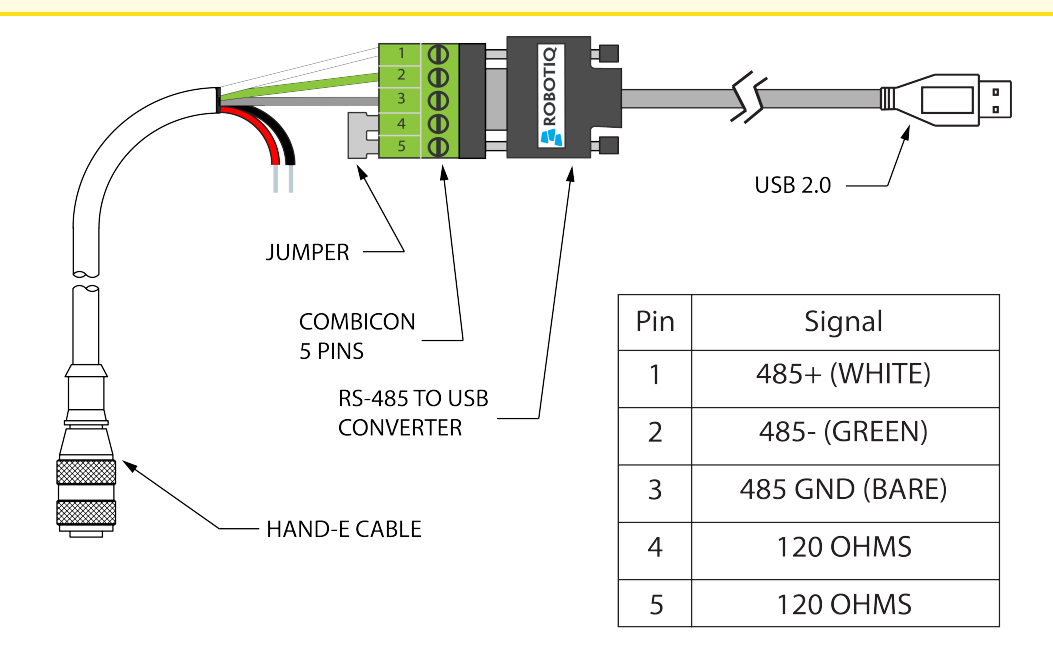

#### \*24 V AND GND ARE NOT SUPPLIED VIA USB \*120 Ohms resistance JUMPER BETWEEN PINS 4 AND 5

*Fig. 3-15: RS-485 to USB converter ACC-ADT-USB-RS485 pinout.*

#### Tip

With the RUI controlling the gripper, you can go to the view menu to see input and output register values to further your understanding on how to command the gripper. You can also test grasping objects with various speed and force settings. See the **[Control](#page-42-0)** section for details.

# <span id="page-32-0"></span>3.7. Installation for Universal Robots

The table below shows which Robotiq software to use with your Universal Robots' controller. If you are using a CB3, CB3.1 or e-Series controller, it is recommended to use the Robotiq Grippers URCap Package.

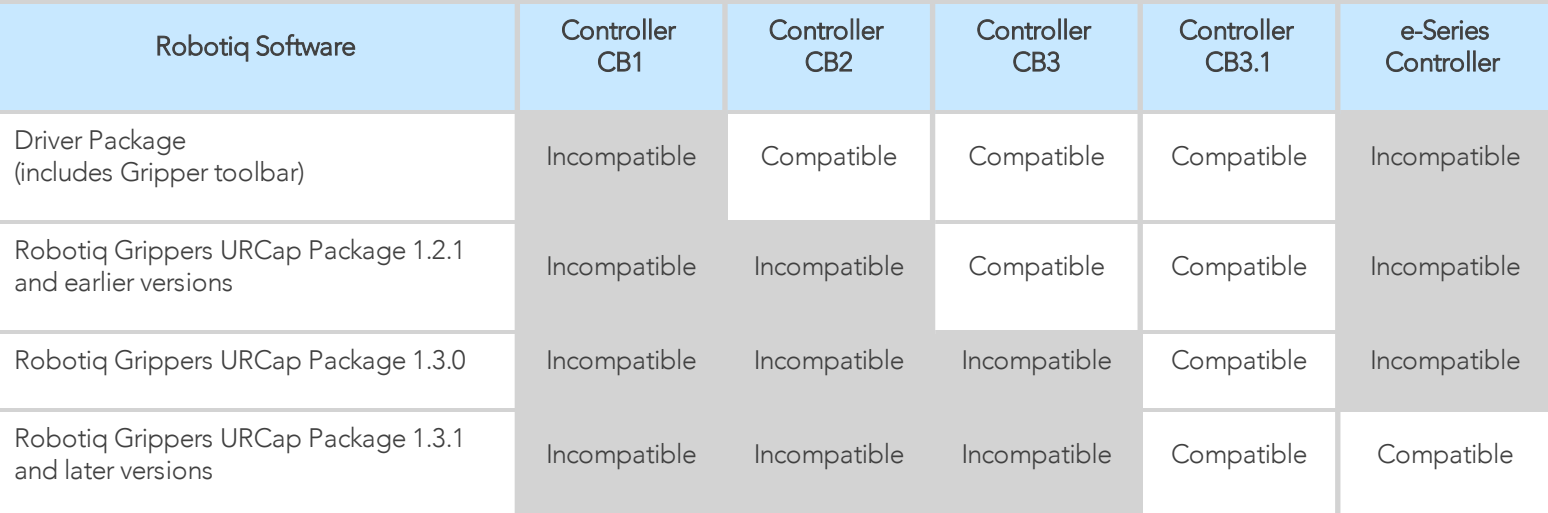

*Table 3-5: Compatibility between Robotiq software and robot controller*

Refer to the URCap [Package](#page-33-0) section for the installation of the UR software package for Hand-E.

#### **Caution**

The robot's PolyScope version must be 3.5 or later in order to install the URCap.

#### **Caution**

Prior to use over *Universal Robots*, adjust the payload and the center of gravity from the Installation tab (refer to the Mechanical [Specifications](#page-107-0) section).

#### **Caution**

Please refer to the [Installing](#page-34-0) URCap Package section to configure the grippers properly before controlling and programming them.

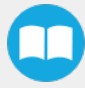

# <span id="page-33-0"></span>3.8. URCap Package

Robotiq provides you with a Universal Robots URCap package that enables direct serial communication to your robot controller.

#### Info

To download the URCap package for your Universal Robots controller, go to [robotiq.com/support,](http://www.robotiq.com/support) select your product and robot brand from the list, then go to Software > Gripper Software > DOWNLOAD ZIP.

Make sure the Hand-E Gripper is properly mounted to the robot arm. Refer to the [Mechanical](#page-19-0) Installation section for detailed information on the mechanical installation. Before installing the URCap package, make sure your Universal Robots controller is compatible with the package (refer to the [Installation](#page-32-0) for Universal Robots section).

The Gripper URCap package installs the following elements:

- Gripper URCap
- Gripper Toolbar
- Gripper nodes

For details on controlling the gripper, please refer to the **[Control](#page-42-0)** section.

#### Info

For details on programming with the URCap package, see the [Control](#page-42-0) section

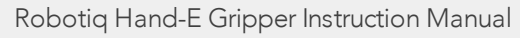

## <span id="page-34-0"></span>Installing URCap Package on CB-Series

To install the gripper URCap, follow these instructions.

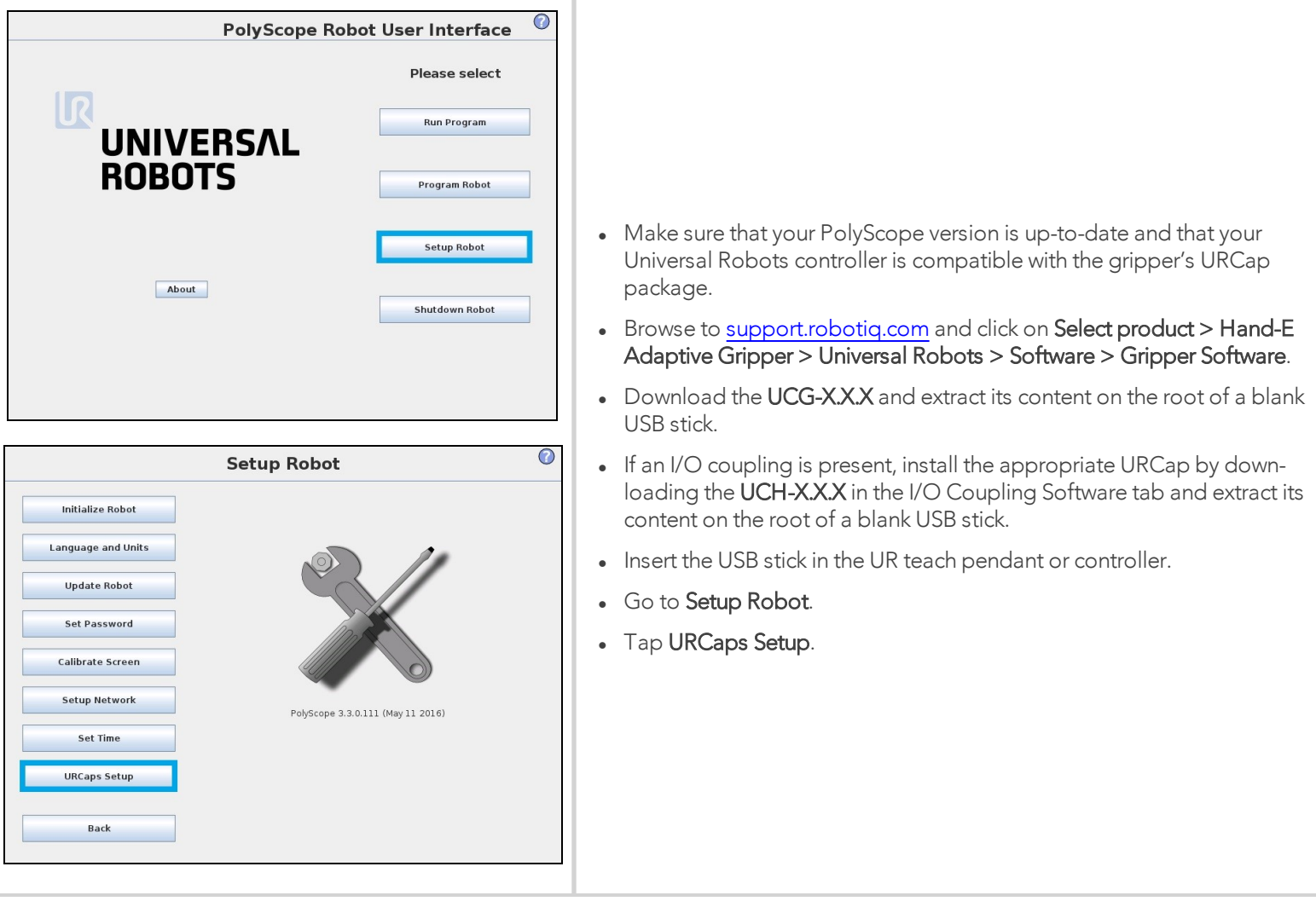

#### Tip

To identify your PolyScope version, go to the PolyScope home page and tap About. A window containing the Universal Robots software version is then displayed.

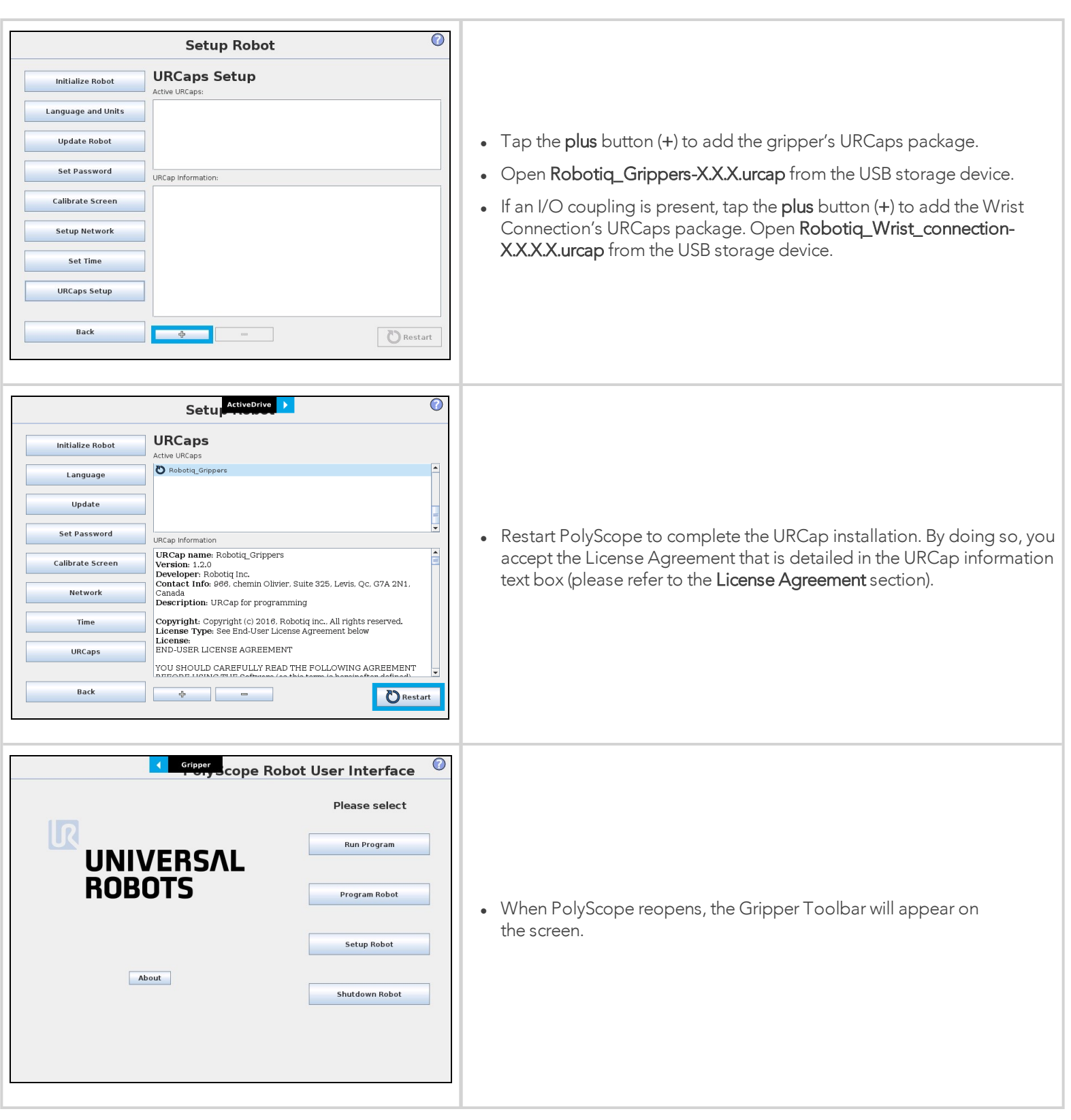
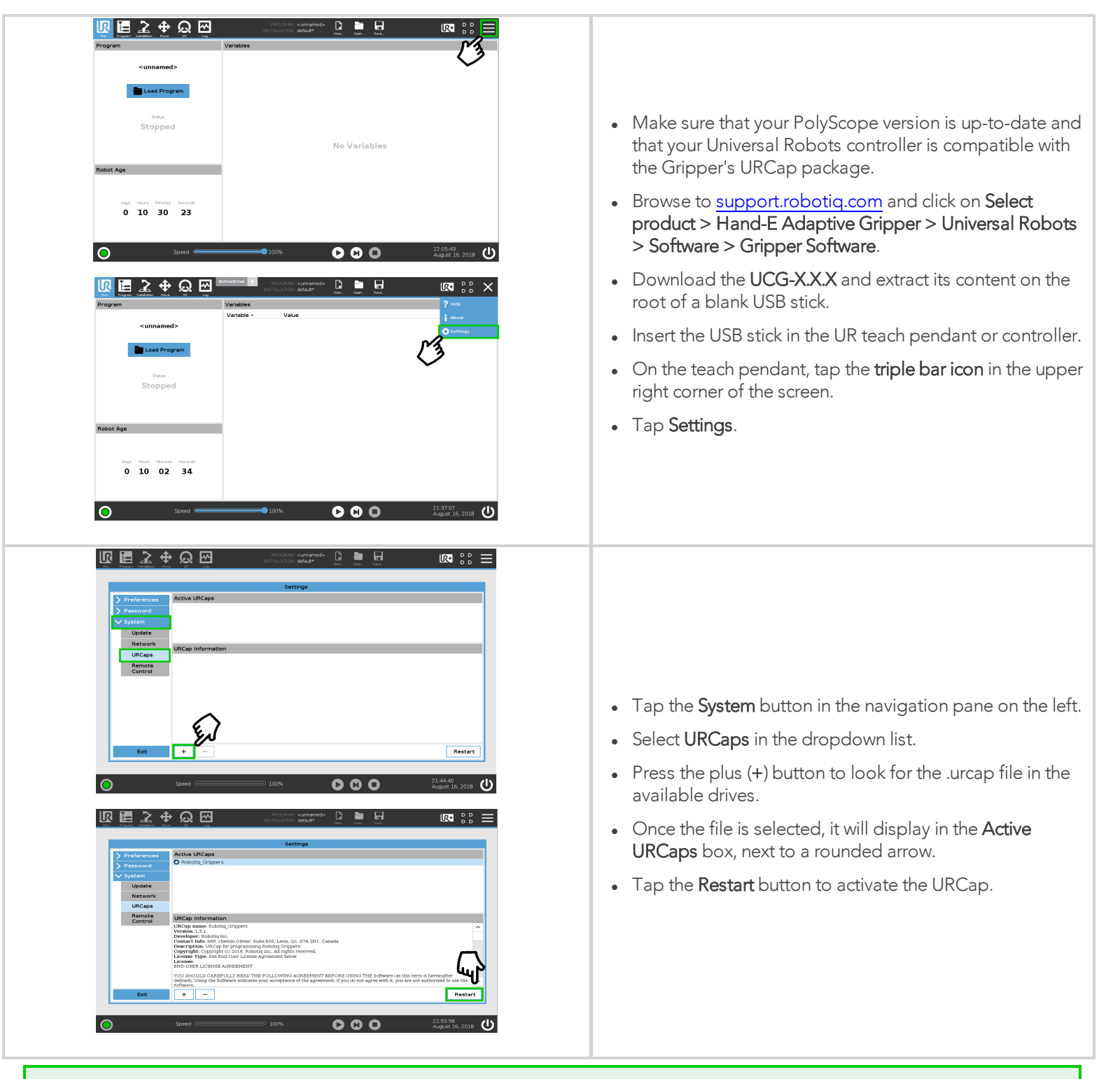

### Tip

To identify your PolyScope version, go to the PolyScope home page and tap About. A window containing the Universal Robots software version is then displayed.

### <span id="page-37-0"></span>Activating a Gripper Connected to the Robot Wrist on a e-Series Robot

When connecting a gripper to the robot wrist connector, you need to manually set it up in PolyScope. Otherwise, your gripper will not be activated. Follow these instructions.

- 1. Mechanically mount your gripper on your robot. For details, see the [Installing](#page-19-0) the Gripper on the Robot section
- 2. Go to Installation > URCaps > Gripper > Dashboard.
- 3. Check the box Gripper cable is connected to the wrist.

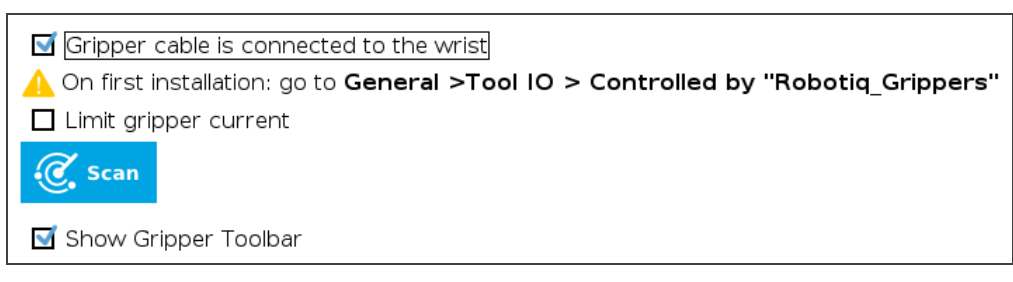

*Fig. 3-16: Gripper cable is connected to the wrist Check Box.*

- 4. Go to Installation > General > Tool I/O.
- 5. Go to section "I/O Interface Control" and select "Robotiq\_Grippers" in the drop down list of "Controlled by".

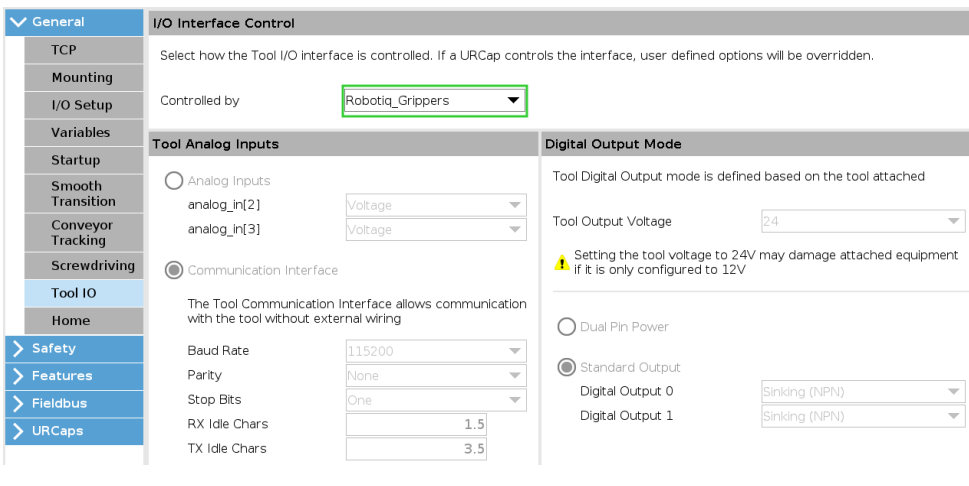

#### *Fig. 3-17: I/O Interface Control.*

#### Tip

To reload these settings when you restart your robot, save the Installation file.

6. Go back to the gripper Dashboard, and tap Scan. An icon should confirm your gripper is connected. To activate it, tap Activate. You can now use your gripper. Tap E-Open or E-Close to test it.

#### Info

The number written in the gripper icon corresponds to the gripper ID.

### Multiple Grippers

It is possible to connect and control up to four grippers on the same UR robot.

When installing multiple grippers on a UR robot, set an ID for each gripper. To do so, perform the following steps for each Gripper.

#### **Caution**

Connect only one gripper at a time using the splitter (refer to the [Installing](#page-19-0) the Gripper on the Robot section and the [Electrical](#page-26-0) Setup [section](#page-26-0) for details instructions). After a gripper has been identified by PolyScope, disconnect it and repeat the installation procedure for each additional gripper.

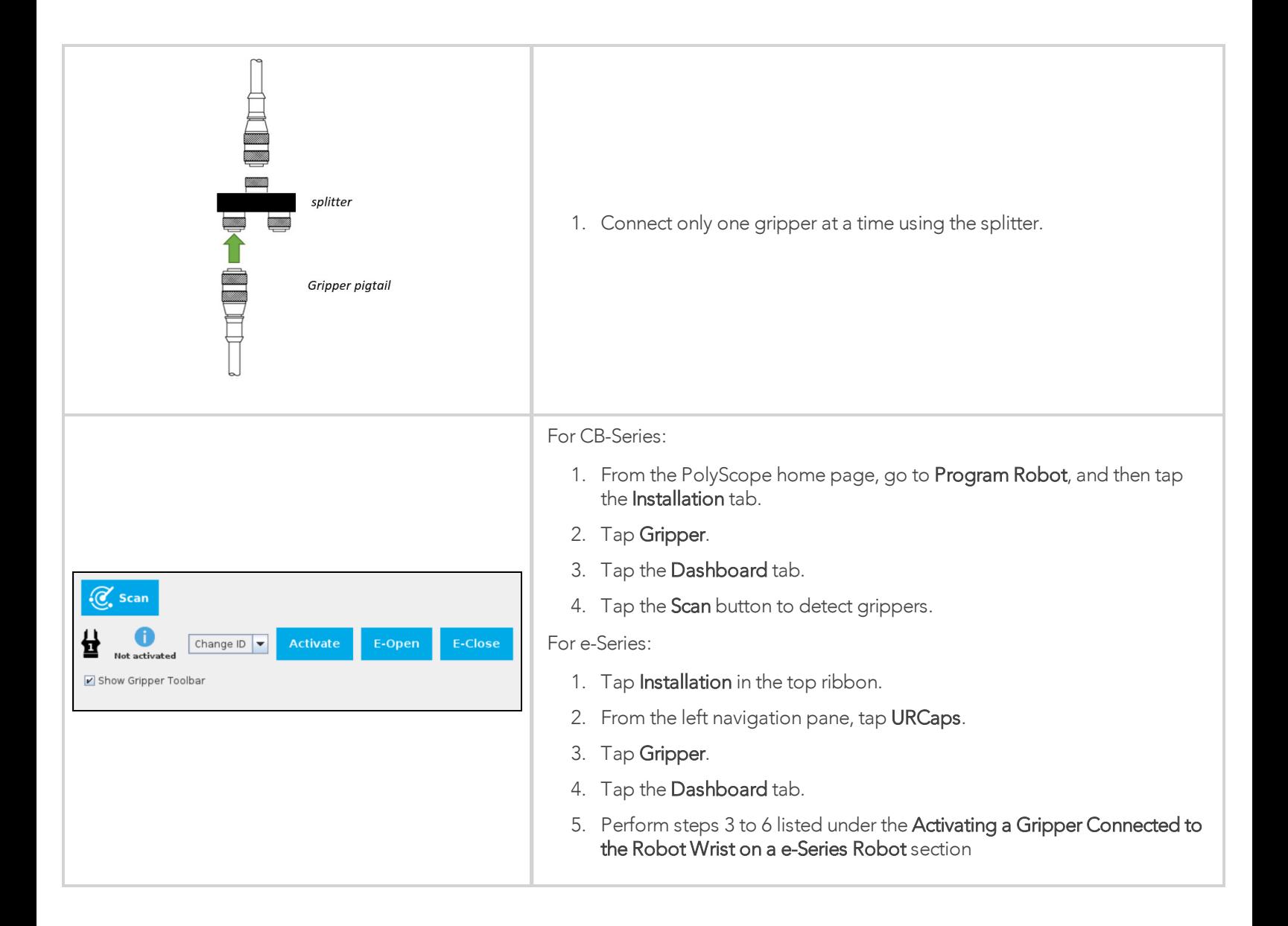

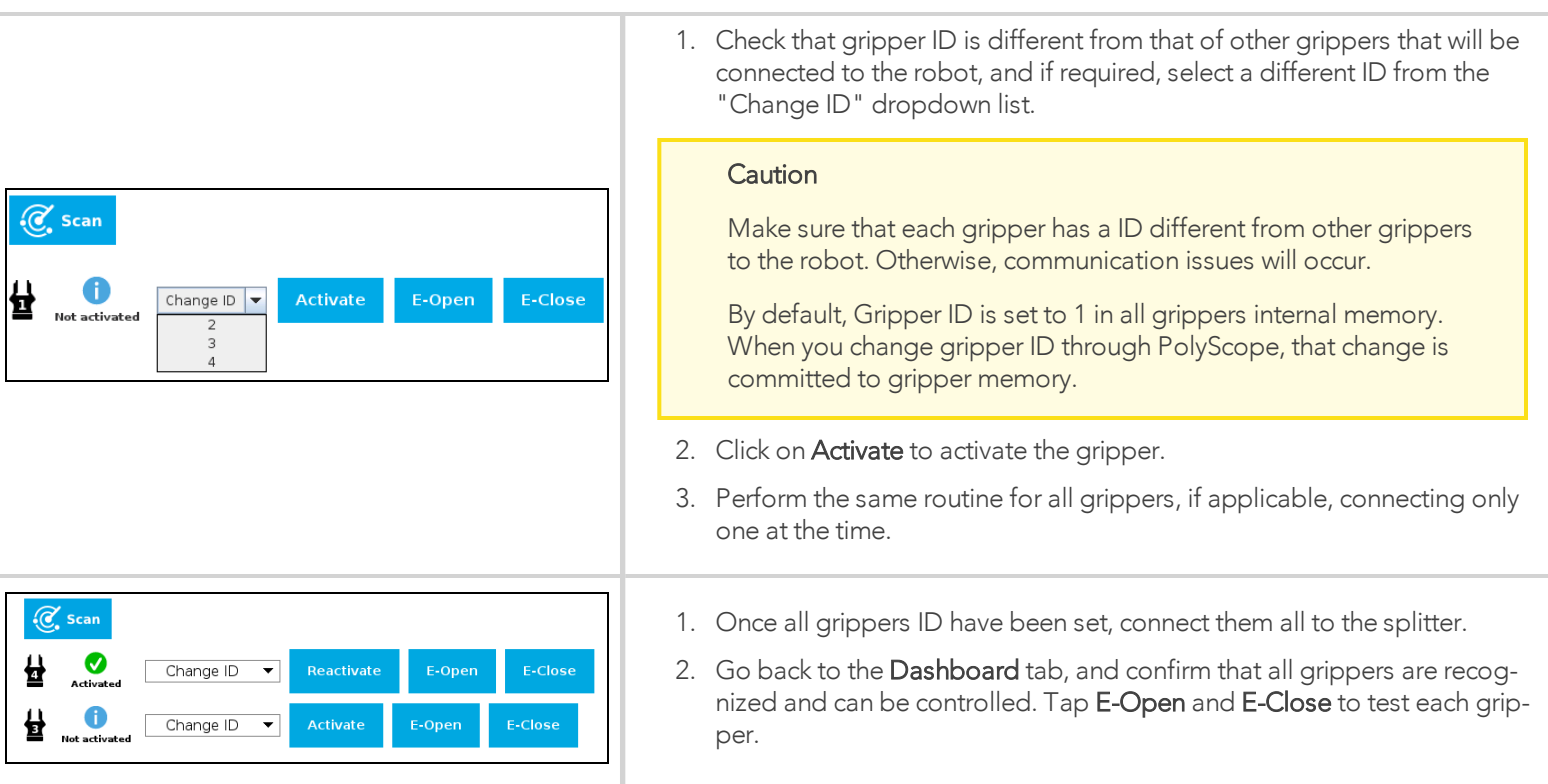

 $\boldsymbol{\Box}$ 

## 3.8.2. Uninstalling URCap Package

If you wish to uninstall the Hand-E Gripper URCap, follow this procedure:

### For CB-Series

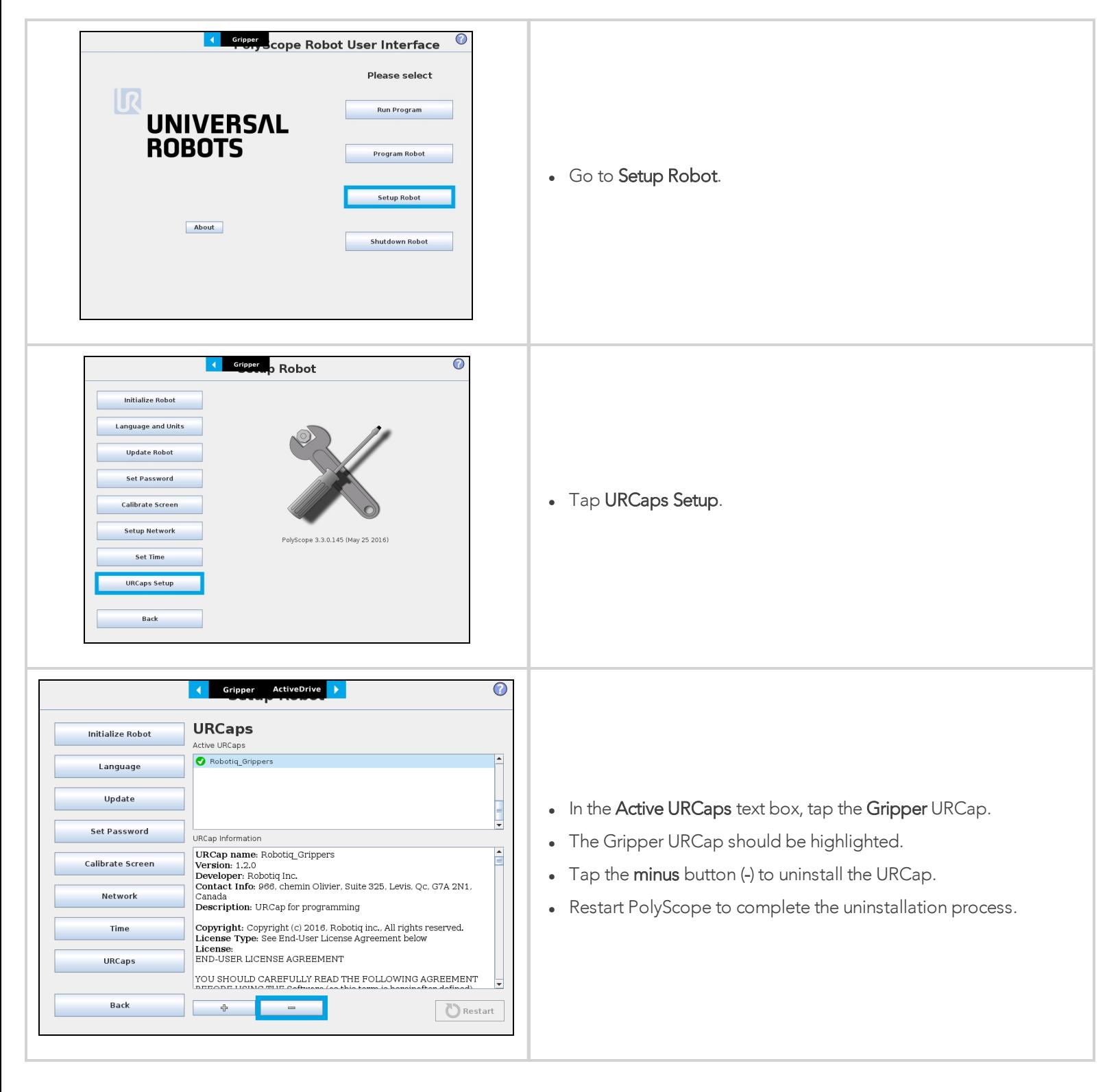

### For e-Series

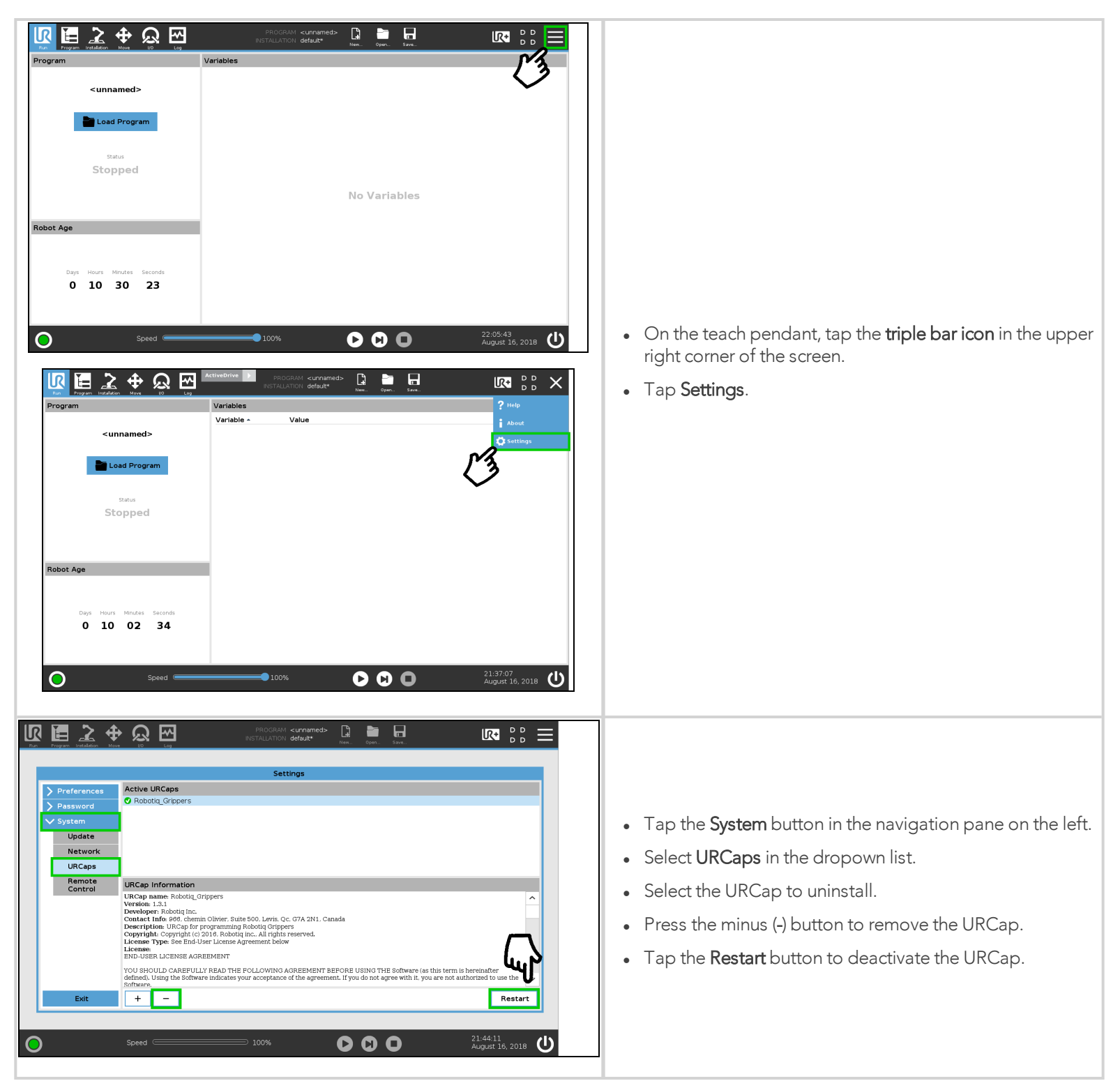

# 4. Control

### Info

Unless specified, all values in this section are in hexadecimal values.

# 4.1. Overview

The Robotiq Hand-E Gripper is controlled directly via Modbus RTU using a RS485 signal.

### Tip

To test various gripper features such as object detection and force control, use the Robotiq User Interface. To download it, go to [robotiq.com/support](http://www.robotiq.com/support), click on Select product > Hand-E Adaptive Gripper > [any robot brand] > Software > Robotiq User Interface > DOWNLOAD ZIP.

Since the Robotiq Hand-E Gripper has its own embedded controller, you can use high-level commands such as "Go to requested position" to control it.

### Info

The operator can control force, speed, and position of gripper fingers.

- Finger movement is always synchronized.
- Finger movement is initiated via a single "Go to requested position" command.
- Object detection is built-in. Operator is notified after an object is picked once the "Go to" command has been initiated. The feature also works for lost or dropped objects, and the user can be alerted if an object is dropped after being detected.
- In case of emergency, auto-release is engaged (open or close).

### Control using registers

Grippers share their internal memory with a robot controller. One part of the memory is for the robot output; gripper functionalities. The other part of the memory is for the robot input; gripper status. Two types of actions are then available to a robot controller:

- 1. Write in the robot output registers to activate functionalities;
- 2. Read in the robot input registers to get the status of the gripper.

The Gripper Register [Mapping](#page-44-0) section maps the registers used to control the gripper or to read its status while the Robot [Output](#page-45-0) Registers [& Functionalities](#page-45-0) section details the output (write) register functions, and Robot Input Registers [and Status](#page-47-0) section details the input (read) register status. The figure below is a representation of the memory and the control logic of the gripper. For details, see the Control Logic [Example](#page-53-0) section

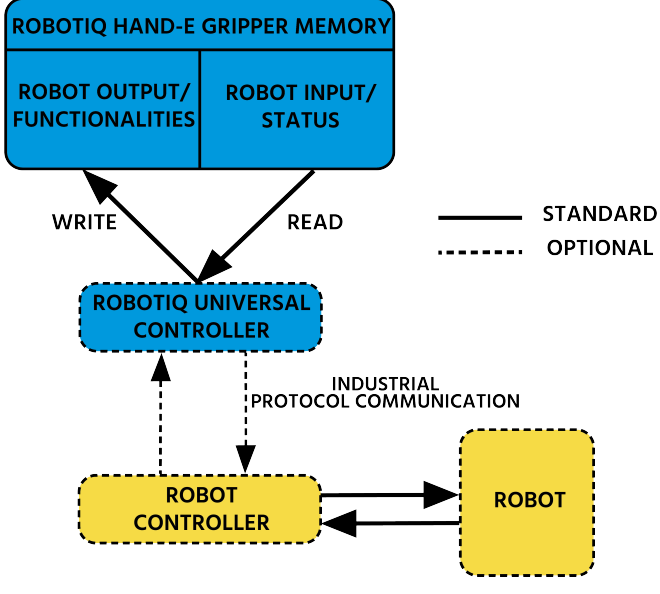

*Fig. 4-1: Hand-E control logic overview*

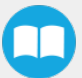

# <span id="page-44-0"></span>4.2. Gripper Register Mapping

#### **Caution**

Byte numbering starts at zero and not at 1 for the functionalities and status registers.

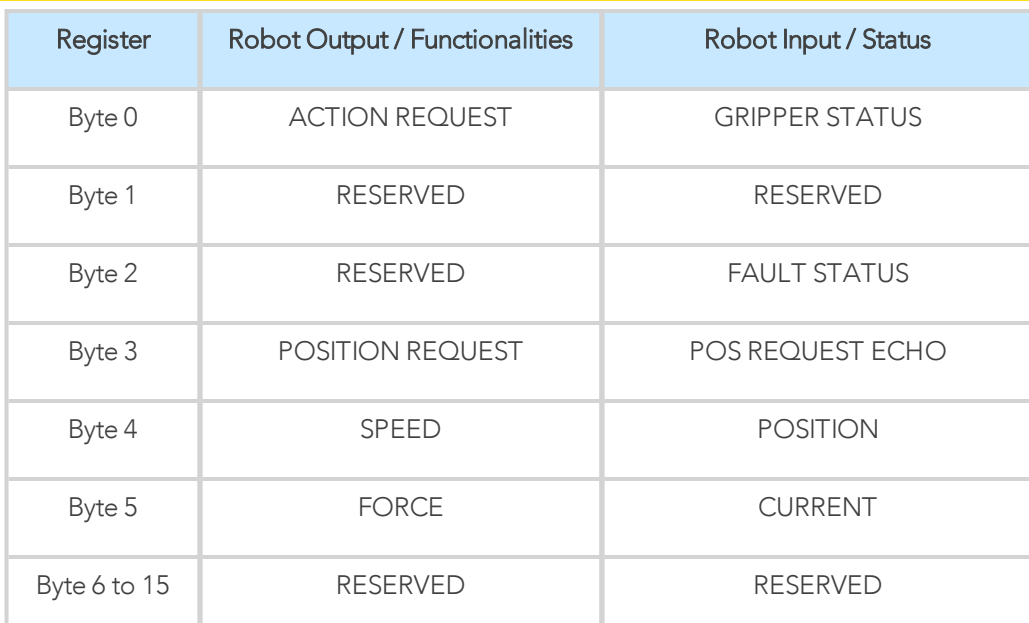

*Table 4-1: Registers of the Hand-E Gripper.*

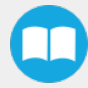

# <span id="page-45-0"></span>4.3. Robot Output Registers & Functionalities

## 4.3.1. Register: ACTION REQUEST

### Address: **Byte 0**

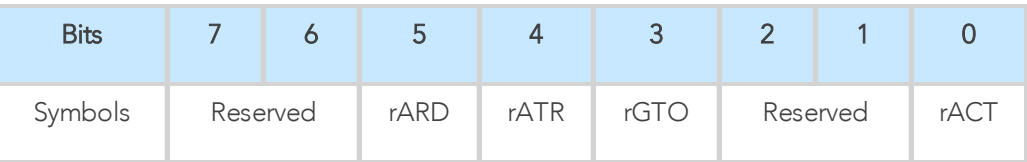

### rACT

First action to be made prior to any other actions; the rACT bit will activate the gripper. Clear the rACT bit to reset the gripper and clear any fault status.

- OxO Deactivate Gripper.
- Ox1 Activate Gripper (must stay on after activation routine is completed).

### Warning

When setting rACT (rACT ==1), the gripper will begin movement to complete its activation feature.

### Info

Power loss will set rACT (rACT == 1); the rACT bit must then be cleared (rACT == 0), then set again to allow operation of the gripper.

### **Caution**

The rACT bit must stay on afterwards for any other action to be performed.

### rGTO

The "Go To" action moves the gripper fingers to the requested position using the configuration defined by the other registers, rGTO will engage motion while bytes 3, 4 and 5 will determine aimed position, force and speed. The only motions performed without the **rGTO** bit are activation and automatic release routines.

- $\bullet$  0x0 Stop.
- 0x1 Go to requested position.

### rATR

Automatic Release routine action slowly opens the gripper fingers until all motion axes reach their mechanical limits. After all motions are completed, the gripper sends a fault signal and needs to be reinitialized before any other motion is performed. The rATR bit overrides all other commands excluding the activation bit (rACT).

- $\bullet$  0x0 Normal.
- Ox1 Emergency auto-release.

#### **Caution**

The automatic release is meant to disengage the gripper after an emergency stop of the robot. The automatic release is not intended to be used under normal operating conditions. Automatic release requires the rACT to be cleared (rACT == 0) then set (rACT == 1).

### rARD

Auto-release direction. When auto-releasing, rARD commands the direction of the movement. The rARD bit should be set prior to or at the same time as the rATR bit, as the motion direction is set when the auto-release is initiated.

- OxO Closing auto-release
- 0x1 Opening auto-release

## 4.3.2. Register: GRIPPER OPTIONS

Address: Byte 1

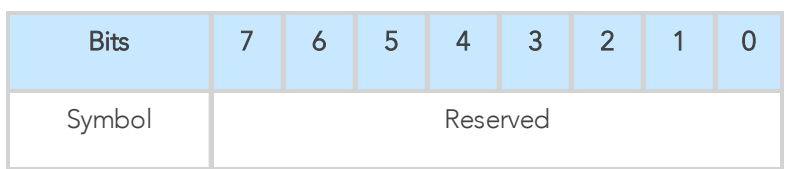

## 4.3.3. Register: GRIPPER OPTIONS 2

Address: Byte 2

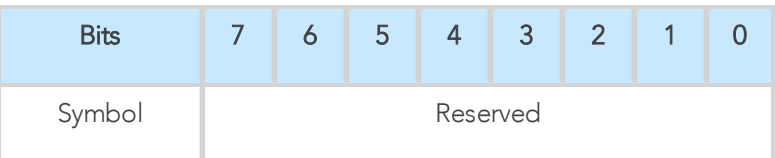

## 4.3.4. Register: POSITION REQUEST

Address: Byte 3

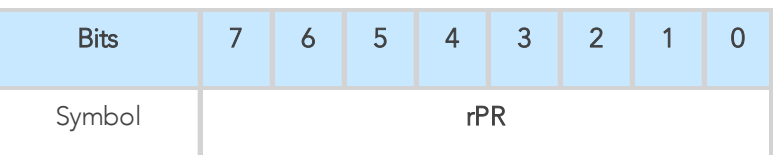

This register is used to set the target position for the gripper's fingers. The positions 0x00 and 0xFF correspond respectively to the fully opened and fully closed mechanical stops. For detailed finger trajectory, see the [Specifications](#page-100-0) section.

- 0x00 Open position, with 50 mm opening
- OxFF Closed
- Opening / count: ≈0.2 mm for 50 mm stroke

#### Info

The activation will allow the gripper to adjust to any fingers/fingertips. No matter what is the size and/or shape of the fingers/fingertips, 0 will always be fully opened and 255 fully closed, with a quasi-linear relationship between the two values.

### Address: Byte 4

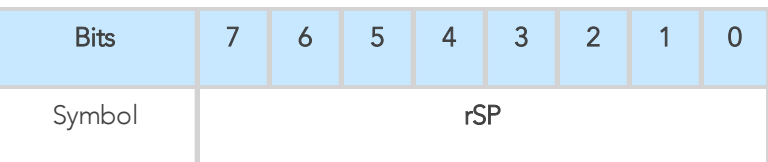

This register is used to set the gripper closing or opening speed in real time, however, setting a speed will not initiate a motion.

- 0x00 Minimum speed
- OxFF Maximum speed

## 4.3.6. Register: FORCE

### Address: Byte 5

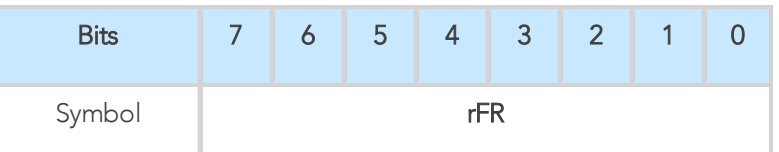

The force setting defines the final gripping force for the gripper. The force will fix the maximum current sent to the motor . If the current limit is exceeded, the fingers stop and trigger an object detection notification. Please refer to the Picking [Features](#page-51-0) section for details on force control.

- 0x00 Minimum force
- OxFF Maximum force

### <span id="page-47-0"></span>Info

Register bytes 6 to 15 are reserved and should be set to 0.

## 4.4. Robot Input Registers and Status

## 4.4.1. Register: GRIPPER STATUS

Address: Byte 0

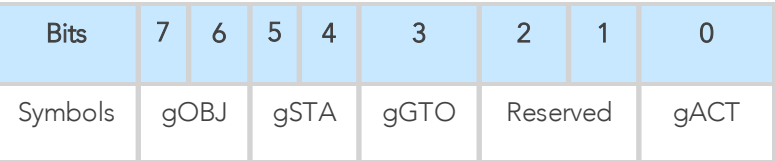

### gACT

Activation status, echo of the rACT bit (activation bit).

- 0x0 Gripper reset.
- 0x1 Gripper activation.

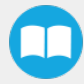

### gGTO

Action status, echo of the rGTO bit (go to bit).

- OxO Stopped (or performing activation / automatic release).
- Ox1 Go to Position Request.

### gSTA

Gripper status, returns the current status and motion of the gripper fingers.

- 0x00 Gripper is in reset (or automatic release) state. See Fault Status if gripper is activated.
- 0x01 Activation in progress.
- 0x02 Not used.
- 0x03 Activation is completed.

### gOBJ

Object detection status, is a built-in feature that provides information on possible object pick-up. Ignore if  $gGTO == 0$ .

- 0x00 Fingers are in motion towards requested position. No object detected.
- Ox01 Fingers have stopped due to a contact while opening before requested position. Object detected opening.
- Ox02 Fingers have stopped due to a contact while closing before requested position. Object detected closing.
- 0x03 Fingers are at requested position. No object detected or object has been loss / dropped.

#### **Caution**

In some circumstances the object detection feature may not detect an object even if it is successfully grasped. For instance, picking up a thin object may be successful without the object detection status being triggered. In such applications, the "Fingers are at requested position" status of register gOBJ is sufficient to proceed to the next step of the routine.

### Tip

Checking for the correct position of the fingers (byte 4), as well as object detection (byte 0, bit 6 & 7) before proceeding to the next step of a routine is a more reliable method than object detection or finger position alone.

## 4.4.2. Register: RESERVED

Address: Byte 1

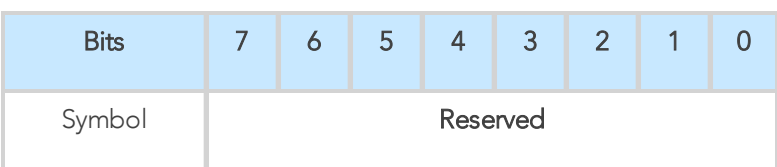

# 4.4.3. Register: FAULT STATUS

### Address: **Byte 2**

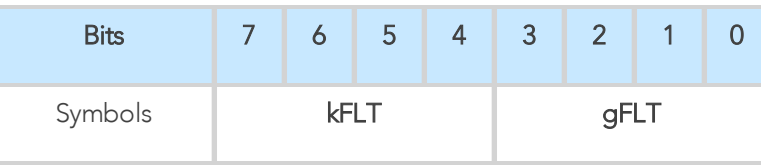

### gFLT

Fault status returns general error messages that are useful for troubleshooting. Fault LED (red) is present on the gripper chassis, LED can be blue, red or both and be solid or blinking.

- 0x00 No fault (solid blue LED)
- Priority faults (solid blue LED)
	- 0x05 Action delayed; the activation (re-activation) must be completed prior to perform the action.
	- 0x07 The activation bit must be set prior to performing the action.

### Minor faults (solid red LED)

- 0x08 Maximum operating temperature exceeded (≥ 85 °C internally); let cool down (below 80 °C).
- 0x09 No communication during at least 1 second.

Major faults (LED blinking red/blue) - Reset is required (rising edge on activation bit (rACT) needed).

- OxOA Under minimum operating voltage.
- OxOB Automatic release in progress.
- OxOC Internal fault, contact [support@robotiq.com](mailto:support@robotiq.com)
- OxOD Activation fault, verify that no interference or other error occurred.
- 0x0E Overcurrent triggered.
- OxOF Automatic release completed.

### Info

While booting, status LED will be solid blue/red.

## kFLT

See your optional controller manual (input registers and status).

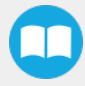

## 4.4.4. Register: POSITION REQUEST ECHO

### Address: Byte 3

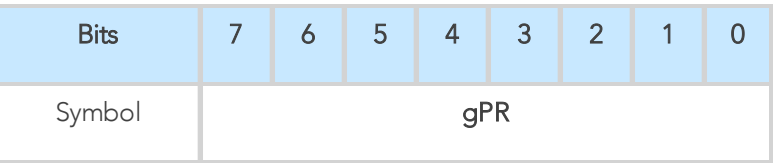

### gPR

Echo of the requested position for the gripper, value between 0x00 and 0xFF.

- 0x00 Full opening.
- OxFF Full closing.

## 4.4.5. Register: POSITION

### Address: Byte 4

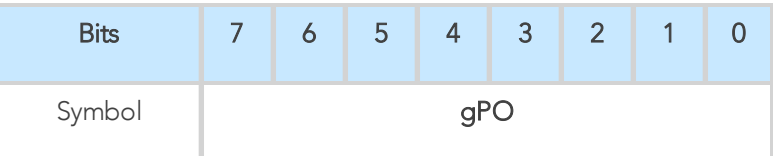

### gPO

Actual position of the gripper obtained via the encoders, value between 0x00 and 0xFF.

- 0x00 Fully opened.
- OxFF Fully closed.

## 4.4.6. Register: CURRENT

#### Adress: Byte 5

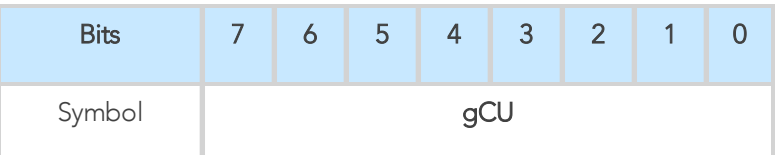

#### gCU

The current is read instantaneously from the motor drive, value between 0x00 and 0xFF, approximate current equivalent is 10 \* value read in mA.

### Tip

Built-in features like object detection and force control use the fingers' electrical current readings. The user does not need to create these features.

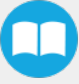

# <span id="page-51-0"></span>4.5. Picking Features

As stated in previous sections, object picking is done via a simple "Go To" command, rGTO bit calls for movement, while rPR byte is the aimed position, rSP and rFR will be the desired speed and force settings respectively. This section describes key features in object picking applications:

- Force control
- Re-grasp
- Object detection
- Object contact loss

## 4.5.1. Force control

The gripping force is controlled via the rFR byte (please refer to the Robot Output Registers [& Functionalities](#page-45-0) section). The gripper behavior will change according to the rFR force requested.

- $rFR = 0$ : Very fragile objects
	- Lowest force
	- Re-grasp feature is off
- 1 rFR 255 : Fragile to robust objects
	- Re-grasp feature is on

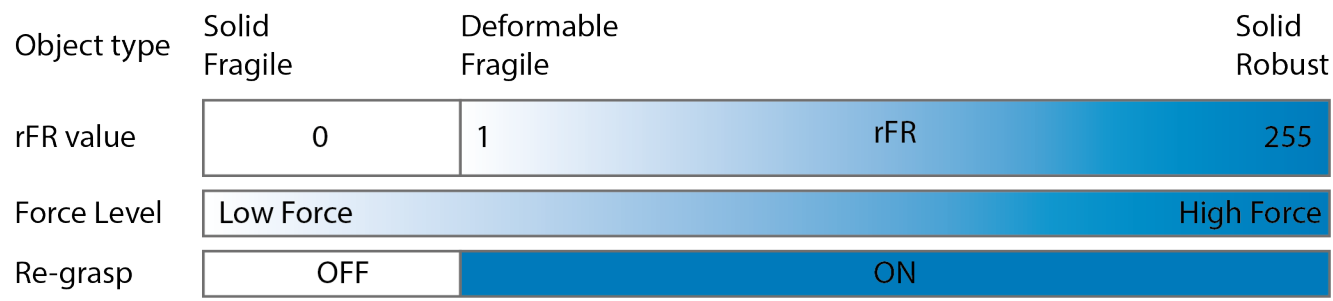

## 4.5.2. Re-Grasp

Re-grasp feature is a built-in feature meant to prevent object lost due to slipping or inaccurate initial grip. The Re-grasp feature allows the gripper to initiate movement when an object is slipping or dropped. When Re-grasping, the gripper will attempt to close until it reaches the position request (rPR).

• This feature is automatically set according to the force request rFR.

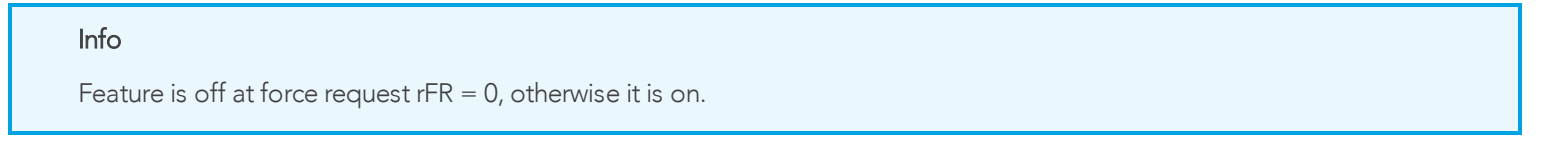

- Re-grasp will keep the position setting:
	- Finger motion will stop when rPR position is reached, even if there is no object.
- Force and speed settings are not used, Re-grasp force and speed will automatically adjust to keep the object from being lost / dropped.

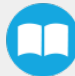

#### Info

While your initial settings for force and speed are not used for Re-grasp, they will never be exceeded to prevent damaging the part.

#### **Caution**

The rOBJ status is cleared when a motion is detected.

### 4.5.3. Object detection

When the gripper grabs an object, the gOBJ status will allow you to know if contact with the object was successful. This is a built-in feature for adaptive grippers meant to be used by the robot controller (or PLC) commanding the overall application. The Object detection feature will change the gOBJ status and can be used inside your robot program.

As stated in the previous section:

gOBJ: Only valid if gGTO = 1.

- 0x00 Fingers are in motion towards requested position. No object detected.
- 0x01 Fingers have stopped due to a contact while opening before requested position. Object detected.
- Ox02 Fingers have stopped due to a contact while closing before requested position. Object detected.
- 0x03 Fingers are at requested position. No object detected or object has been lost / dropped.

Example of contact detected with an object:

1. Set position, speed and force at maximum (full closing):

a.  $rPR == 0xFF, rSP == 0xFF, rFR == 0xFF,$ 

2. Set ''go to requested'' will initiate movement :

a. **IGTO** == 
$$
0 \times 01
$$

- 3. Then object detection status will be "in motion"
	- a.  $qOBJ = 0 \times 00$
- 4. Until an object is picked, object detection status will then be "stopped due to contact while closing" a.  $qOBJ = 0 \times 02$
- 5. The user can now assume it is holding the payload, and proceed to the next step.

Example of contact lost with an object:

1. From the previous example, after an object is picked

a.  $gOBJ == 0x02$ 

2. If the gOBJ status displays 0x03 after it was 0x02, user can assume contact with the object has been lost.

## 4.5.4. Brake engagement

Hand-E is equipped with a brake that engages at the end of every gripper move, and disengages between moves. For instance, when fully closing on an object, the gripper touches the object, activates the brake, and sends the object detection signal to the robot.

# <span id="page-53-0"></span>4.6. Control Logic Example

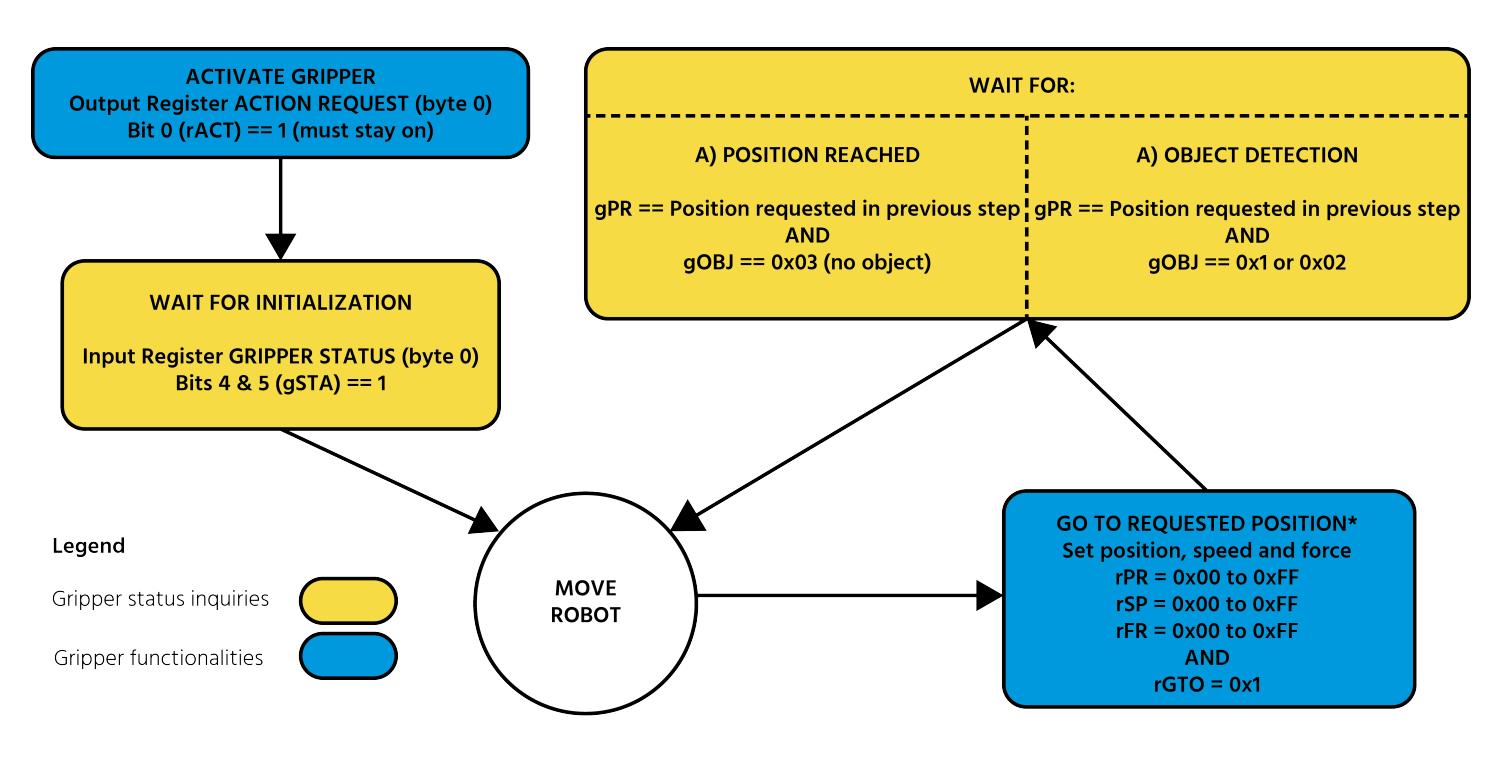

Go to requested position is used to open/close the Gripper until a contact with the object is detected, or the requested position is reached.

*Fig. 4-2: Example of Gripper control logic with corresponding registers.*

## 4.7. Modbus RTU Communication

The gripper can be controlled by Modbus RTU directly with RS485 or over USB using the ACC-ADT-USB-RS485. This section is intended to provide guidelines for setting up a Modbus master that will adequately communicate with the gripper.

For a general introduction to Modbus RTU and for details regarding the CRC algorithm, the reader is invited to read the Modbus over serial line specification and implementation guide available at: [http://www.modbus.org/docs/Modbus\\_over\\_serial\\_line\\_V1\\_02.pdf](http://www.modbus.org/docs/Modbus_over_serial_line_V1_02.pdf).

For debugging purposes, the reader is also invited to download one of many free Modbus scanners such as the *CAS Modbus Scanner from Chipkin Automation Systems* available at: <http://www.store.chipkin.com/products/tools/cas-modbus-scanner>.

#### Info

Modbus RTU is a communication protocol based on a Big Endian byte order. Therefore, the 16-bit register addresses are transmitted with the most significant byte first. However, the data port is in the case of Robotiq products based on the Little Endian byte order. As such, the data parts of Modbus RTU messages are sent with the less significant byte first.

#### Tip

Modbus RTU specifications and details can be found at [www.modbus.org](http://www.modbus.org/).

## 4.7.1. Connection Setup

The following table describes the connection requirements for controlling the gripper using the Modbus RTU protocol.

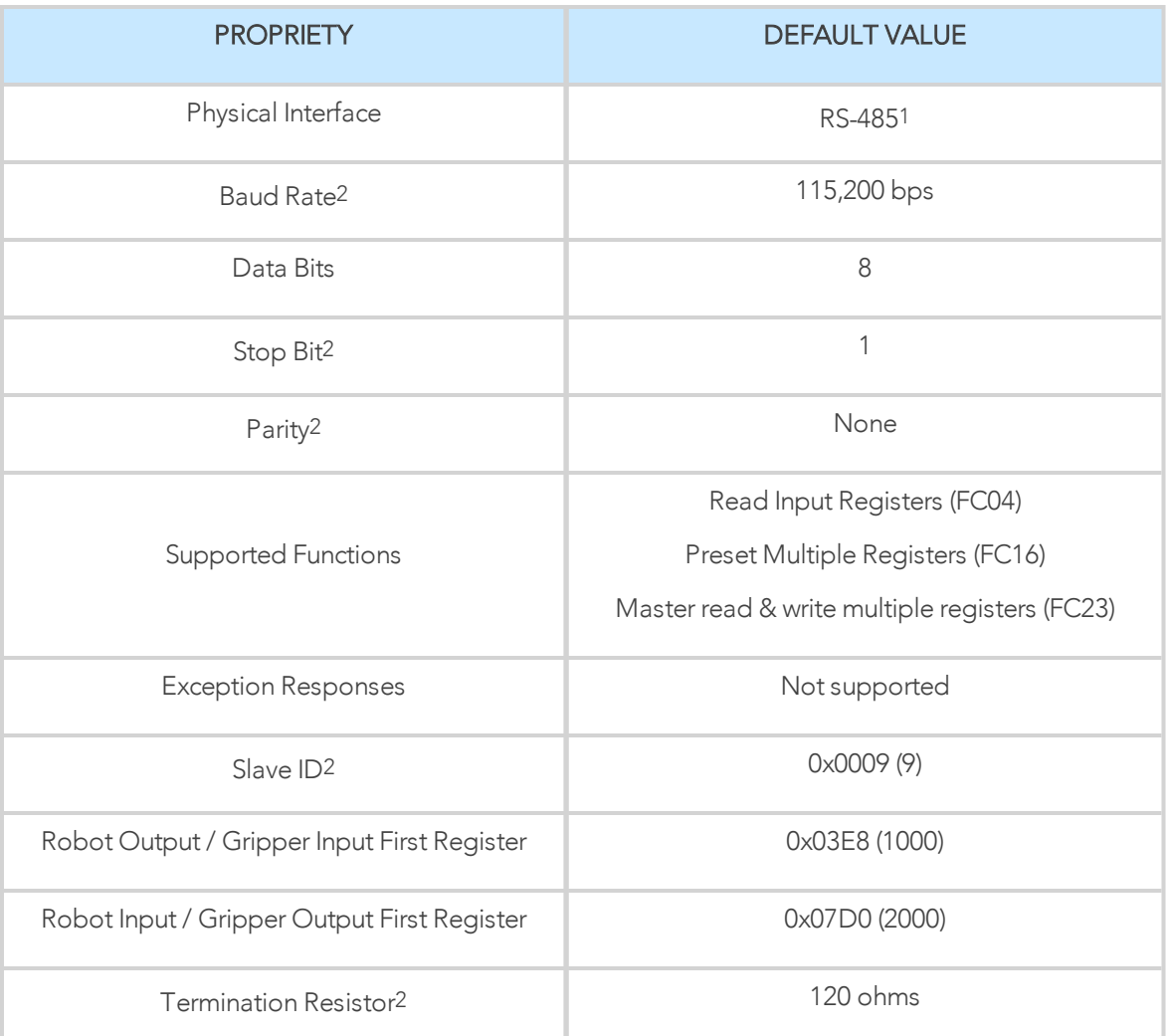

1 Various converters are available in the Spare Parts, Kits and [Accessories](#page-120-0) section.

2 These parameters can be adjusted using the Robotiq User Interface.

Each register (word - 16 bits) of the Modbus RTU protocol is composed of 2 bytes (8 bits) from the gripper. The first gripper output Modbus register(0x07D0) is composed from the first 2 Robotiq Gripper bytes (byte 0 and byte 1).

### Info

200 Hz is the maximum speed when commanding / reading from the Robotiq Gripper. It is therefore recommended to send commands with a minimum delay of 5 ms between them.

#### Info

Maximum baud rate of ACC-ADT-USB-RS485 is 115200 bps.

120 Ohms termination resistor is already present on the converter and the Gripper. If multiple grippers are connected in parallel on the same RS485 cable, termination resistor must be set to OFF in communication parameters.

# 4.7.2. Read input registers (FC04)

Function code 04 (FC04) is used for requesting the status of the gripper analog input register. Examples of such data are gripper status, object status, finger position, etc.

Example of an FC04 read function:

This message asks for register 0x07D0 (2000) and register 0x07D1 (2001) which contains Gripper Status, Object Detection, Fault Status and Position Request Echo.

Request is: 09 04 07 D0 00 02 70 0E

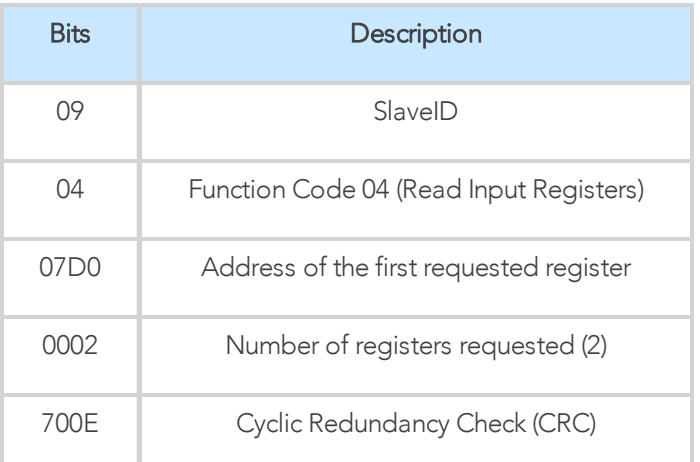

### Response is: 09 04 04 E0 00 00 00 45 84

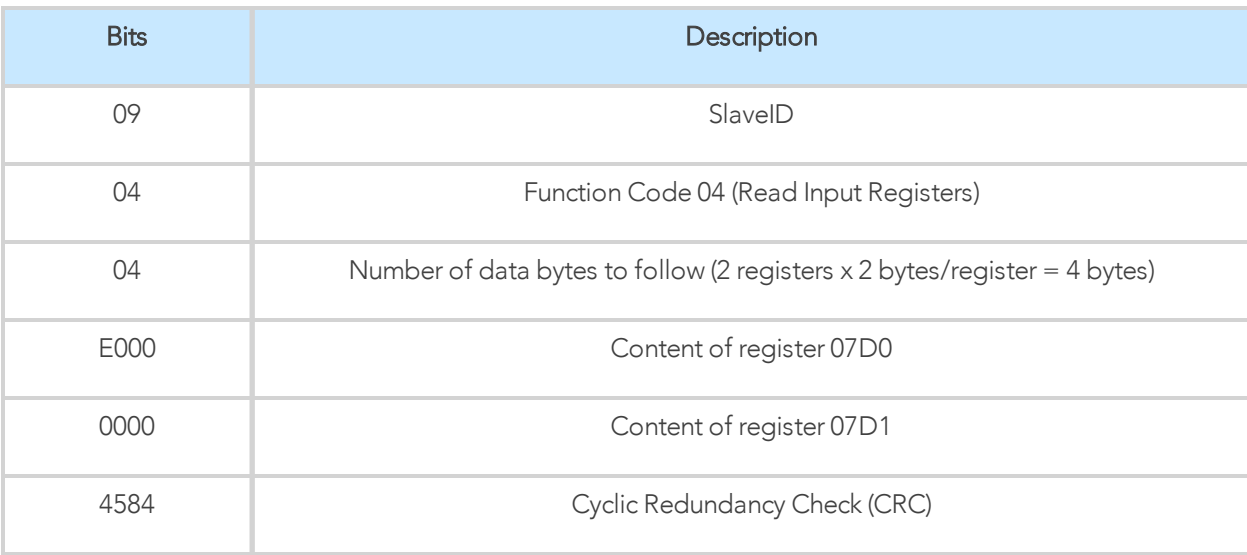

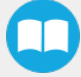

## 4.7.3. Preset multiple registers (FC16)

Function code 16 (FC16) is used to activate functionalities of the gripper (robot output). Examples of such data are action request, speed, force, etc.

Example of setting multiple registers FC16:

This message requests to set position request, speed and force of the gripper by setting register 0x03E9 (1002) and 0x03EA.

#### Request is: 09 10 03 E9 00 02 04 60 E6 3C C8 EC 7C

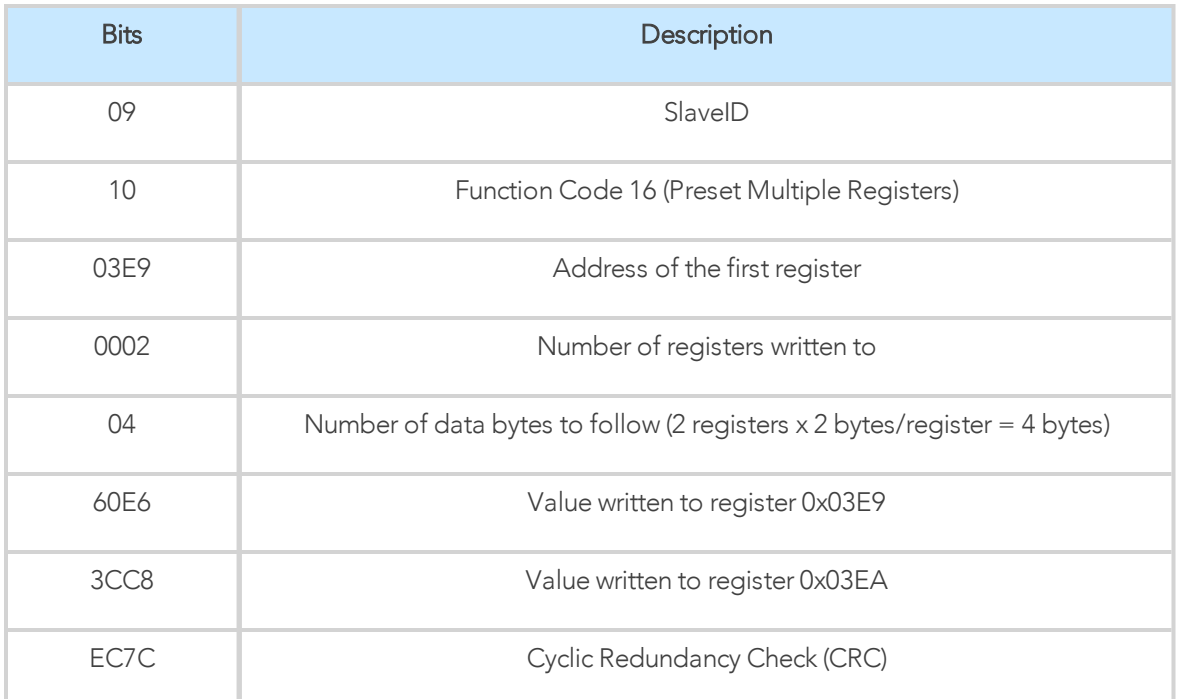

Response is: 09 10 03 E9 00 02 91 30

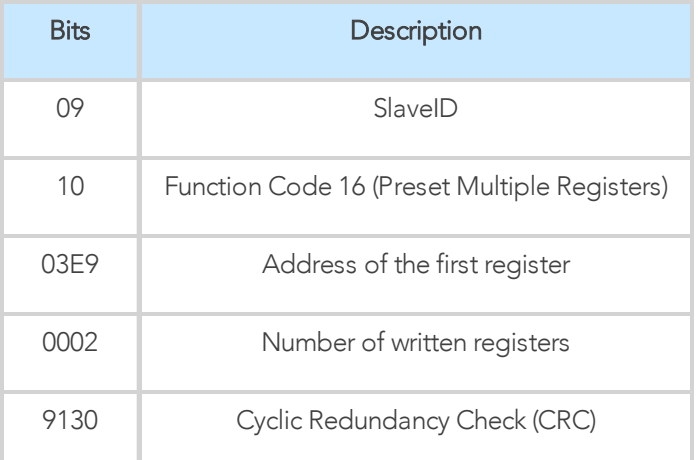

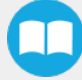

# 4.7.4. Master read and write multiple registers FC23

Function code 23 (FC23) is used for reading the status of the gripper (robot input) and activating gripper functionalities (robot output) simultaneously. Examples of such data are gripper status, object status, finger position, etc. Action requests are speed, force, etc.

Example of reading and writing multiple registers FC23:

This message reads registers 0x07D0 (2000) and 0x07D1 (2001), which contains Gripper Status, Object Detection, Fault Status and Position Request Echo. It also sets the position request, speed and force of the gripper by writing to registers 0x03E9 (1001) and 0x03EA (1002).

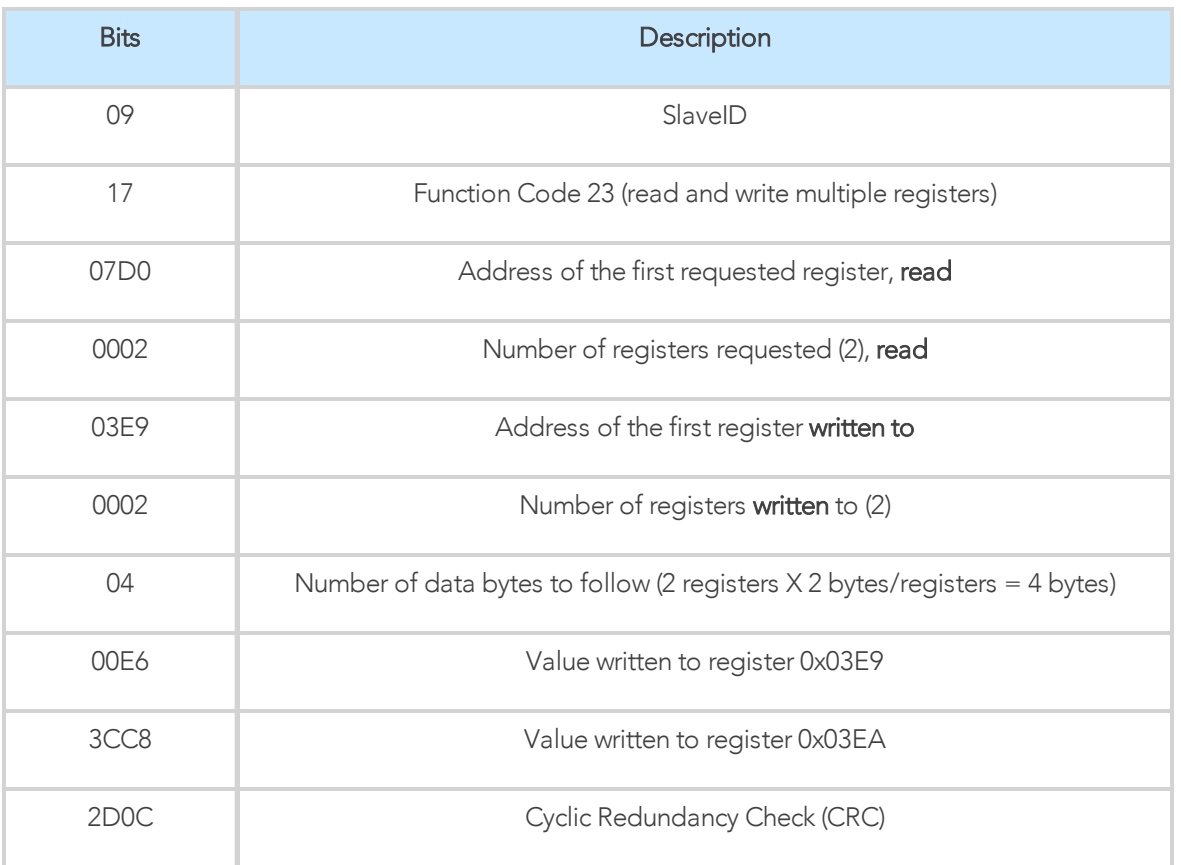

### Request is: 09 17 07 D0 00 02 03 E9 00 02 04 00 E6 3C C8 2D 0C

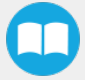

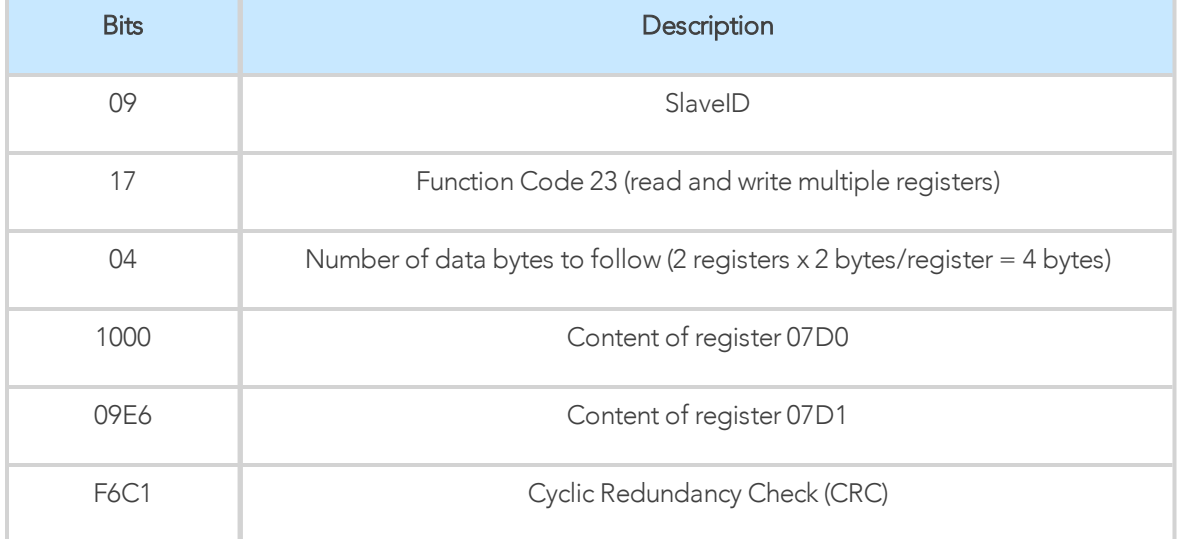

### Tip

Response contents might change depending on gripper status.

#### Info

Gripper executes the input command ("write" command), executes one cycle of motion, updates the output, then returns the Modbus response read.

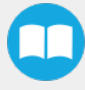

## 4.7.5. Modbus RTU example

This section depicts the example from the Control Logic [Example](#page-53-0) section, when programmed using the Modbus RTU protocol. The example is typical of a pick and place application. After activating the gripper, the robot is moved to a pick-up location to grip an object. It moves again to a second location to release the gripped object.

## Step 1: Activation Request ( clear and set rACT)

Request is (clear rAct): 09 10 03 E8 00 03 06 00 00 00 00 00 00 73 30

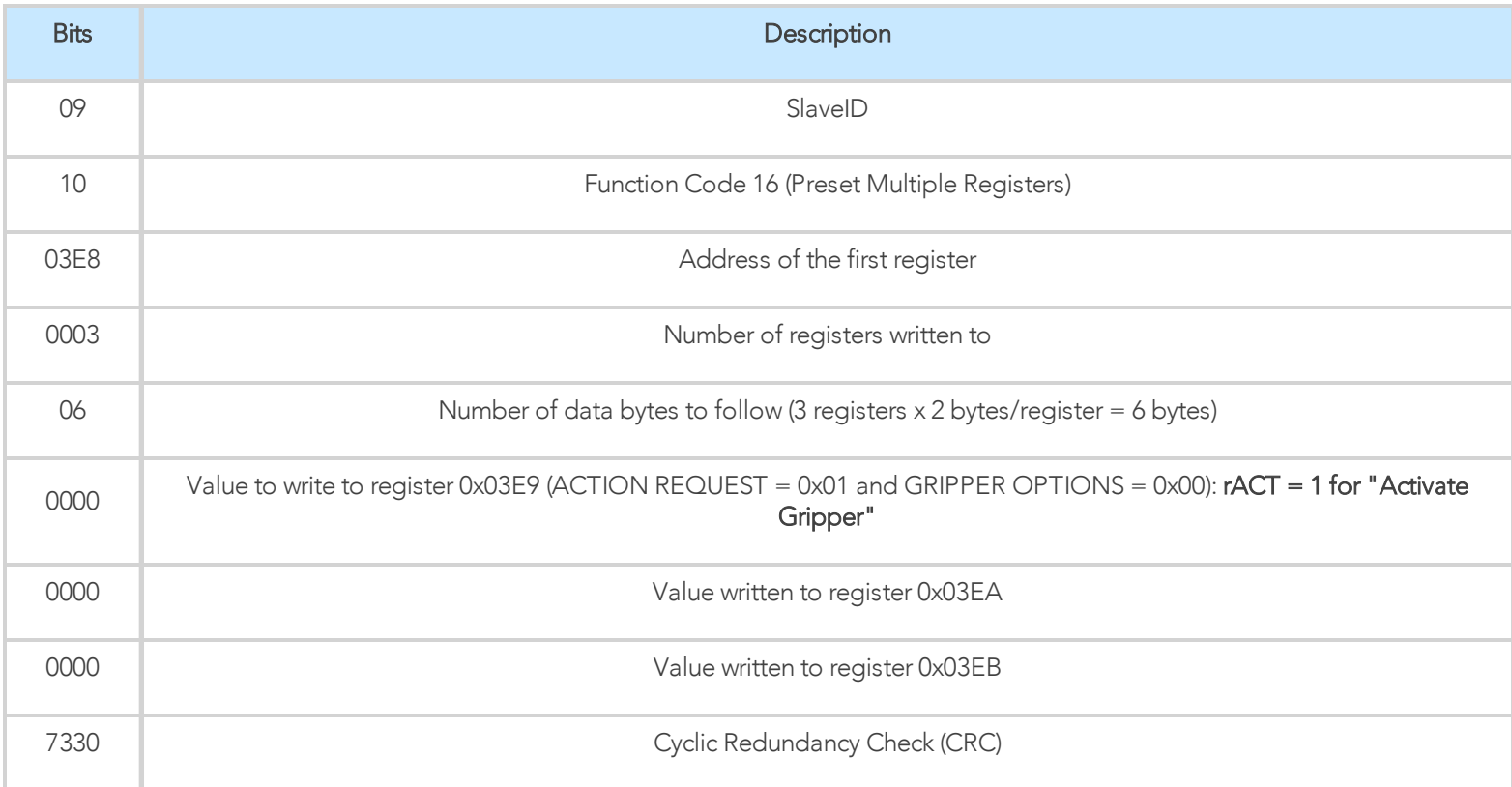

Response is: 09 10 03 E8 00 03 01 30

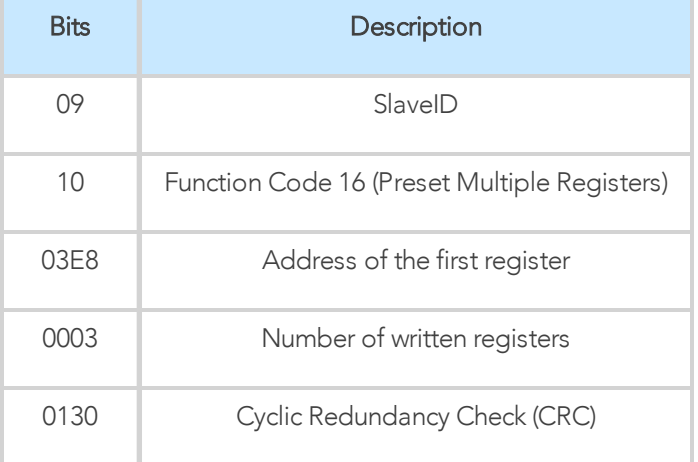

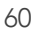

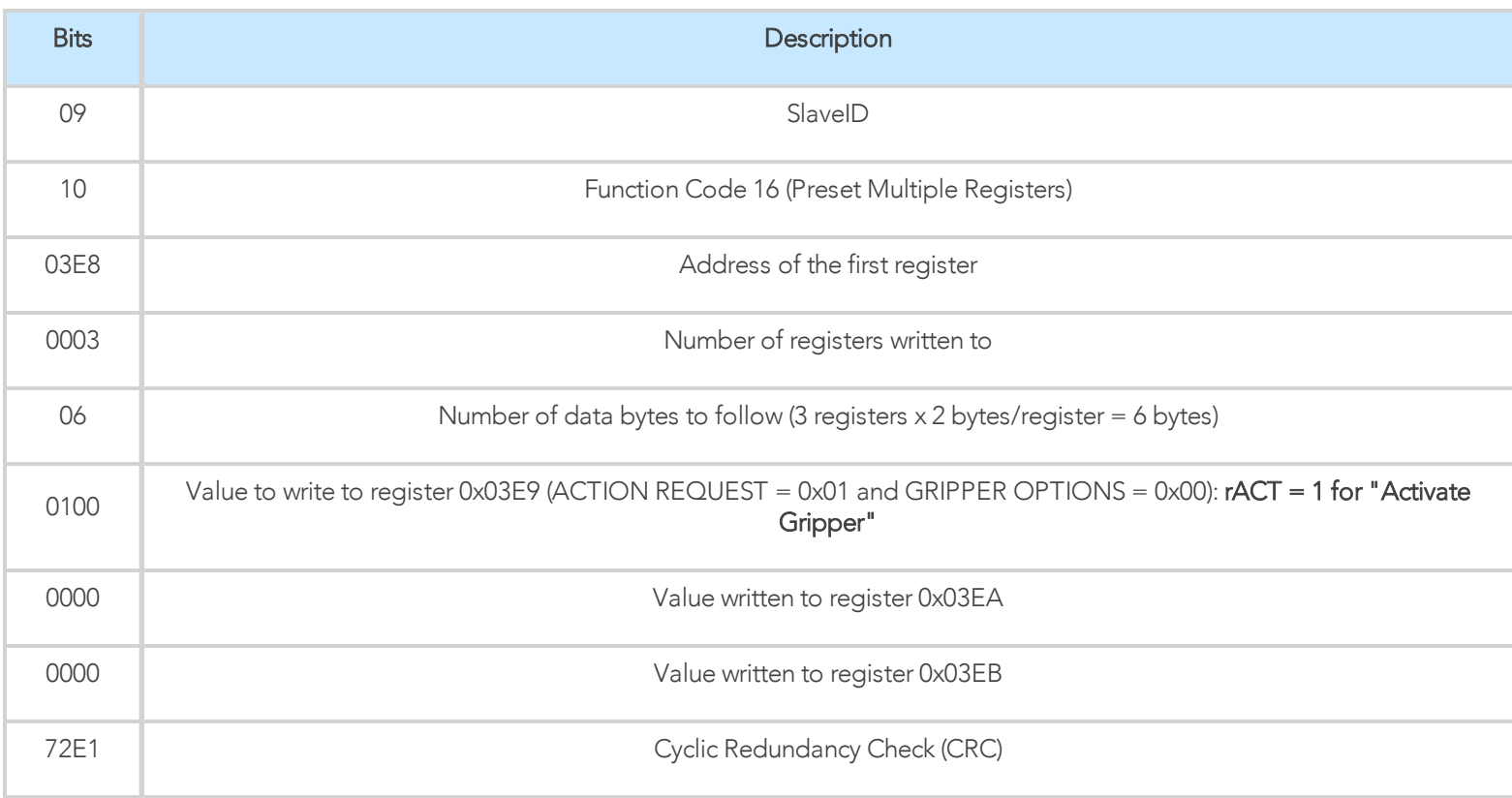

Response is: 09 10 03 E8 00 03 01 30

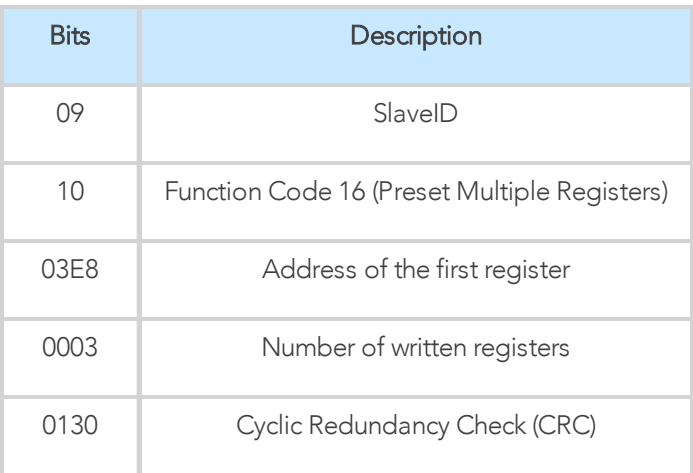

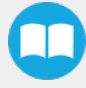

Request is: 09 04 07 D0 00 01 30 0F

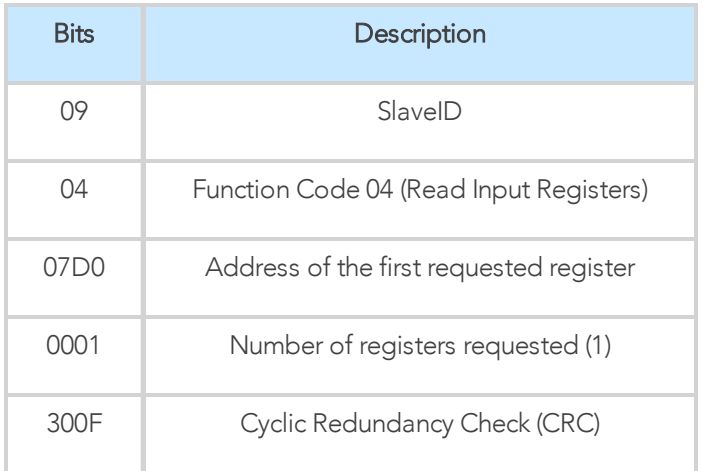

Response (if the activation IS NOT completed): 09 04 02 11 00 54 A1

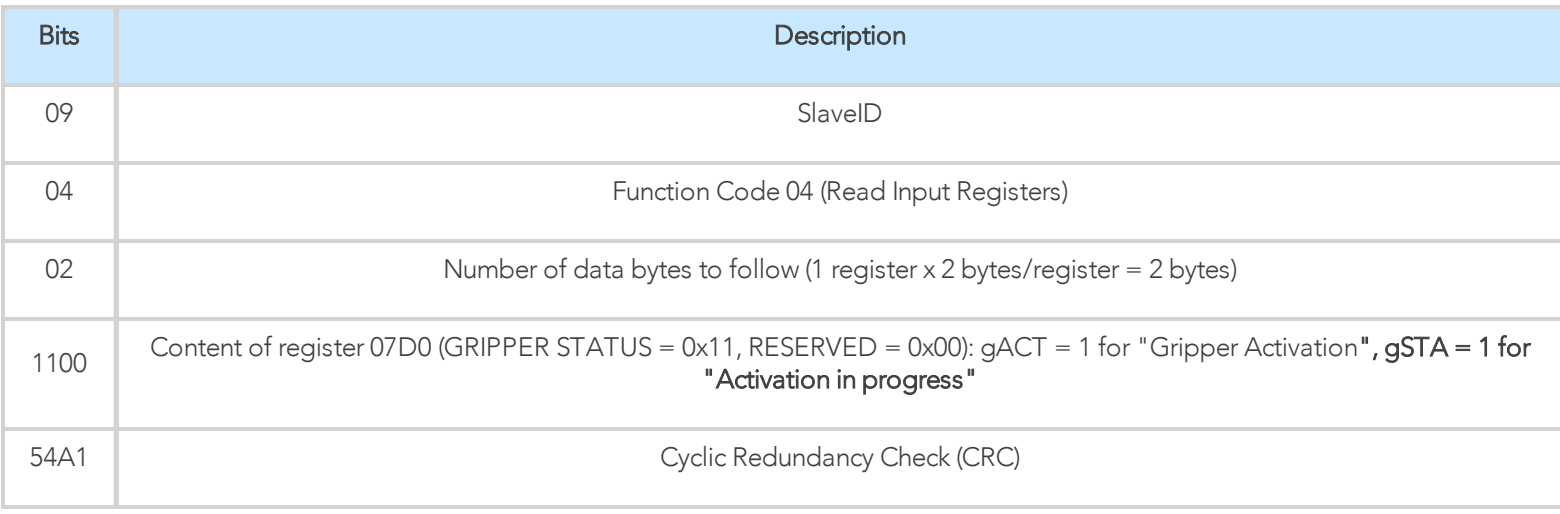

### Response (if the activation IS completed): 09 04 02 31 00 4D 61

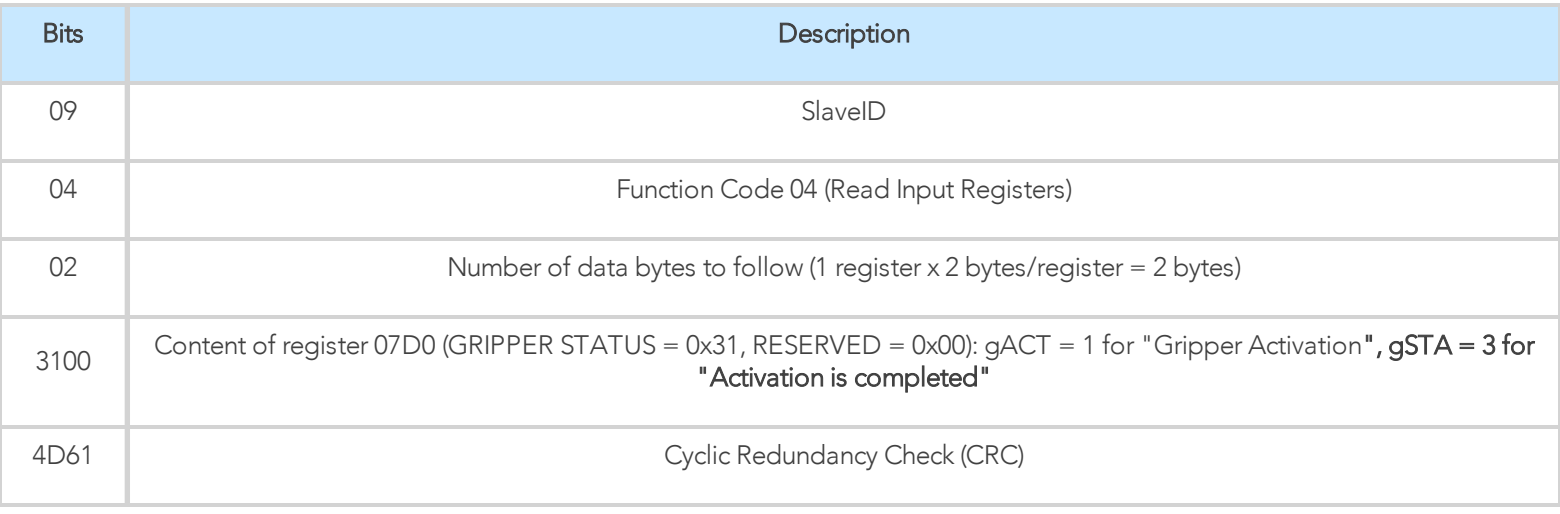

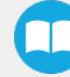

### Step 3: Move the robot to the pick-up location

### Step 4: Close gripper at full speed and full force

Request is: 09 10 03 E8 00 03 06 09 00 00 FF FF FF 42 29

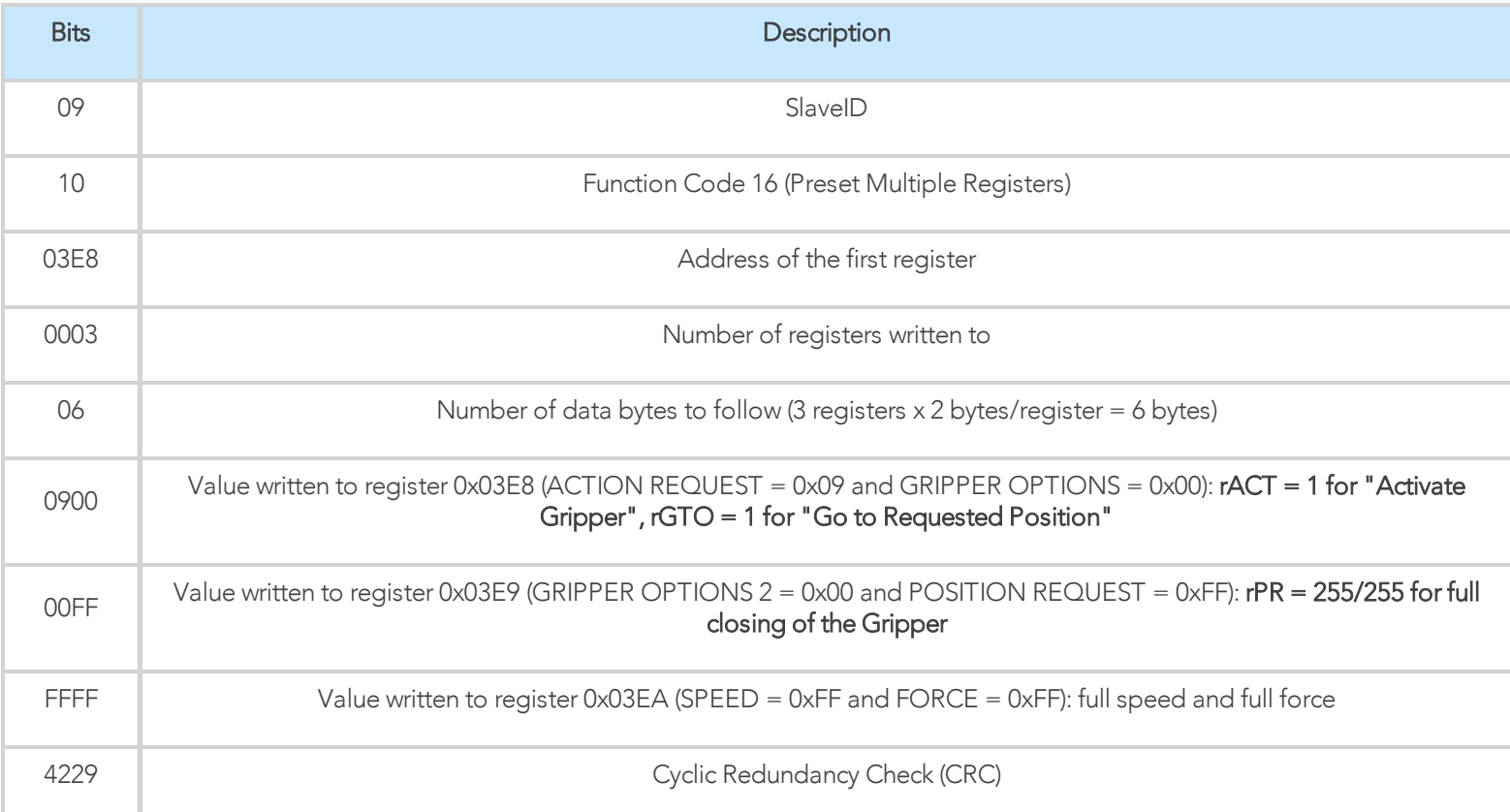

### Response is: 09 10 03 E8 00 03 01 30

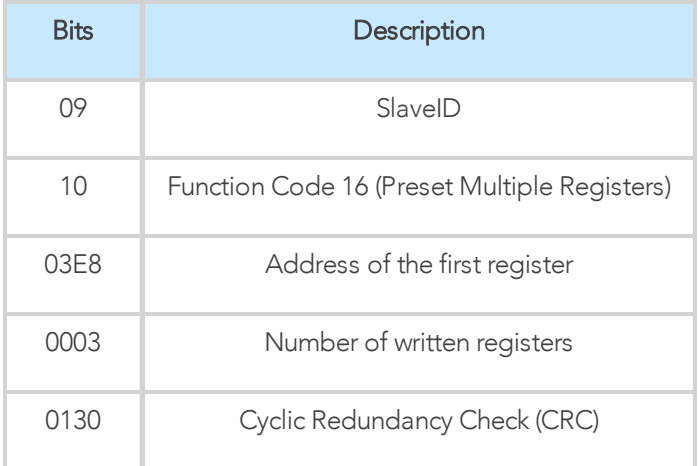

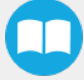

Request is: 09 04 07 D0 00 03 B1 CE

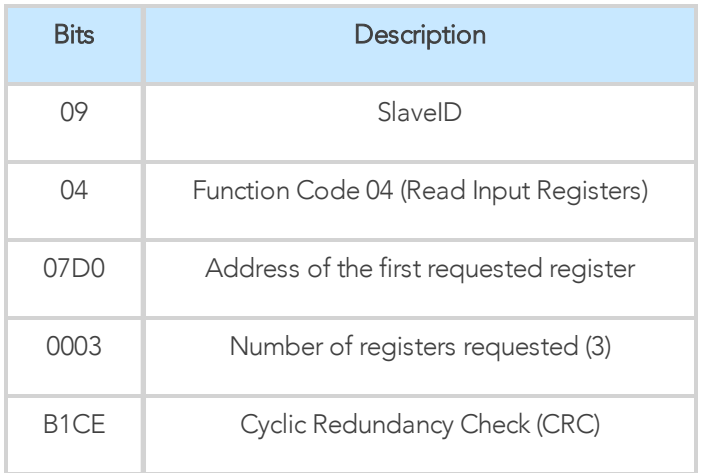

Example of response if the grip is not completed: 09 04 06 39 00 00 FF 0E 0A B6 6D

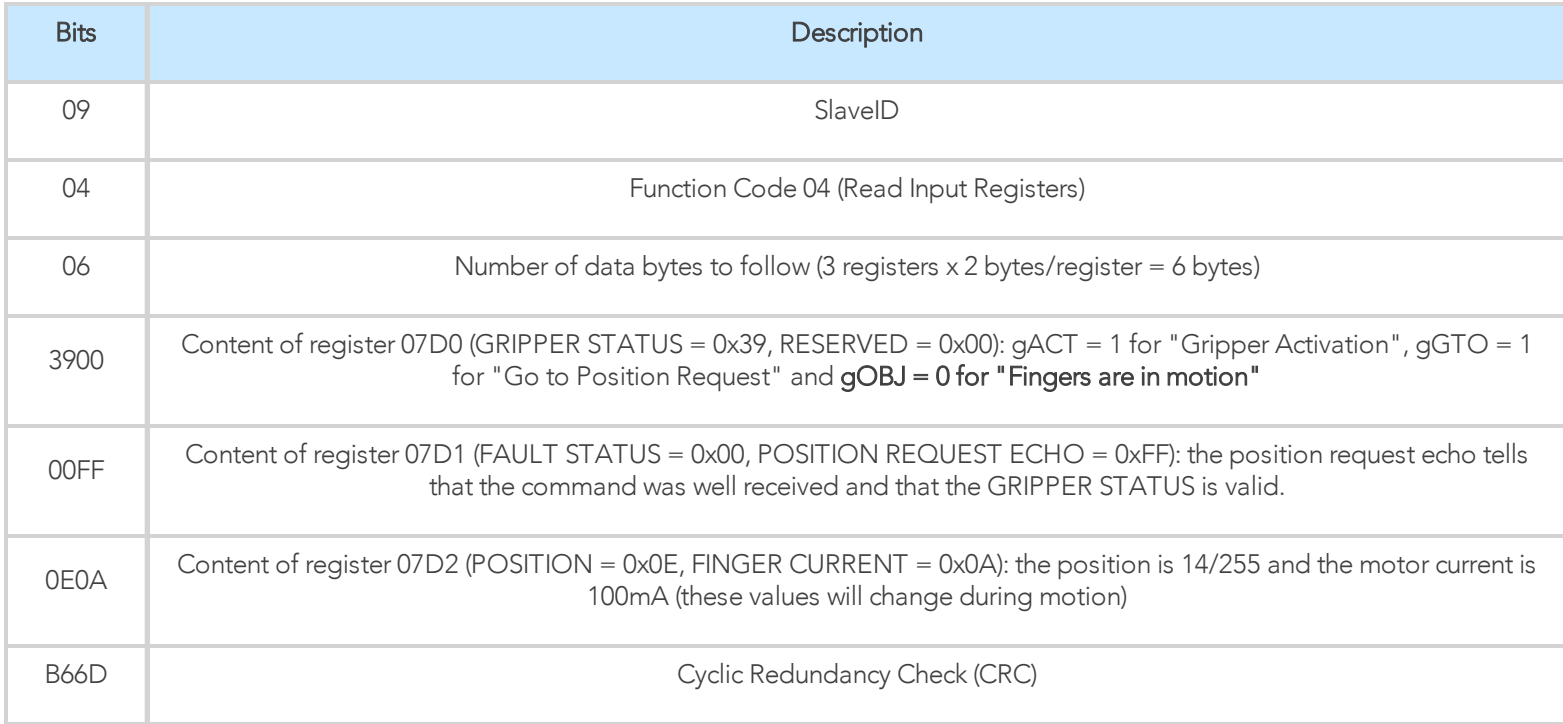

Example of response if the grip is completed: 09 04 06 B9 00 00 FF BD 00 5C 9A

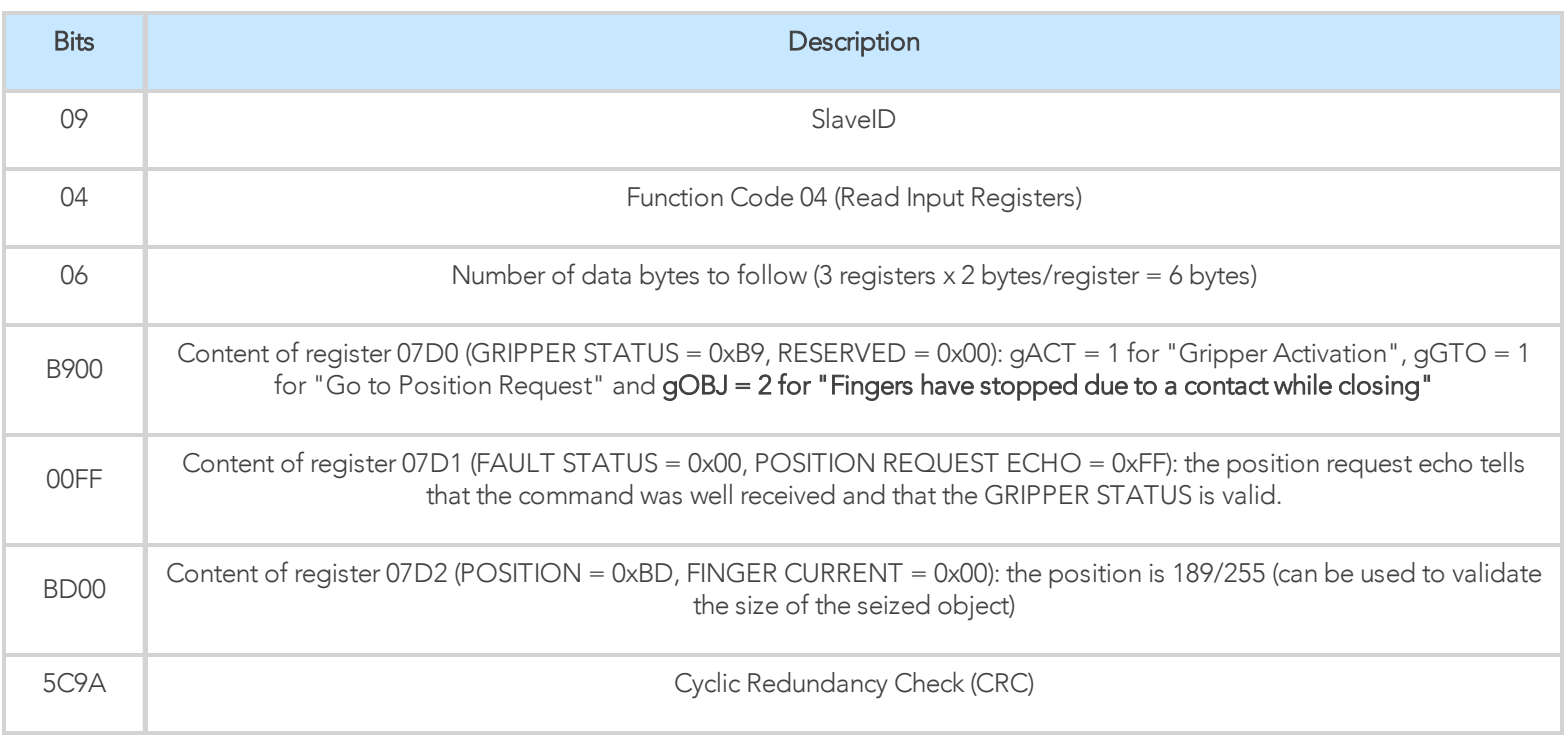

### Step 6: Move gripper to release location

### Step 7: Open the Gripper at full speed and full force

Request is: 09 10 03 E8 00 03 06 09 00 00 00 FF FF 72 19

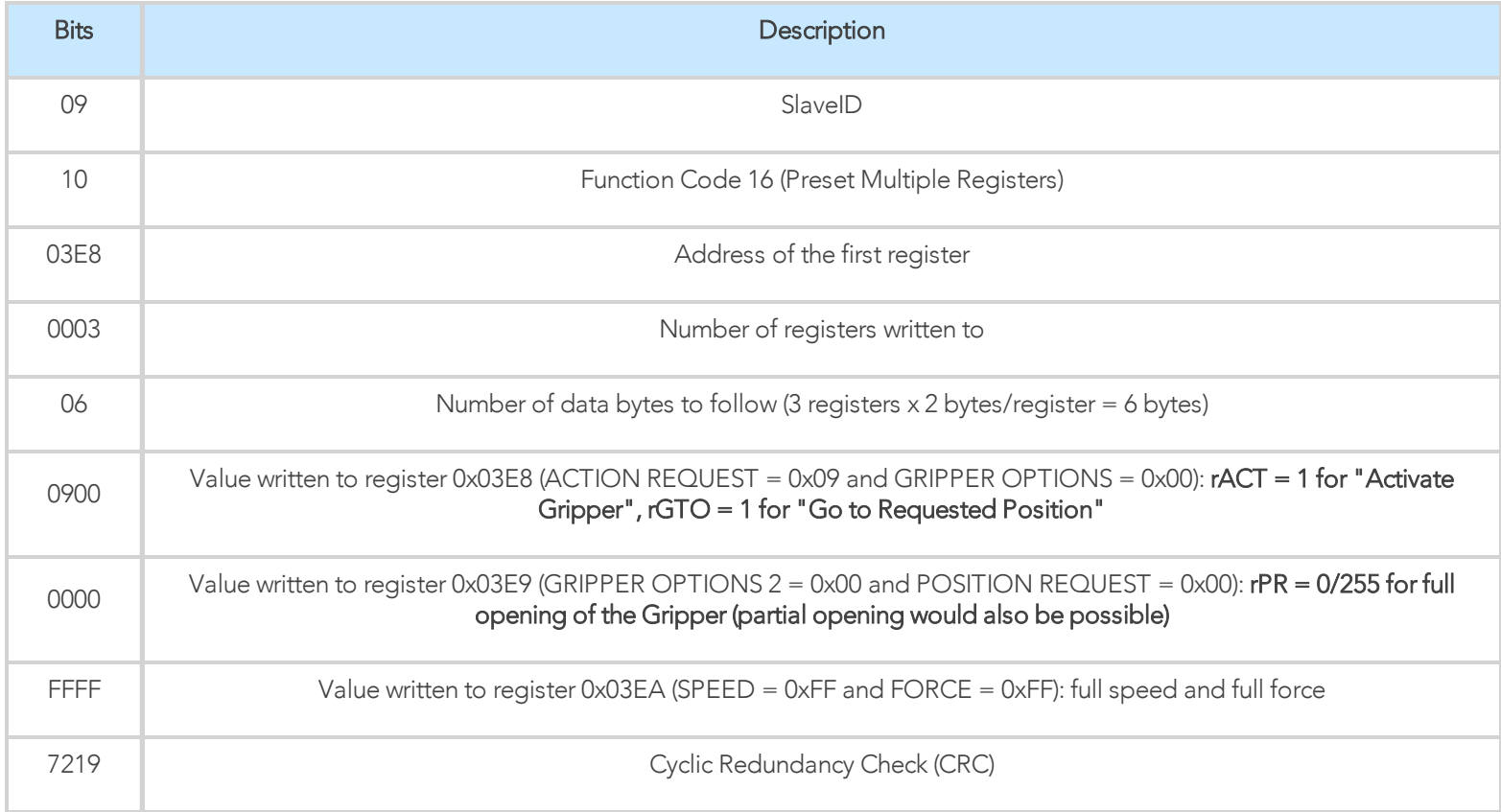

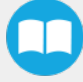

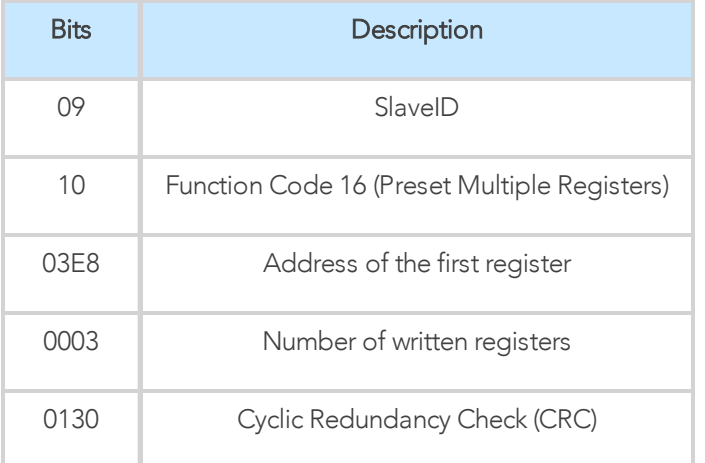

## Step 8: Read Gripper status until the opening is completed

Request is: 09 04 07 D0 00 03 B1 CE

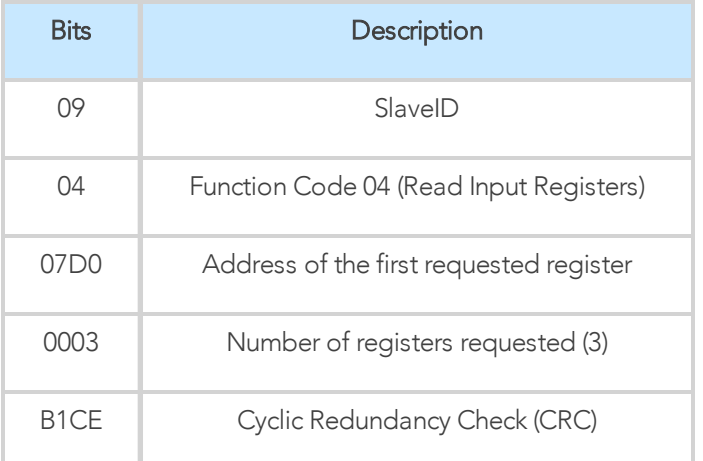

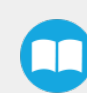

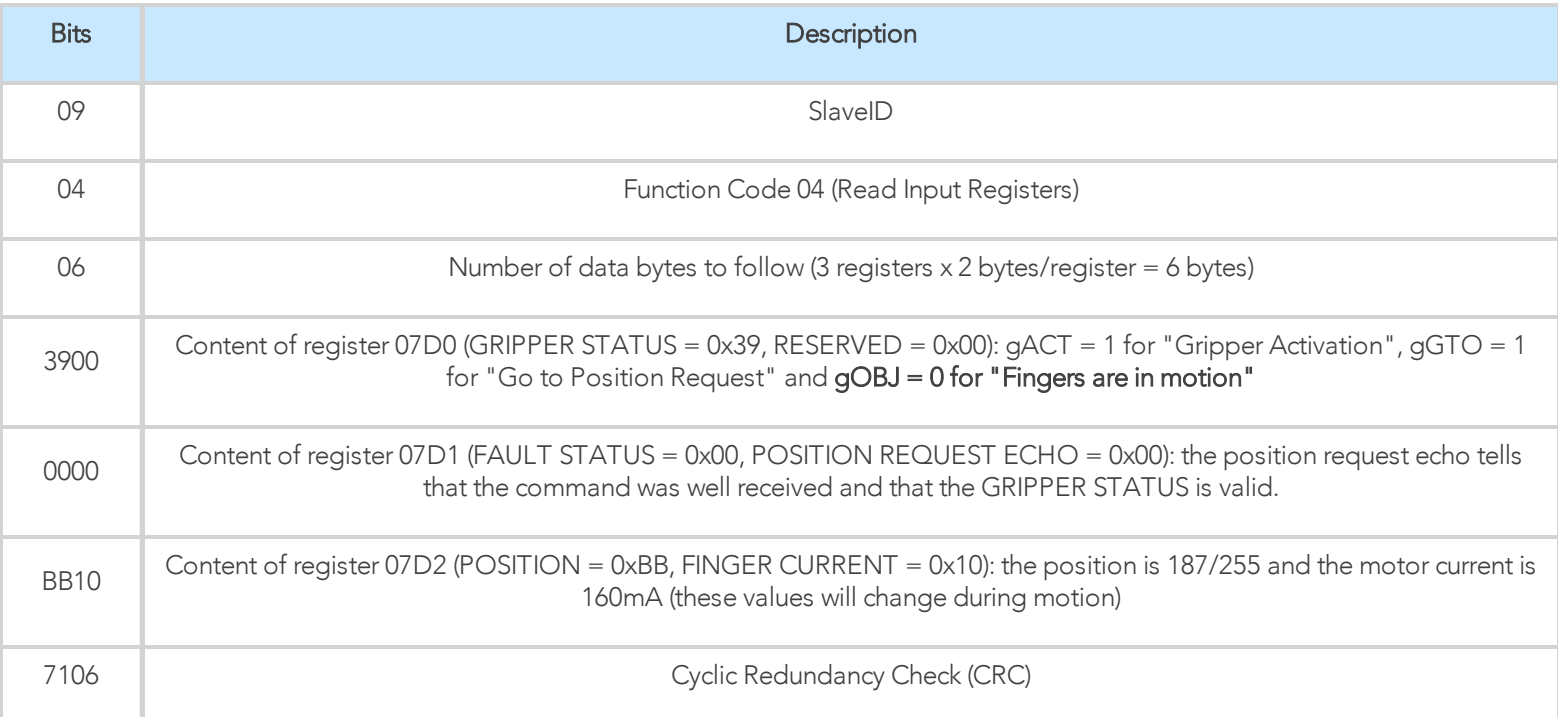

Example of response if the opening is completed: 09 04 06 F9 00 00 00 0D 00 17 AA

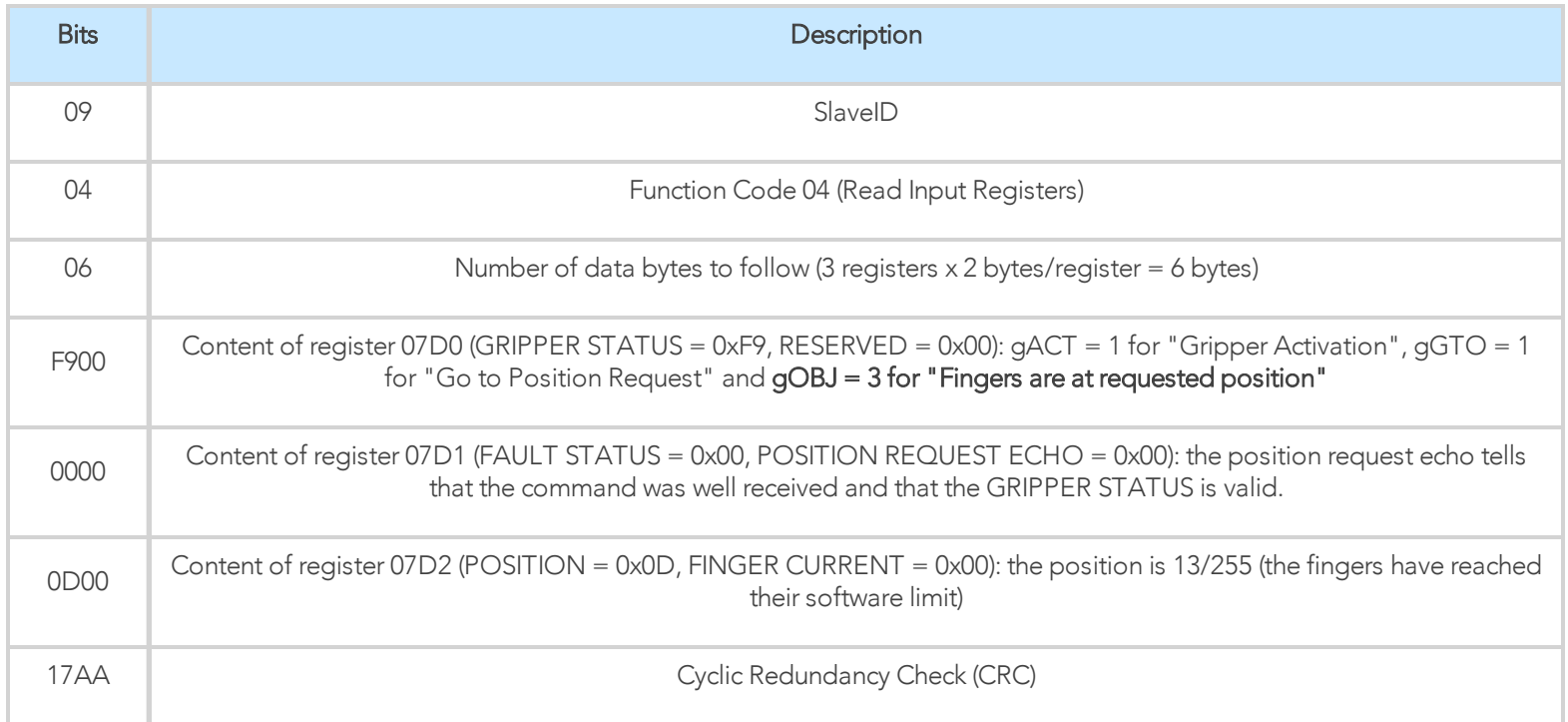

## Step 9: To grip additional objects, loop from step 3.

n

68

# 4.8. Hand-E Gripper and I/O Coupling communication

The following communication parameters must be present:

- Baud rate: 115200 bps
- Parity: None
- Data: 8 bit
- Stop bit: 1 bit
- $\bullet$  Slave ID: 1 to 9

### Activation sequence

In order to activate the sequence:

- Wait at least 10 ms between steps
- The whole sequence can not exceed 5 seconds
- The gripper must be connected to the I/O Coupling. The I/O Coupling detection of the gripper has to be confirmed (led blue) before doing the sequence, otherwise it will not be valid.
- Doing the sequence once the I/O coupling is activated will reactivate the I/O Coupling.
- Activating the I/O Coupling triggers the activation sequence of the gripper.
- Activation of the I/O Coupling must be done each time you connect a new device or when a power cycle is done so you can use the connected device, otherwise it will do nothing.

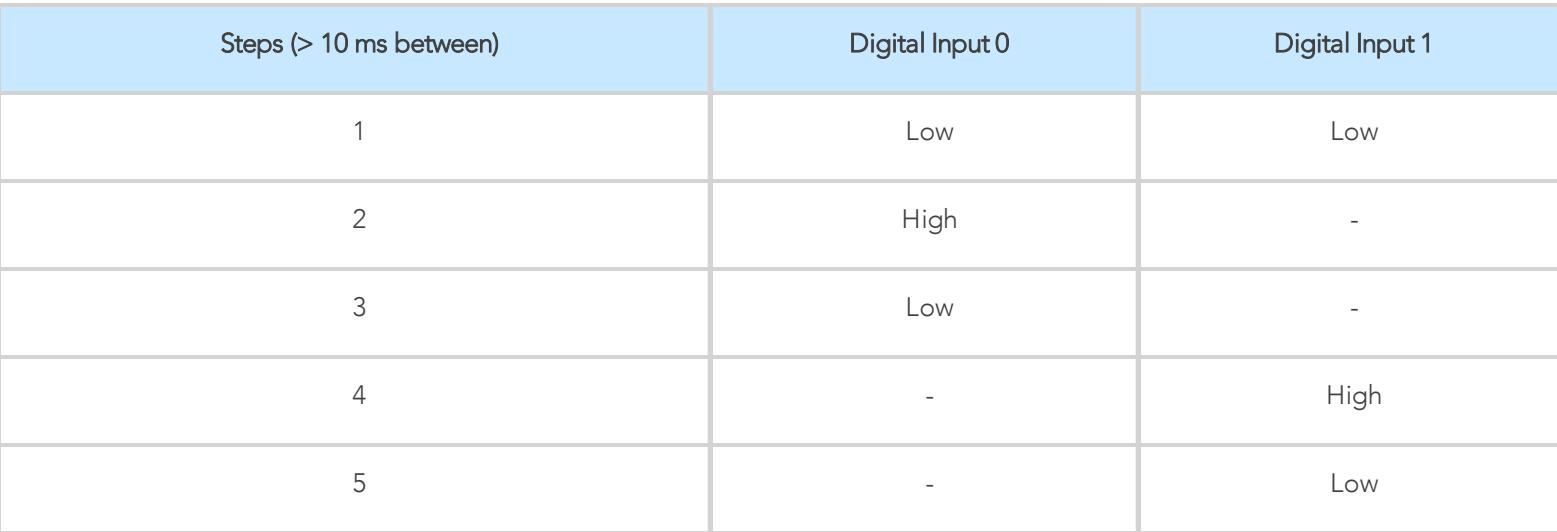

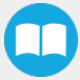

## 4.9. Control over Universal Robots

## 4.9.1. Control with the Standard Coupling Kit

The URCap package contains many features to program and control the gripper. The package provides:

- <sup>l</sup> Gripper Toolbar: The Gripper Toolbar is automatically installed with the URCaps package. It allows jogging and testing of the gripper. It is a great tool to try grasps with the gripper while programming.
- <sup>l</sup> Gripper node: The URCaps package adds a Gripper node that is used to add a Gripper command. A node can make the gripper move to a specific opening, grasp an object and modify the speed and force applied by the gripper.

### **Caution**

Starting from Gripper URCap version 1.0.2, the gripper activation script command (rq\_activate() or rq\_activate\_and\_wait()) must be preceded by the reset command (rq\_reset()). This will force the gripper's activation routine. Thus, if the gripper was already activated, it will activate again.

## 4.9.2. Control with the Wrist Connection Kit (I/O Coupling)

#### Info

A Gripper firmware update is required to use your gripper with the I/O Coupling. Make sure you have the latest version installed. If an update is necessary on the I/O Coupling or the gripper, the Robotiq User Interface (RUI) will warn you and request the update.

#### Info

To avoid confusion between the two RUCaps, make sure to delete the old Gripper URCap before using the I/O Coupling URCap.

#### Info

Make sure your polyscope version is compatible with the URCap version. Visit [robotiq.com/support](http://www.robotiq.com/support) for details.

### Wrist Node

Multiple Wrist Nodes are available:

- Wrist Connection Activation
- Wrist Connection
- Wrist Grip Check

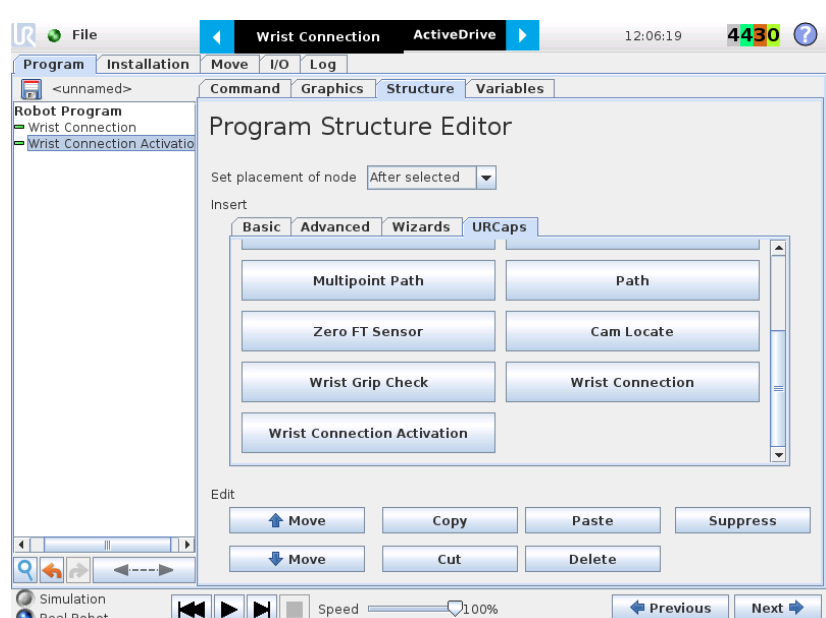

*Fig. 4-3: Program Structure Editor. Multiple Wrist nodes are available.*

• The Wrist connection Activation node will activate the device in the program.

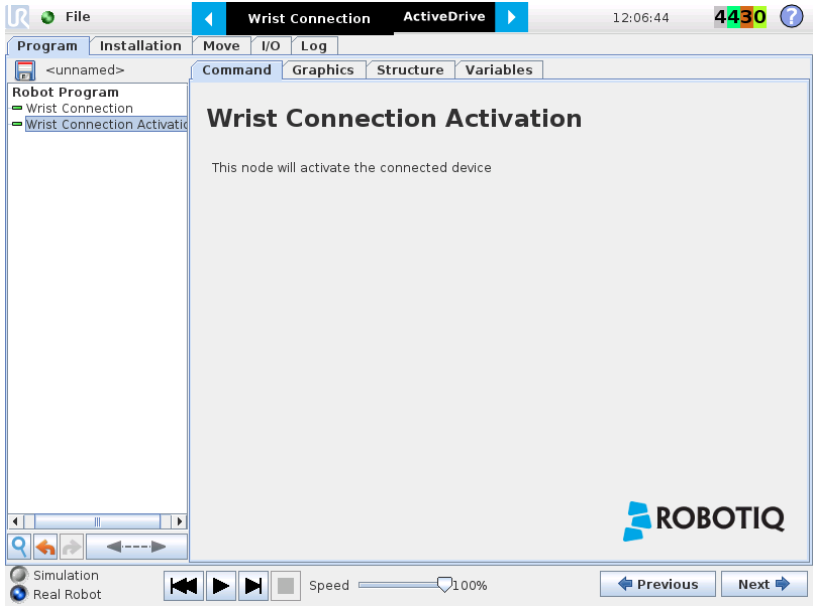

*Fig. 4-4: Wrist Connection Activation Interface.*

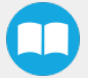

• For each Wrist connection node, select the desired presets. Tap on the Test button to try each preset.

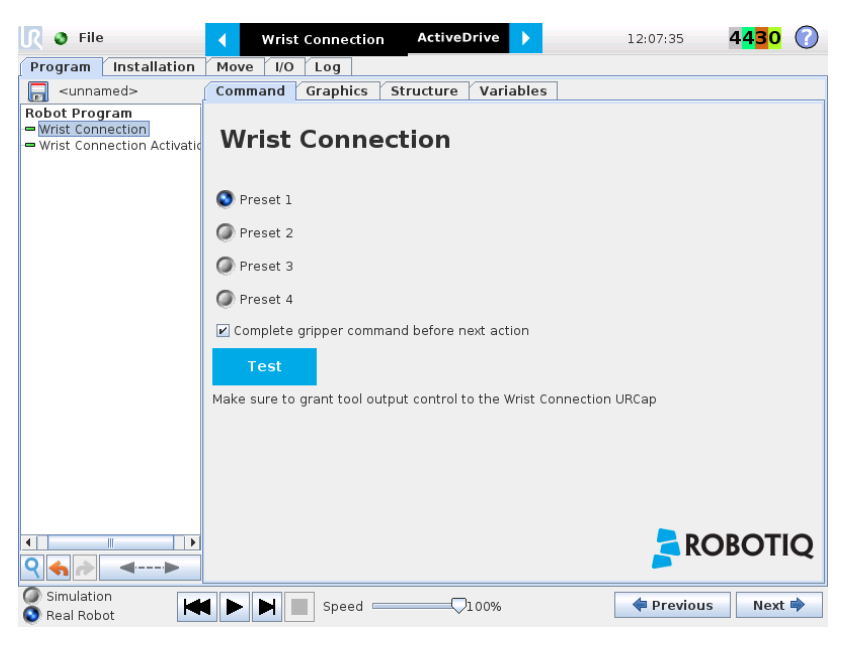

*Fig. 4-5: Wrist Connection Node Interface.*

• The Wrist Grip Check node is pre-packaged as an *If statement* that prompts the user to select between if the object is detected and if the object is not detected.

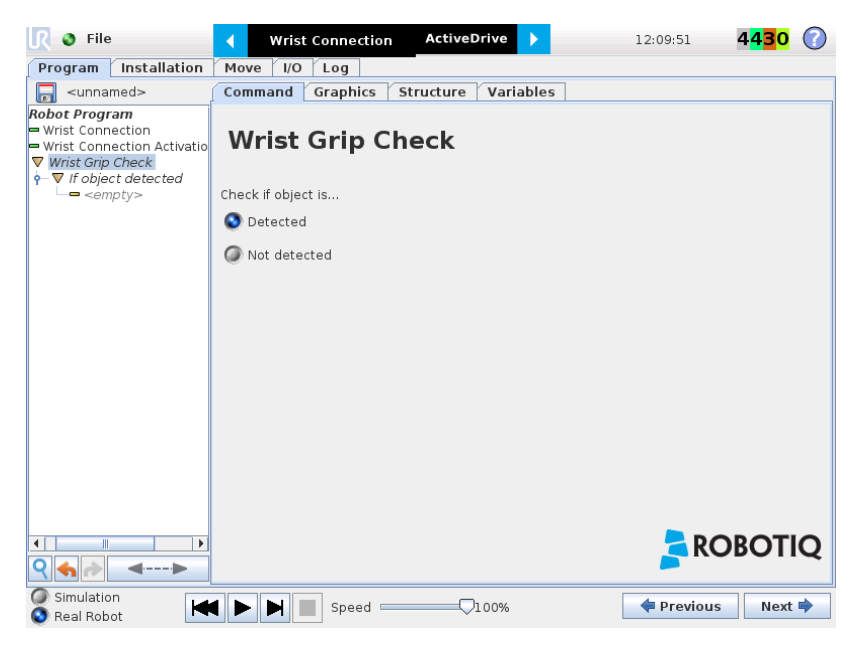

*Fig. 4-6: Wrist Grip Check Node Interface.*

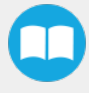

#### • In the Wrist Connection Toolbar, you can:

- <sup>o</sup> Test the 4 presets;
- <sup>o</sup> See the Object Detection Status;
- <sup>o</sup> Activate the Gripper

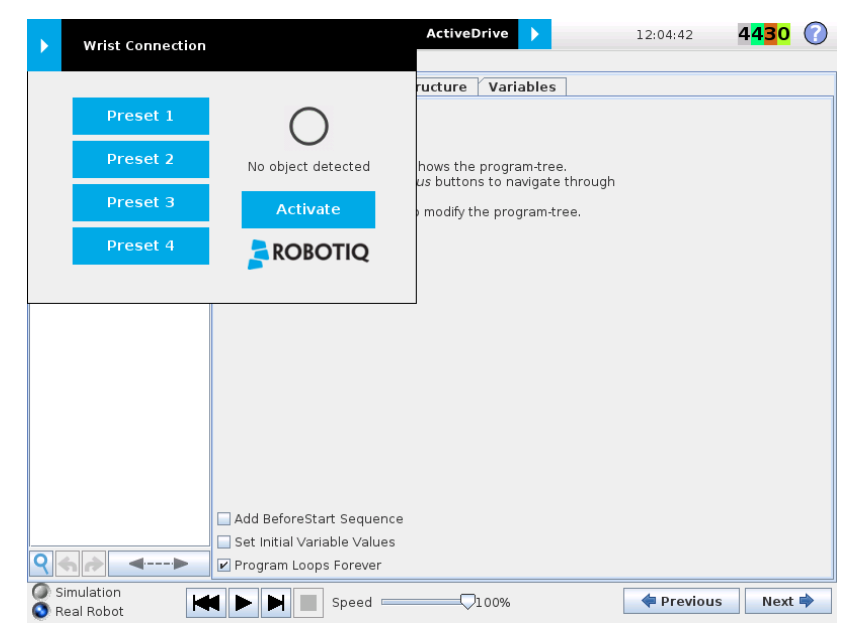

*Fig. 4-7: Wrist Connection Toolbar Interface.*

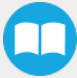
# <span id="page-72-1"></span>4.9.3. Gripper Dashboard

### <span id="page-72-0"></span>**Overview**

### Single Gripper for e-Series

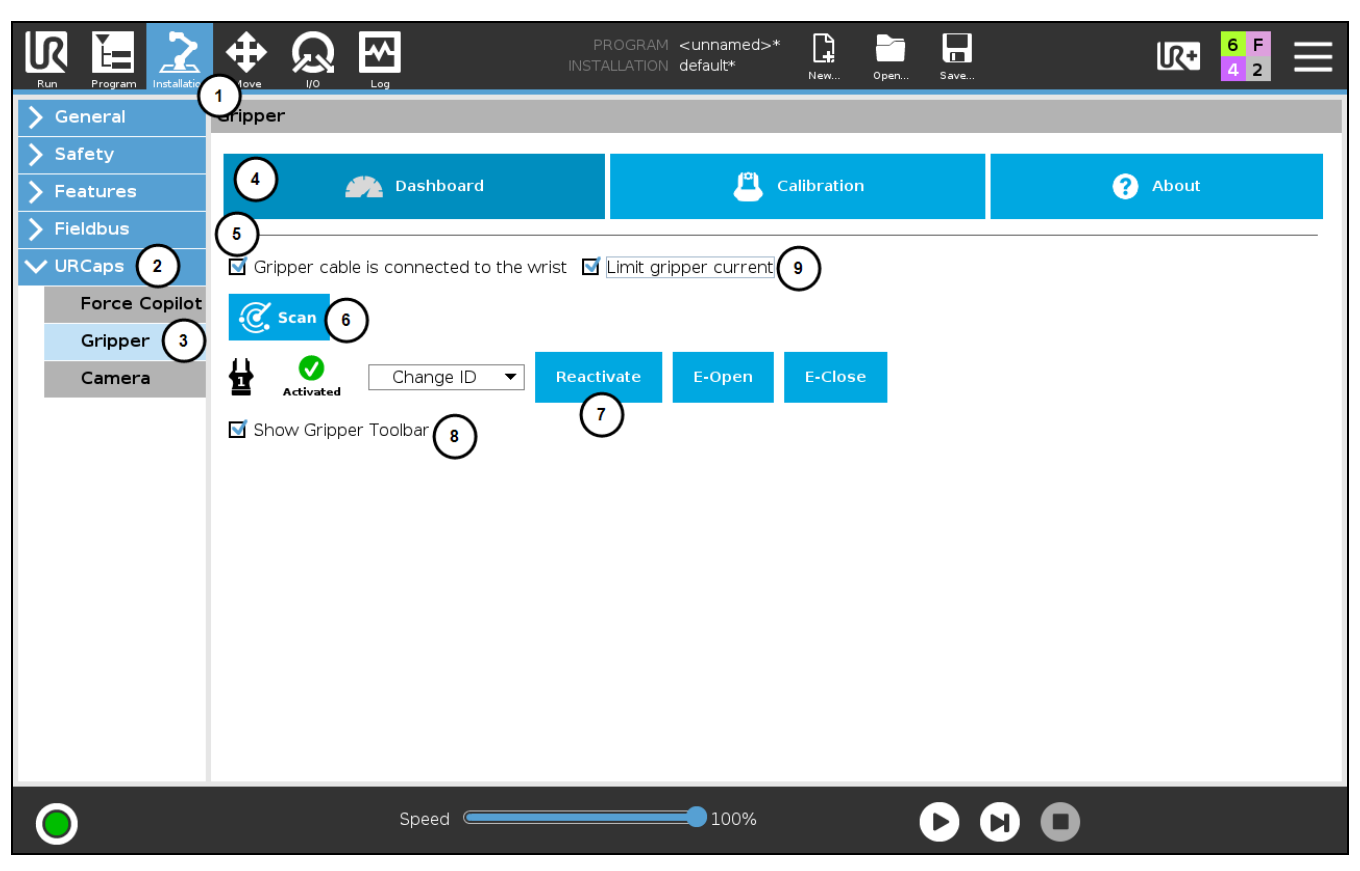

*Fig. 4-8: Gripper Dashboard (steps highlighted)*

- 1 On the teach pendant, tap the Installation button.
- 2 Select URCaps in the navigation pane on the left.
- 3 Tap the Gripper button.
- 4 Select the Dashboard tab.
- 5 If the gripper is connected to the robot wrist (and not to the robot controller or via a Robotiq Wrist Camera), tick the "Gripper cable is connected to the wrist box.
- $6$  If no gripper is found, tap the Scan button to detect any gripper that might be connected to the robot
- 7 Tap the Activate/Reactivate button.
- $8$  In order to display the Gripper Toolbar in the UR+ menu of the top ribbon of PolyScope, tick the Show Gripper Toolbar box.
- 9 In order to prevent overcurrent conditions (for instance when grasping soft objects or using multiple grippers at the same time), tick the Limit gripper current box.
	- a Limits the current at 600 mA for a single gripper
	- b Limits the current at 450 mA for each gripper connected in a multiple gripper configuration

### Info

The default gripper ID allocated to the first device connected is 1.

*Fig. 4-9: Gripper ID modification in the Gripper Dashboard*

#### Info

The E-Open and E-Close buttons allow the user to open and close the gripper even if it is not activated. These emergency commands use very low speed and force settings.

### <span id="page-73-0"></span>Single Gripper for CB-Series

Open or create a robot program

- 1 Tap the Installation tab
- 2 Select Gripper in the left pane
- 3 Tap the Dashboard button
- 4 If no gripper is found, tap the Scan button to detect any gripper that might be connected to the robot
- 5 Tap the Activate button

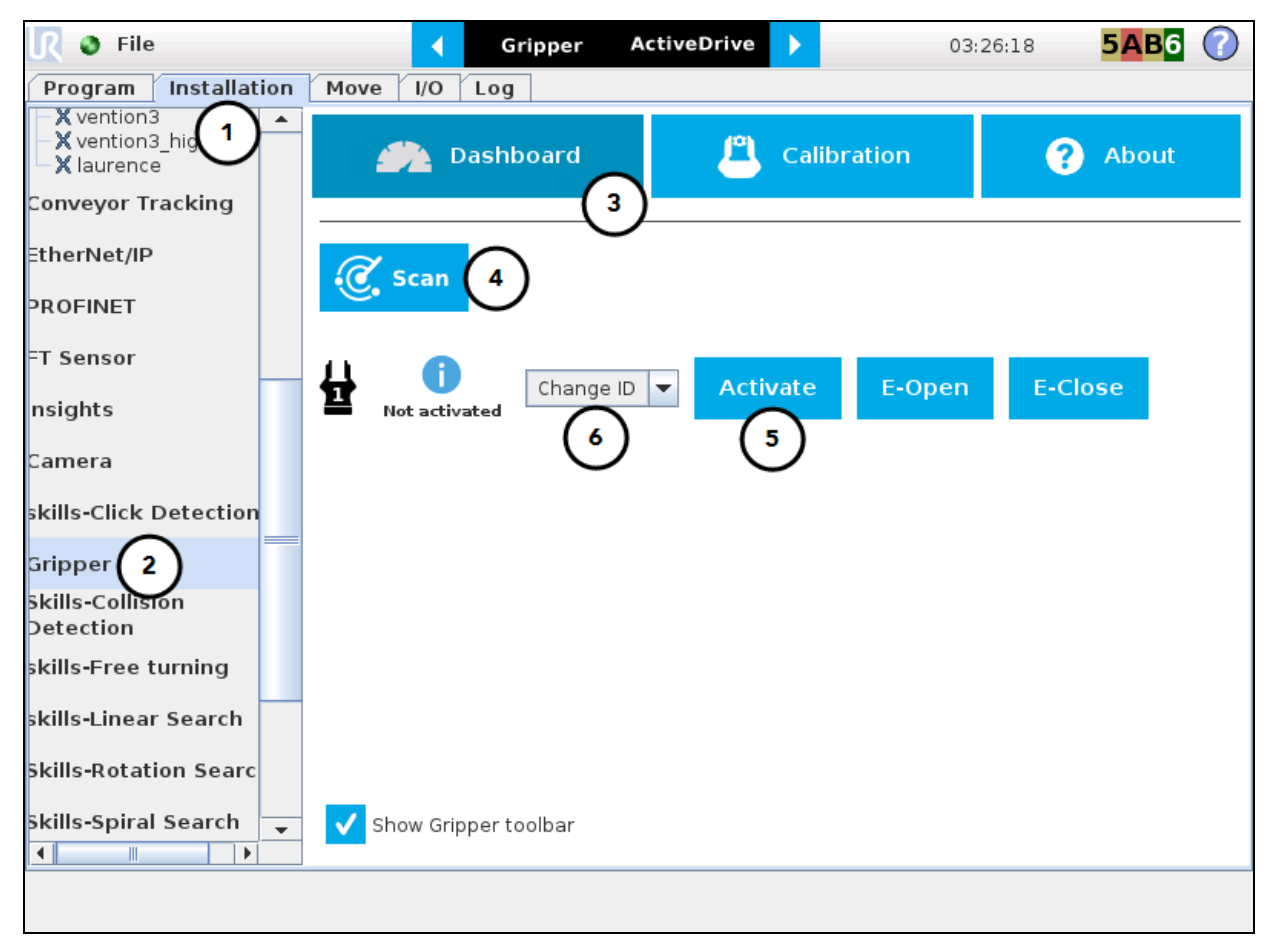

*Fig. 4-10: Gripper Dashboard (steps highlighted)*

6 If required, change the ID of the gripper; ID numbers range from 1 to 4

#### Info

The default gripper ID allocated to the first device connected is 1.

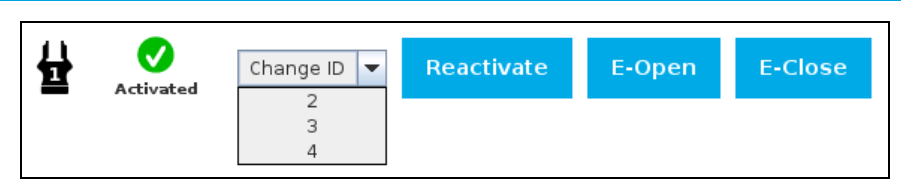

*Fig. 4-11: Gripper ID modification in the Gripper Dashboard*

#### Info

The E-Open and E-Close buttons allow the user to open and close the gripper even if it is not activated. These emergency commands use very low speed and force settings.

### Multiple Grippers

#### Info

The URCap allows the user to connect and control up to 4 grippers at the same time.

#### **Caution**

If you wish to program using multiple grippers at the same time, connect them to the robot one after the other; each gripper connection requiring its own scan and activation before going on to the next.

For each gripper connected, follow the required steps in one of the two following sections depending on your robot model: the [Single](#page-73-0) Gripper for [CB-Series](#page-73-0) section or the Single Gripper for [e-Series](#page-72-0) section

# Features

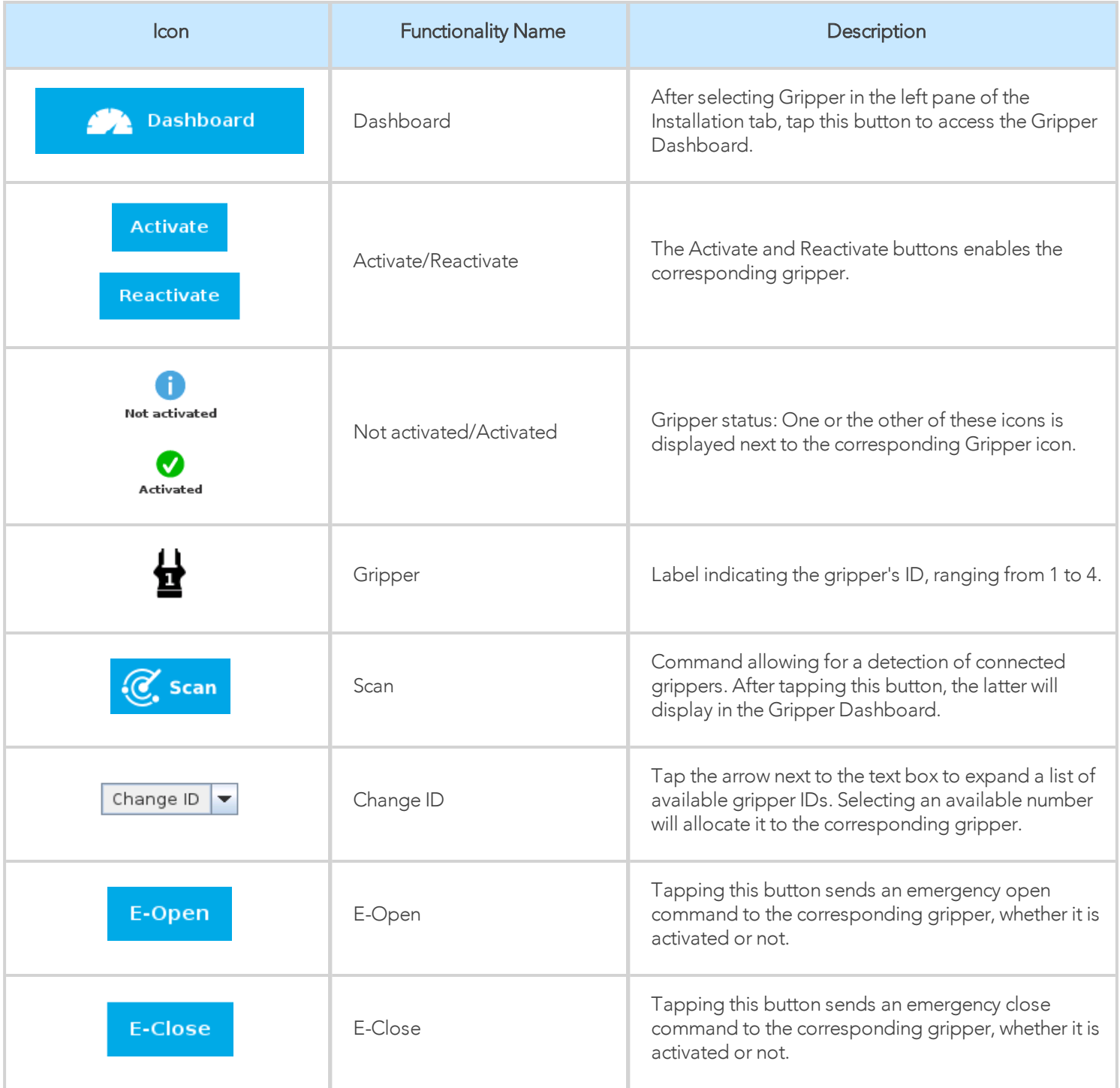

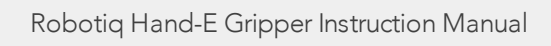

# 4.9.4. Limiting your Gripper Force and Speed

Grippers can have their force and speed limited at root-level when using the teach pendant. Follow these instructions to enable this.

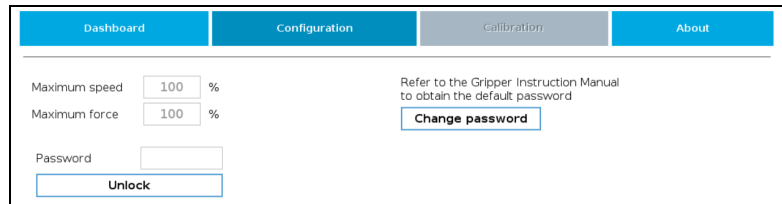

*Fig. 4-12: Limiting the Gripper Force and Speed*

- 1. Depending on your robot:
	- For e-Series: Go to Installation > URCaps > Gripper > Configuration.
	- For CB-Series: Go to Installation > Gripper > Configuration
- 2. Enter your password. Default is rqsafe.

#### 3. Tap Unlock.

4. To set a maximum opening/closing speed for your grippers (noted as a percentage of its default speed), select the box next to the "Maximum Speed" field, and enter a value. You can also limit grip strength by setting a value under field "Maximum force". Values are set, tap Lock. This saves values you entered.

| Gripper          |     |                                                                               |               |                 |             |  |
|------------------|-----|-------------------------------------------------------------------------------|---------------|-----------------|-------------|--|
| <b>Dashboard</b> |     |                                                                               | Configuration |                 | Calibration |  |
| Maximum speed    | 100 | Refer to the Gripper Instruction Manua<br>%<br>to obtain the default password |               |                 |             |  |
| Maximum force    | 100 | %                                                                             |               | Change password |             |  |
| Lock             |     |                                                                               |               |                 |             |  |

*Fig. 4-13: Lock the Maximum Force and Speed*

5. To choose a new password, tap the Change password button, and follow instructions on screen. To save your new password, tap Change.

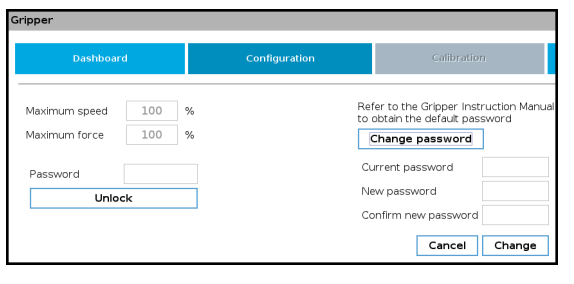

*Fig. 4-14: Modification of the current password.*

#### Tip

Default password: rqsafe. If you lose your password, contact support team to reset it.

#### **Caution**

- This feature reduces the risk, but is not safety-certified.
- The values (%) stand as references only. The actual maximum force (in newtons) can vary depending on the application and needs to be measured by its user by an external measuring system on each gripper for high precision.

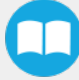

# 4.9.5. Visual Cues of Force and Speed Limitation

When a limitation is effective, some reminders appear in PolyScope. When adding gripper commands to a program or issuing them via the Adaptive Gripper tab, the label "Limited" will be shown under the Speed and Force icons, if they have been limited.

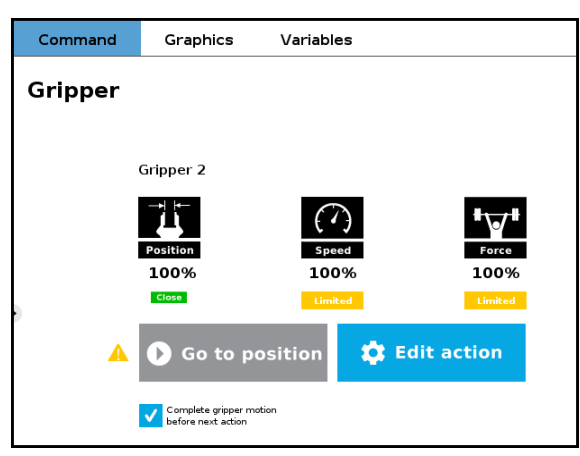

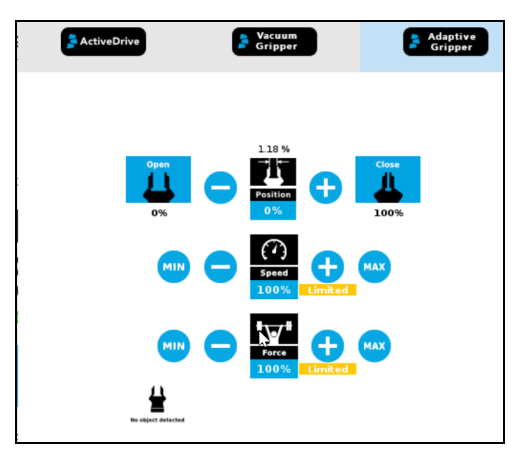

*Fig. 4-15: Label "Limited' appears when limitations are effective.*

# <span id="page-77-0"></span>4.9.6. Gripper Calibration menu and wizard

Depending on the fingers/fingertips used, the operator will calibrate the gripper and measure the stroke by defining the fully open and fully closed positions.

Make sure the gripper is activated.

### For e-Series

- 1 On the teach pendant, tap the **Installation** button.
- 2 Select URCaps in the navigation pane on the left.
- 3 Tap the Gripper button.

### For CB-Series

- 1 Go to the Installation tab
- 2 Select Gripper in the left pane

#### Info

A gripper that has not been calibrated will display open and closed values in percentage.

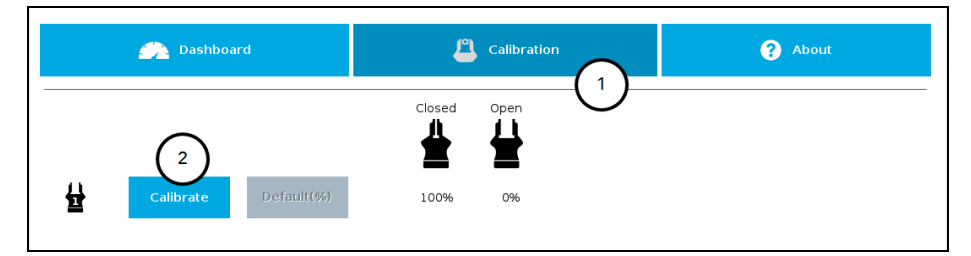

*Fig. 4-16: Sequence Toward Calibration, Single Gripper.*

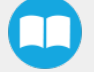

### For both models:

- 1 Tap the Calibration tab
- 2 Tap the Calibrate button corresponding to the gripper you want to calibrate

Tapping the Calibrate button in the Gripper Calibration menu launches the Calibration wizard.

Follow the instructions on the screen of the teach pendant.

#### Tip

Depending on the PolyScope settings defined by the user, the units of measurement can either display according to the metric or imperial system.

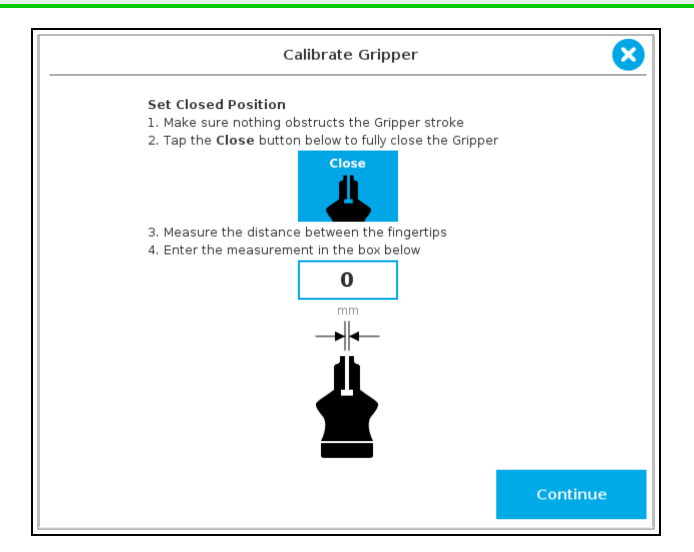

*Fig. 4-17: First step of the calibration wizard*

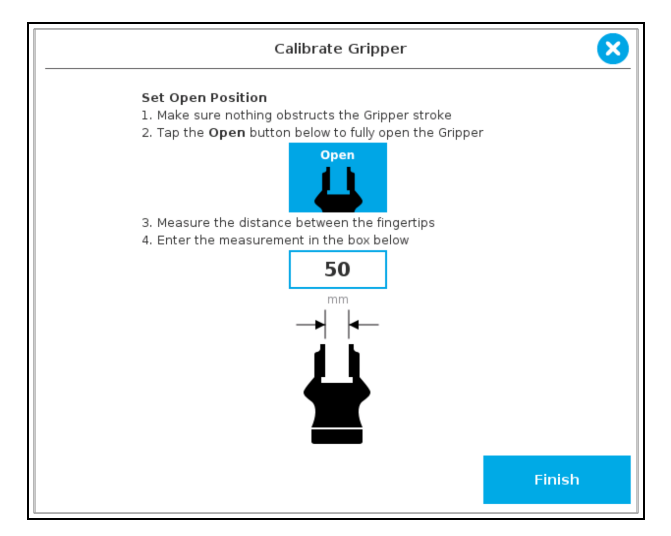

*Fig. 4-18: Second step of the calibration wizard*

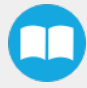

Following their respective calibration, the grippers will display their actual stroke, from the fully closed to the fully open position.

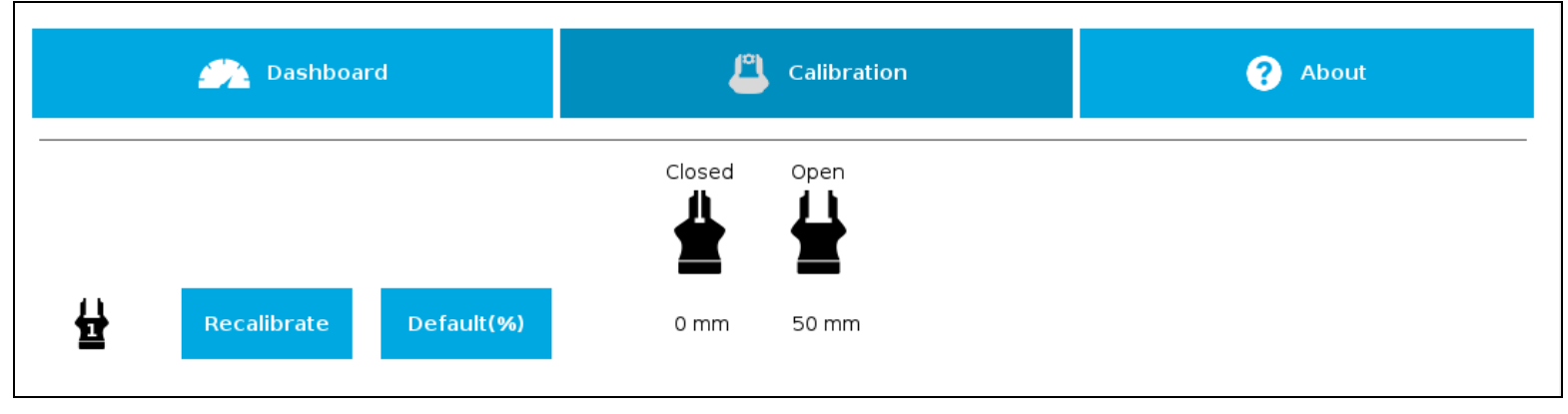

*Fig. 4-19: Single Gripper, calibrated*

### Features

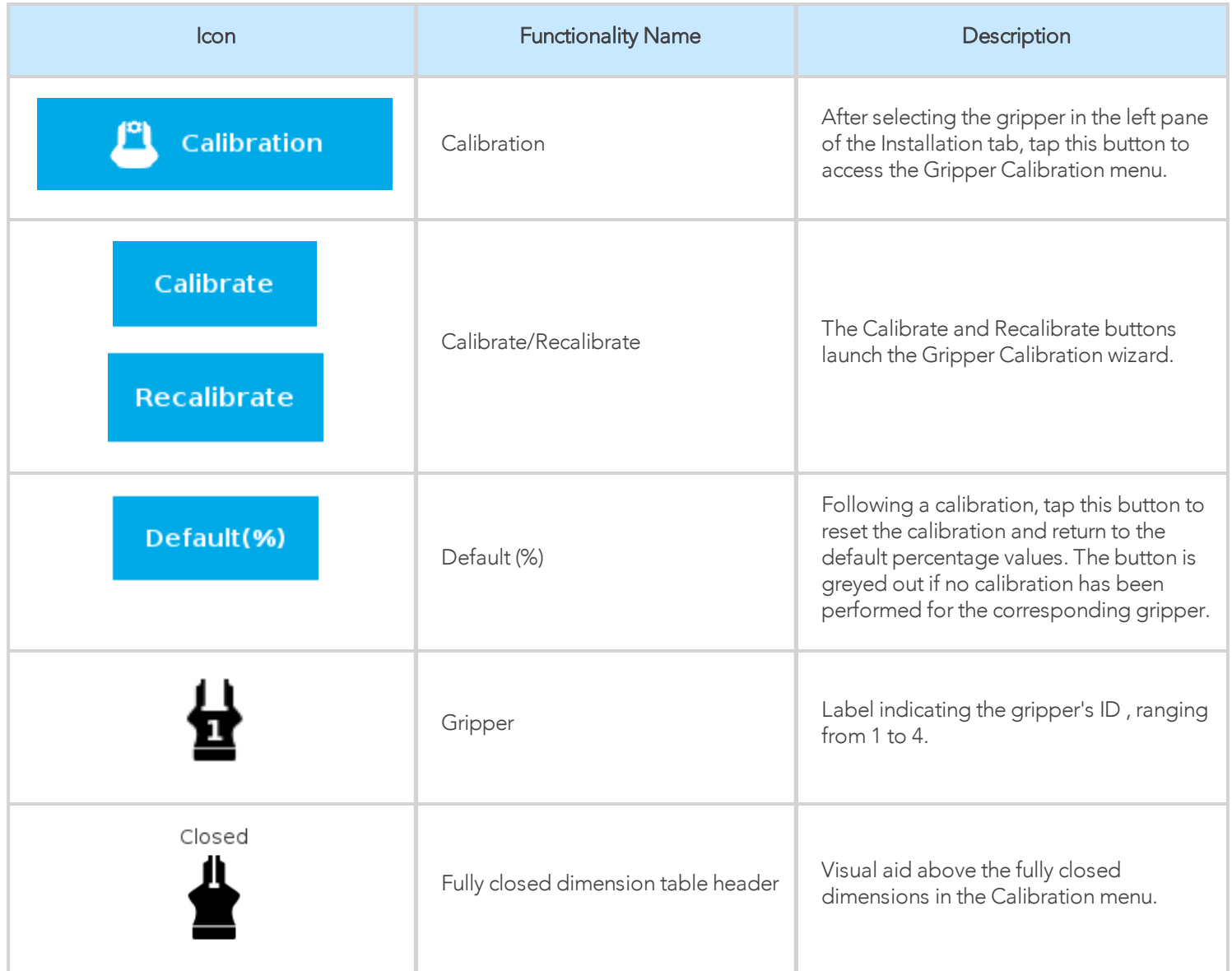

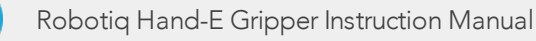

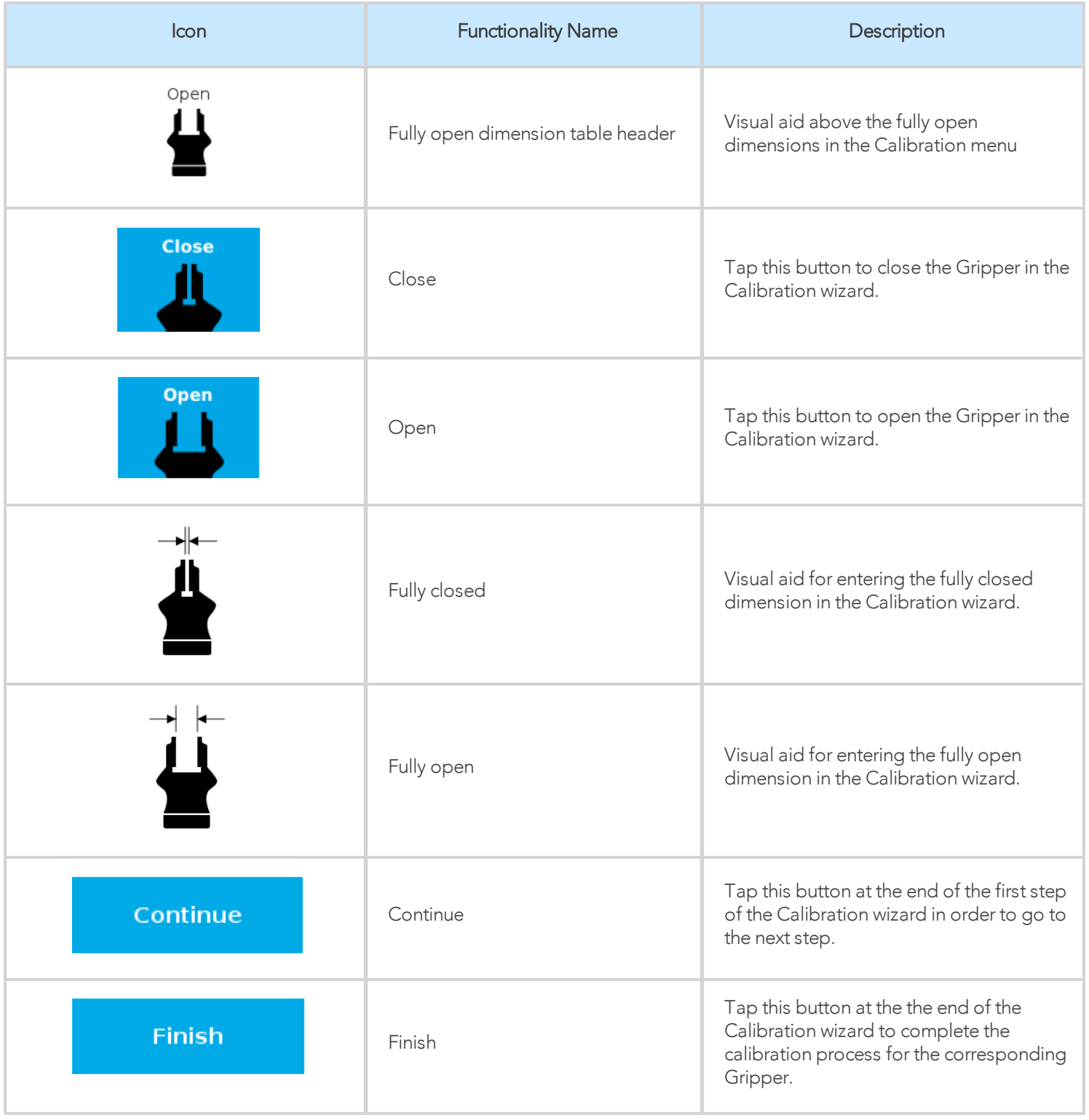

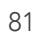

# 4.9.7. Gripper Toolbar

The Gripper Toolbar is generally used to test and jog the gripper, meaning it has no effect on the programming of the robot.

#### Info

The Gripper URCap package contains the Gripper Toolbar. Therefore, the toolbar is automatically installed with the URCap package.

### **Overview**

Prior to using the Gripper Toolbar, the user needs to go to the Gripper Dashboard and tick the Show Gripper Toolbar box. Please refer to the Gripper [Dashboard](#page-72-1) section

Following the proper installation of the Gripper URCap, the user can tap the UR+ button at the top of the screen to expand the Gripper Toolbar.

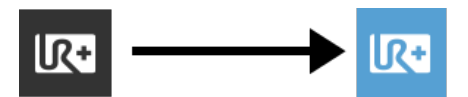

*Fig. 4-20: UR+ Button to Expand the Gripper Toolbar.*

If the user has omitted to tick the Show Gripper Toolbar box in the Gripper Dashboard, tapping the UR+ button will display this meesage:

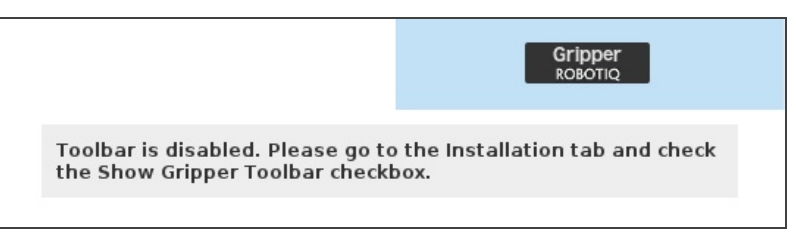

*Fig. 4-21: Disabled Gripper Toolbar*

On CB-Series, right after the installation of the Gripper URCap, a collapsed Gripper Toolbar will display at the top of the screen.

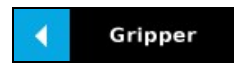

*Fig. 4-22: Gripper Toolbar (collapsed)*

An expanded Gripper Toolbar prior to the activation of the gripper looks like the figure below:

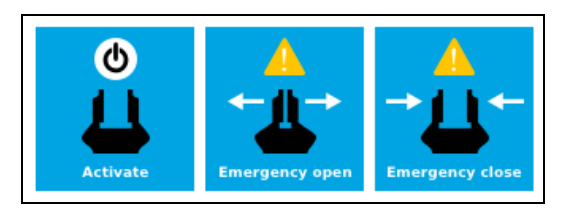

*Fig. 4-23: Gripper Toolbar before activation*

#### Info

The Emergency open and Emergency close buttons allow the user to open and close the gripper even if it is not activated. The emergency commands use very low speed and force settings.

• Tap the Activate button to enable the gripper

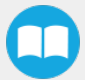

### Single Gripper

#### **Caution**

If the gripper has not been calibrated at this point, the Open and Close values will remain in percentage. Please refer to the Gripper [Calibration](#page-77-0) menu and wizard section for instructions.

Once the gripper is activated, the toolbar can be expanded and used to test and jog the gripper.

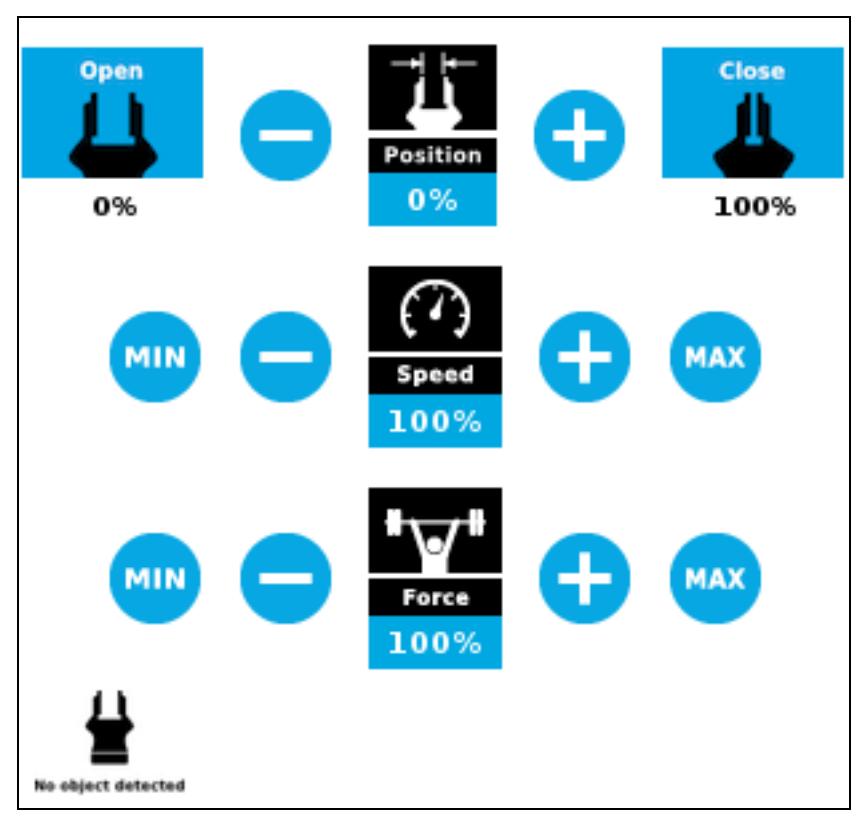

*Fig. 4-24: Gripper Toolbar After Activation*

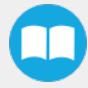

# Multiple Grippers

If multiple grippers are used, check one or several grippers and test their settings and features.

#### Tip

The first gripper selected is the "master", meaning that its settings will be copied over to the others when they are selected. In order to modify each gripper's settings individually, select a gripper, edit it, uncheck its box and carry on to the next gripper.

#### Info

For consistency, selecting multiple grippers at the same time displays the open and close values in percentage since their stroke might be different.

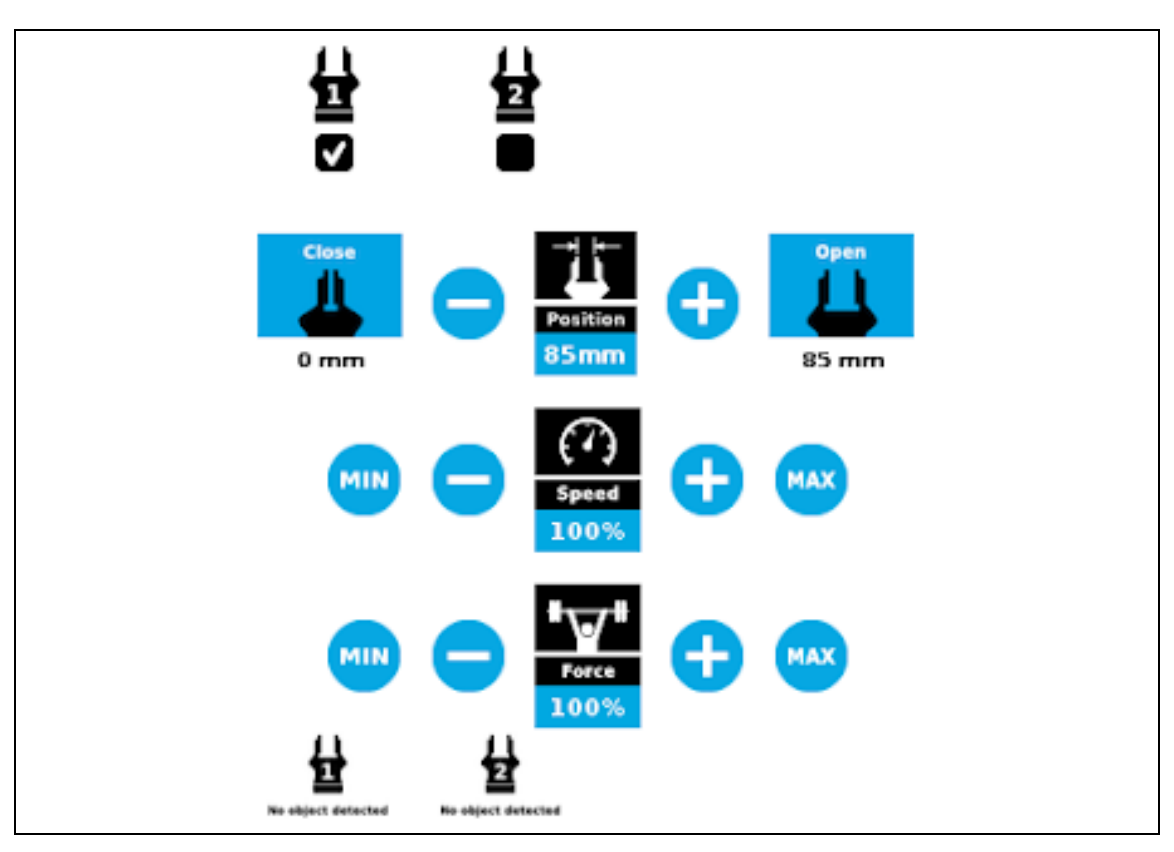

*Fig. 4-25: Gripper Toolbar (expanded, multiple grippers)*

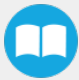

### **Features**

## Gripper activation

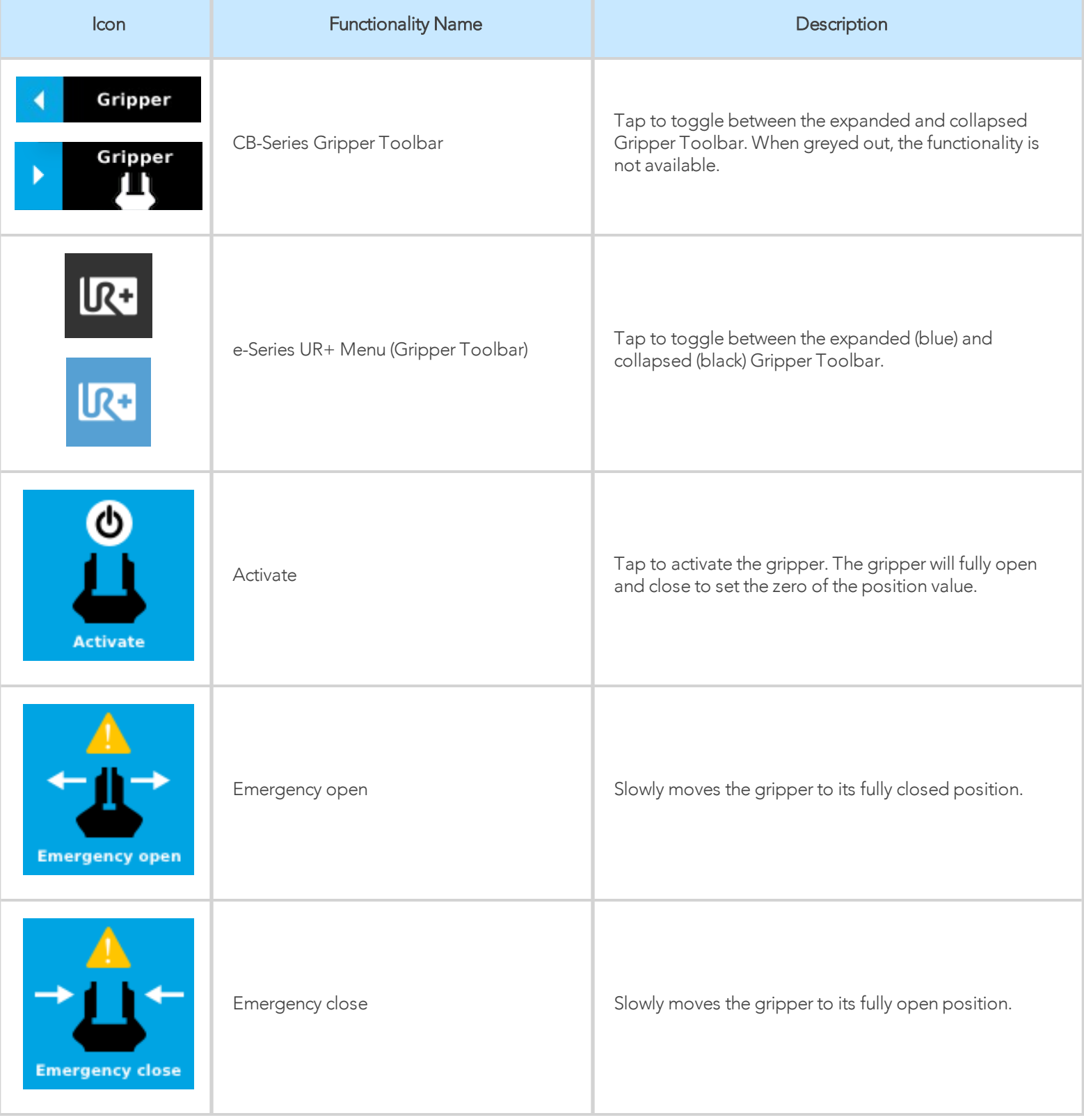

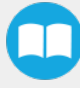

# Gripper operation window

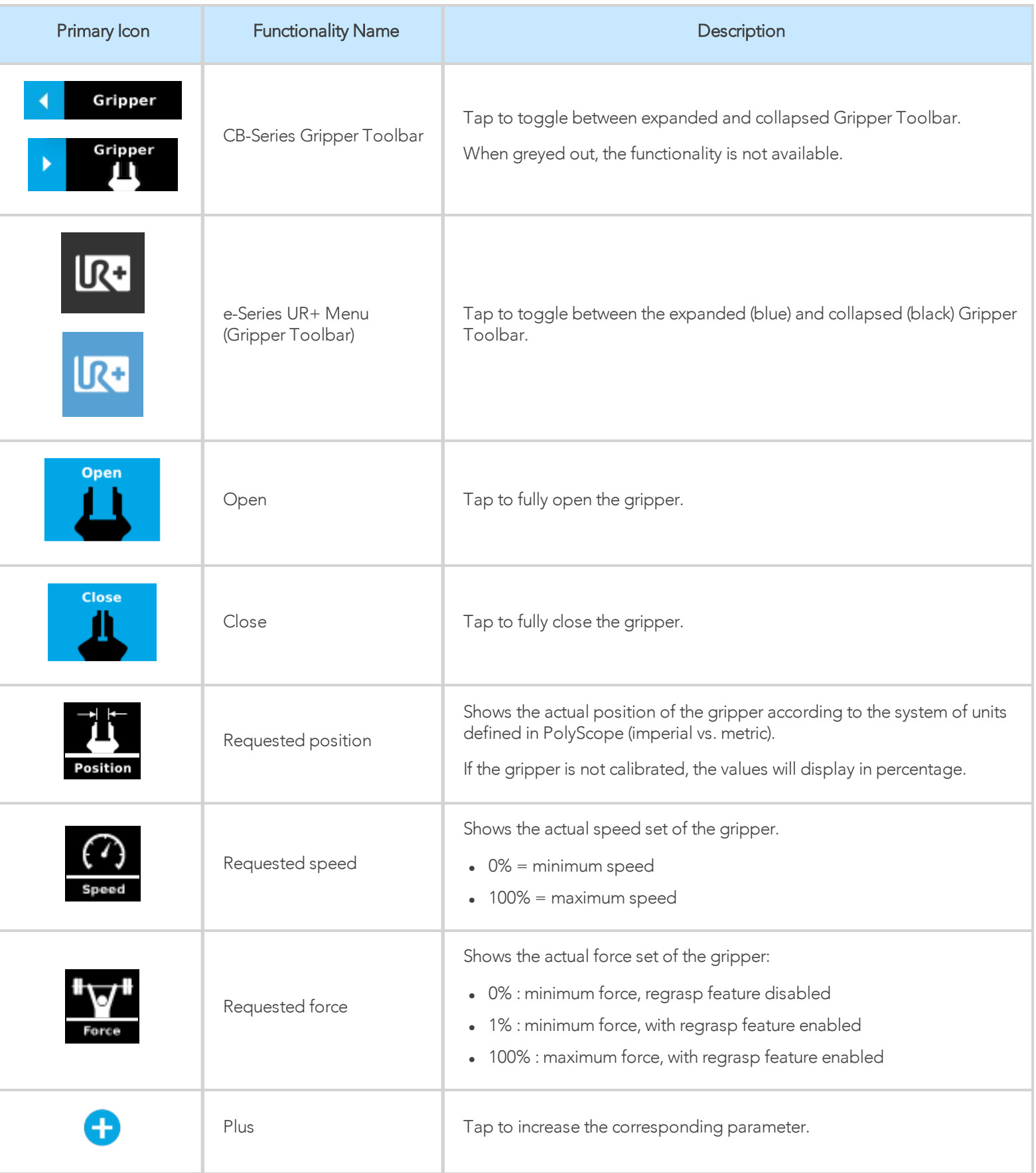

 $\Box$ 

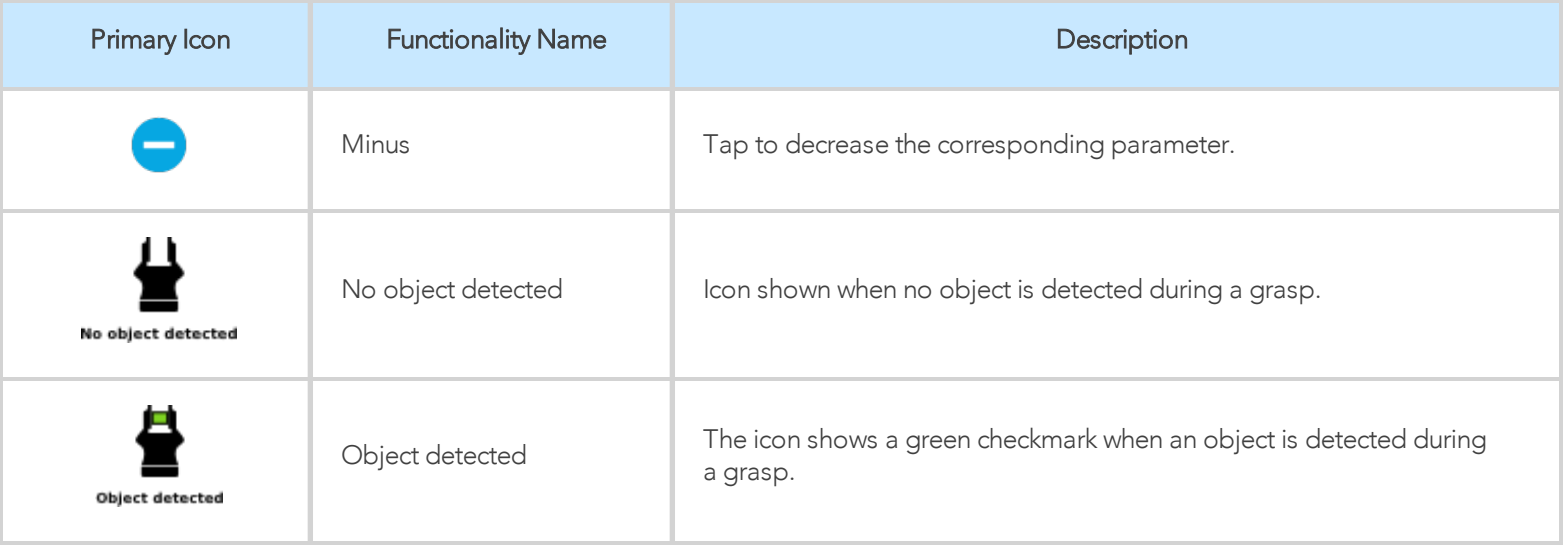

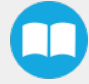

# 4.9.8. Gripper Node

To add and edit a Gripper node inside your robot program, follow the steps below:

### For e-Series

- 1 On the teach pendant, at the top of the screen, tap the New icon to create a program or the Open icon to load a program.
- 2 Select Program. The Program window will display.
- **3** Tap the URCaps menu in the navigation pane on the left.
- 4 Tap the Gripper button.
- 5 Select the node in the robot program and tap the Command tab.
- $6$  Tap the Edit action button to edit the node's parameters.

### For CB-Series

- 1 Tap Program Robot.
- 2 Open an empty program or load one.
- 3 Go to the Structure tab and tap the URCaps submenu.
- 4 Tap the Gripper button.
- 5 Go to the Command tab to edit the Gripper node inserted.
- **6** Tap the Edit action button to edit the node's parameters.

#### Info

The gripper needs to be activated before it can receive a command. To do so, use the rq\_activate\_and\_wait() function script at the beginning of the program or activate with the Gripper Toolbar. Starting from Gripper URCap version 1.0.2, the Gripper activation script command (rq\_activate() or rq\_activate\_and\_wait()) must be preceded by the reset command (rq\_reset()). This will force the gripper's activation routine. Thus, if the gripper was already activated, it will activate again.

### Command window

The Command window shows the requested action parameters for the Gripper node. Depending on the position, speed and force parameters, warning messages may display.

To edit the Gripper node, tap Edit action (please refer to the Edit action screen [section](#page-91-0) for more details).

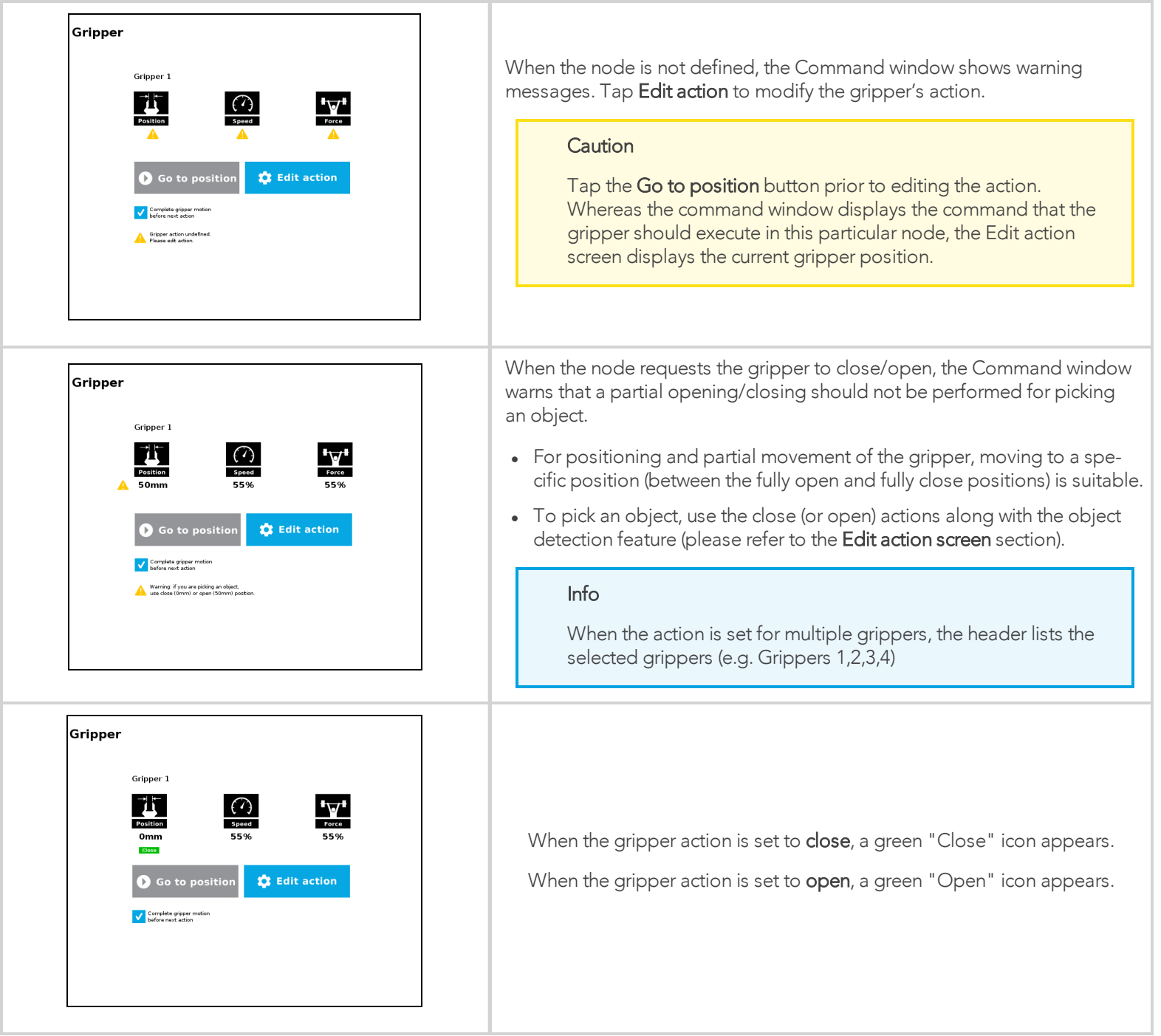

 $\Box$ 

90

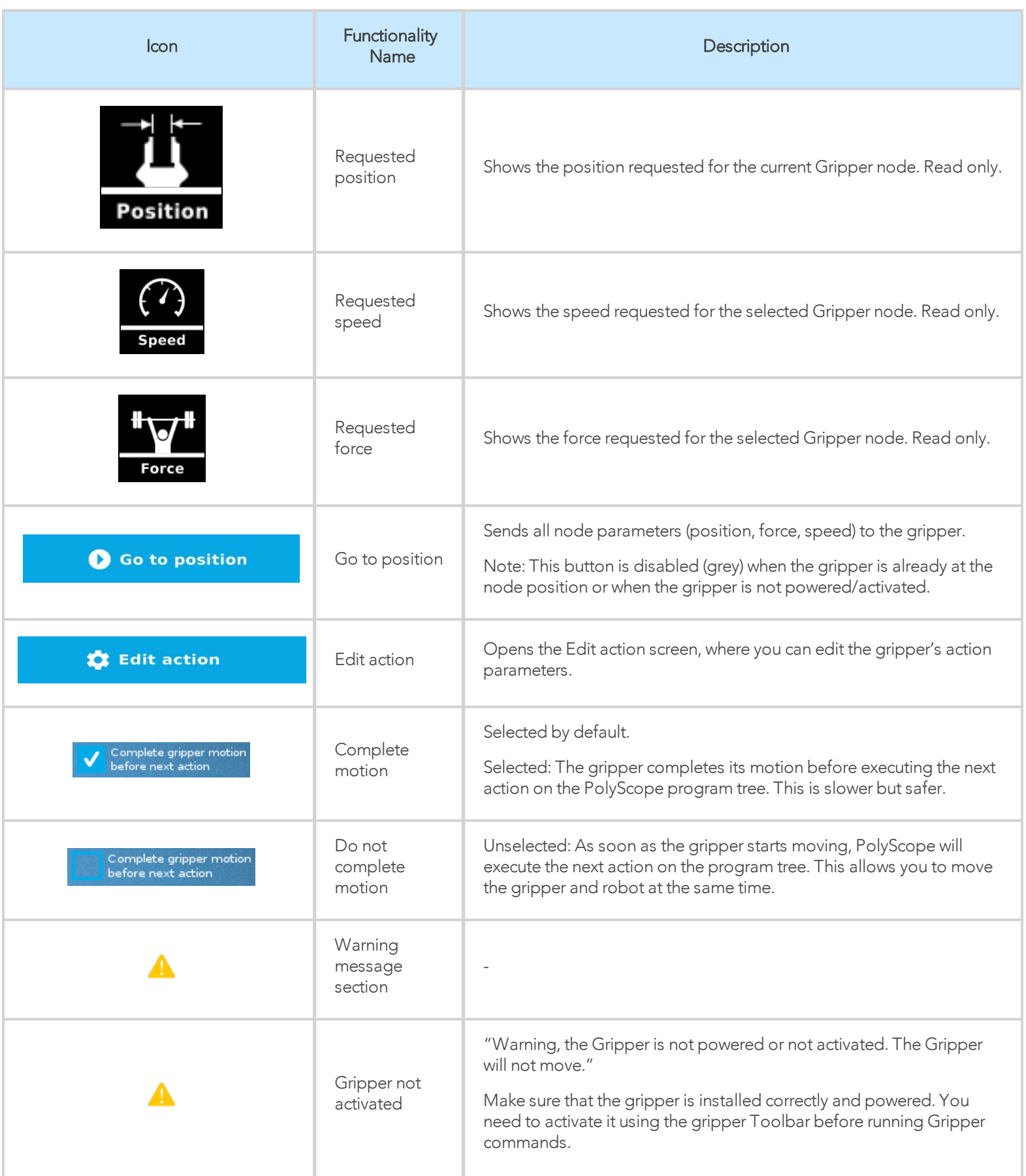

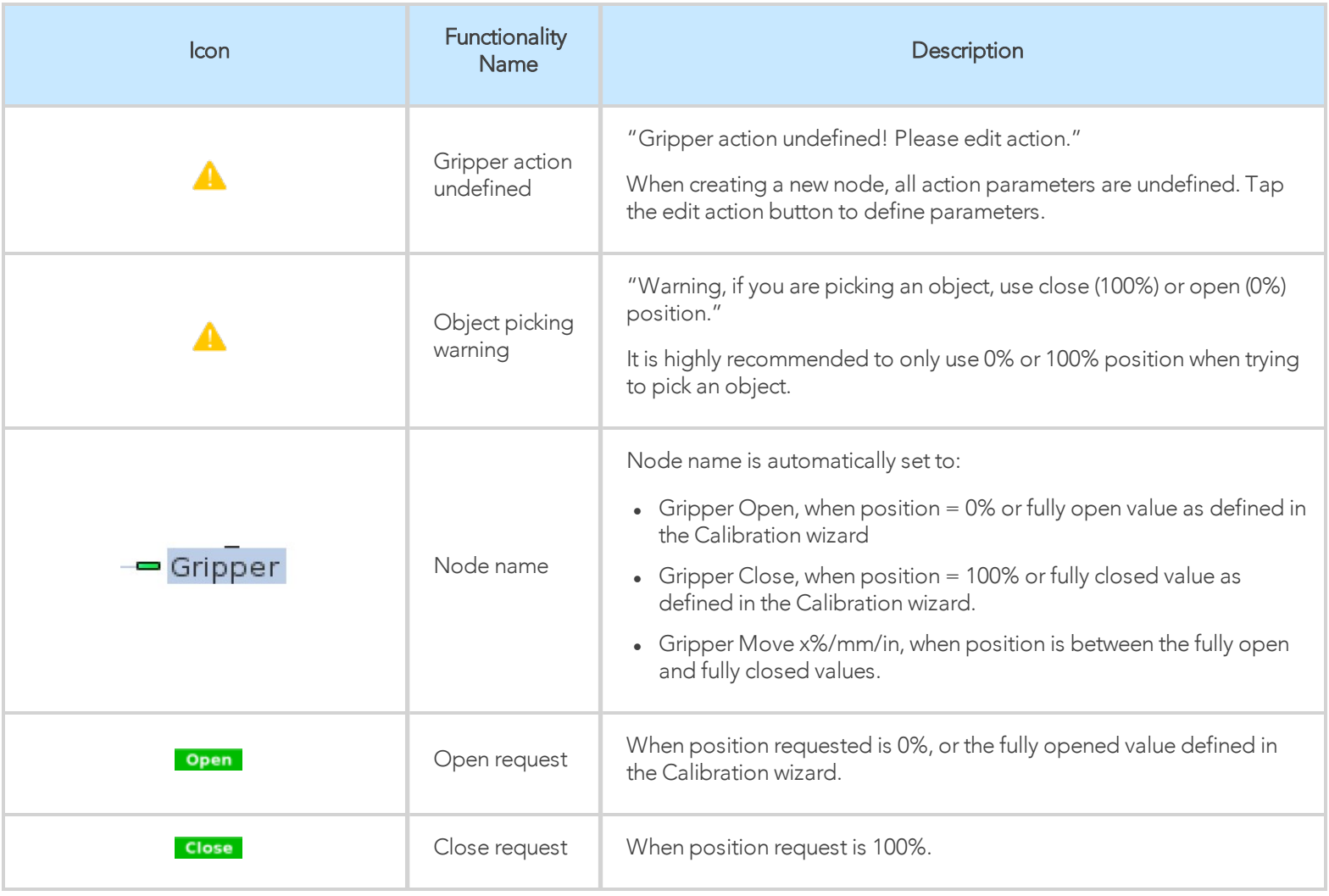

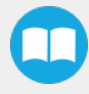

### <span id="page-91-0"></span>Edit action screen

Tap Edit action from the Command window and use the Edit action screen to edit the gripper's parameters and adjust its position, speed and force. In normal usage conditions, the gripper will move as soon as you change the position setting. The gripper will not move if it is not properly powered, connected and activated.

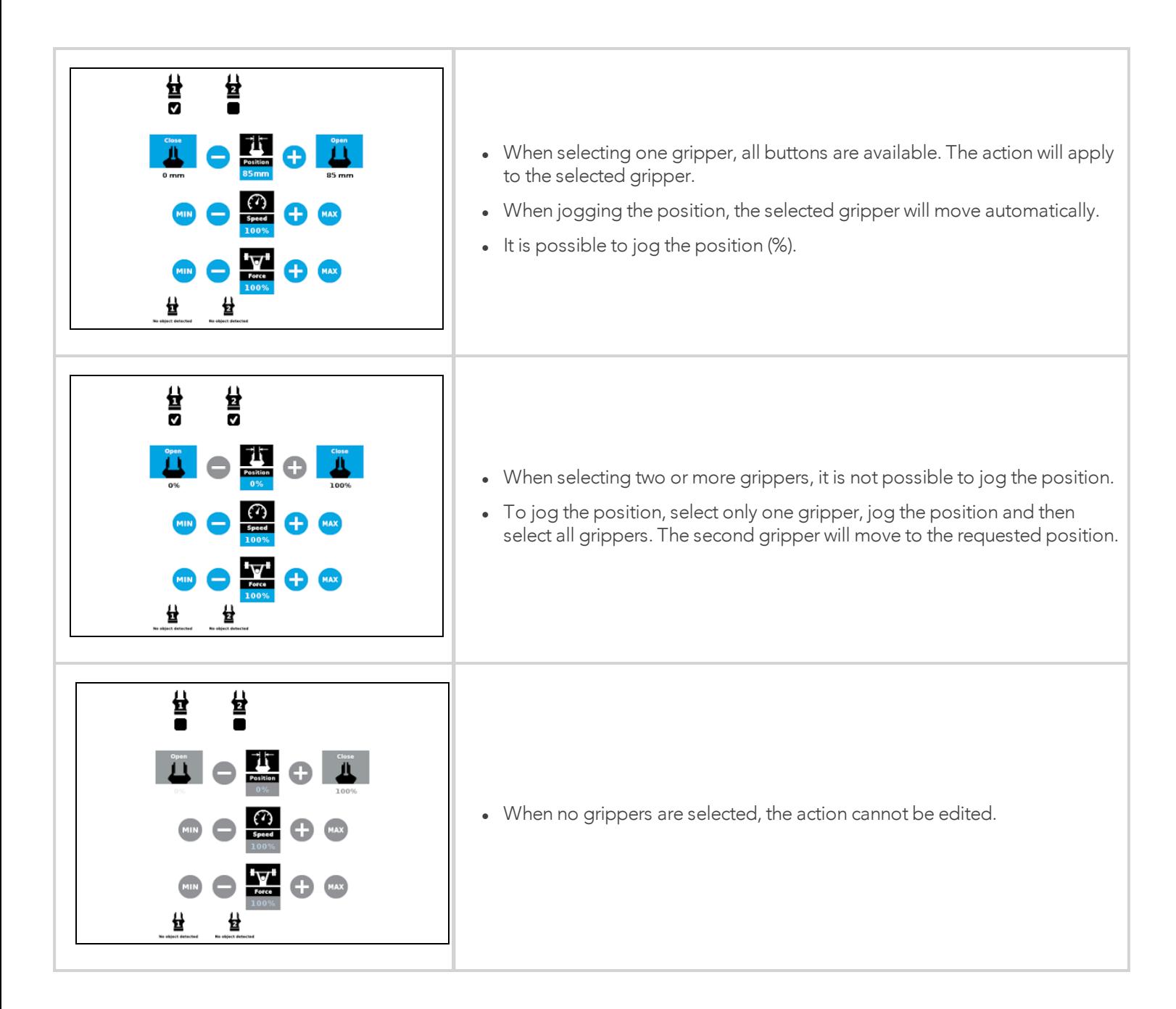

#### **Features**

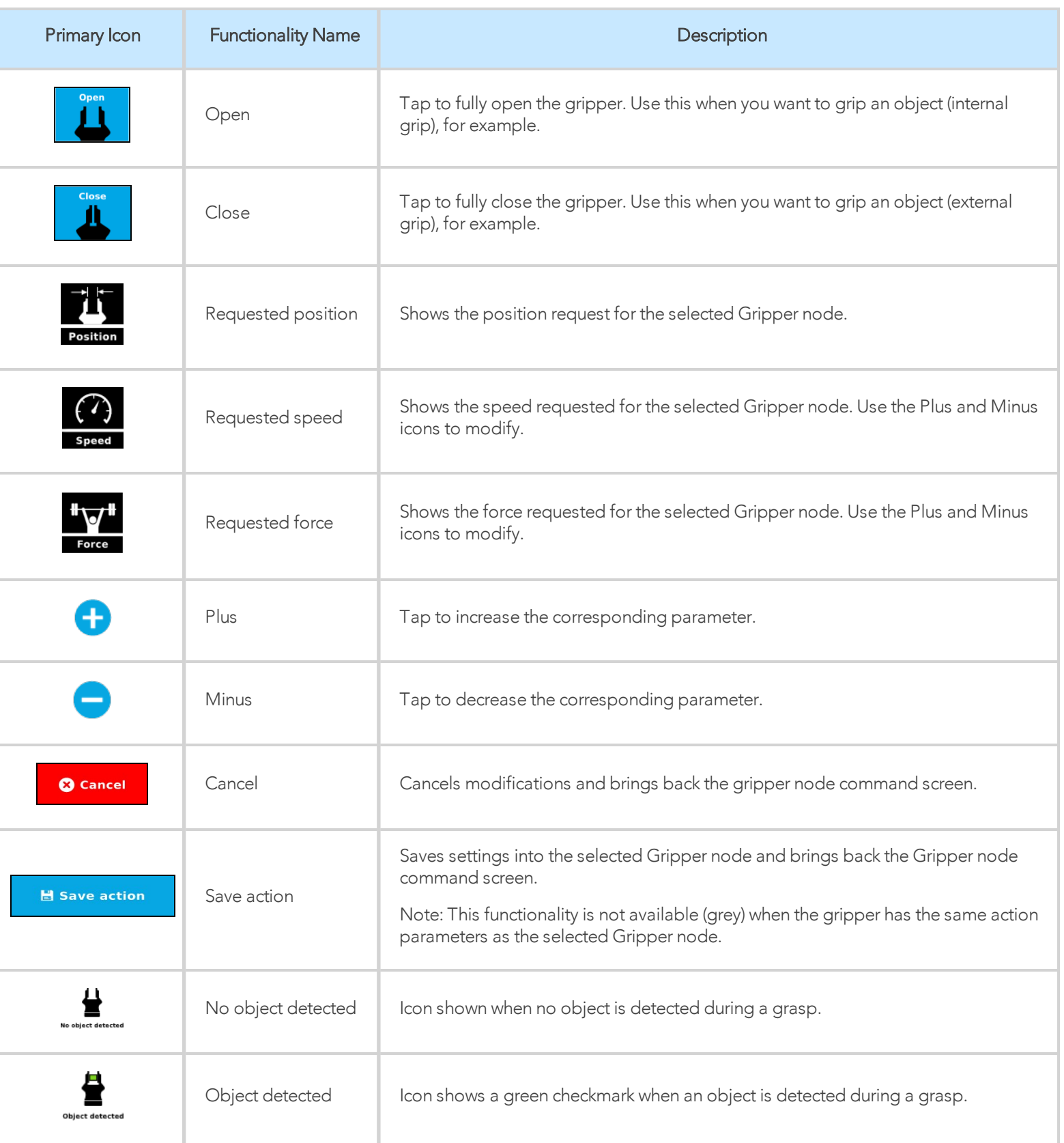

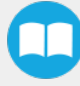

#### **Warning**

If the gripper is powered and activated, it will move as soon as a change to the parameter is made (position, speed, force).

#### Tip

Change speed and force when grasping fragile objects or other specific parts. In all other cases, it is recommended to use maximum speed and force.

### Grip Check node

In order to add and edit a Grip Check node:

#### For e-Series

- 1 On the teach pendant, at the top of the screen, tap the New icon to create a program or the Open icon to load a program.
- 2 Select Program. The Program window will display.
- **3** Tap the URCaps menu in the navigation pane on the left.
- 4 Tap the Grip Check button.
- 5 Select the node in the robot program to edit it.

#### For CB-Series

- 1 Open a robot program or create one
- 2 Go to the Structure tab
- 3 Tap the URCaps submenu
- 4 Select Grip Check

The Grip Check node is pre-packaged as an If statement that prompts the user to select between if the object *is* detected and if the object *is not* detected.

Selecting the former option allows the user to check a box and choose whether or not the grasp should be validated according to the object's dimension (in percentage if the gripper is not calibrated, or in mm/in if the gripper is calibrated—depending on the PolyScope configuration).

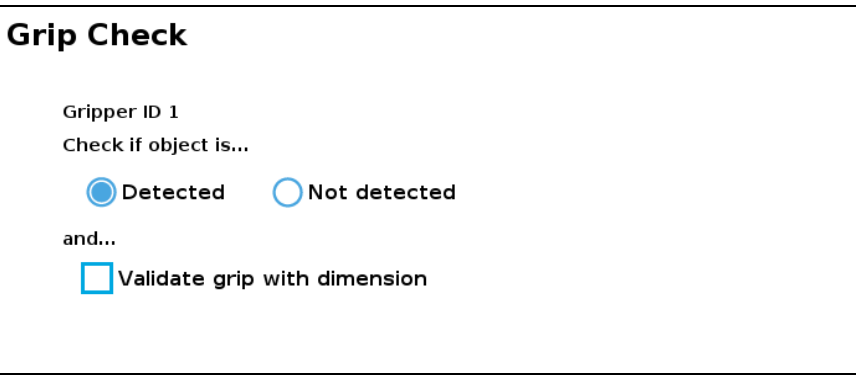

*Fig. 4-26: Grip Check node interface*

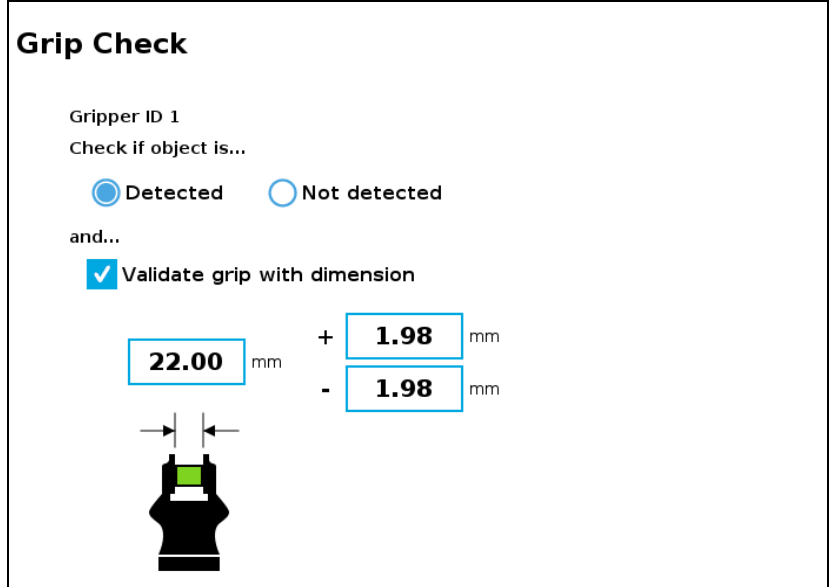

*Fig. 4-27: Grip Check node interface with dimension validation*

Given that the Grip Check node is an If statement, tapping the actual node in the Command tab brings up the option to add an Else instruction to the program tree.

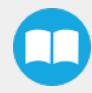

# About

In this window, the user can access information such as the gripper's hardware, software and firmware versions, the number of cycles completed by the device and more.

- 1 Create or load a robot program
- 2 Tap the Installation tab
- 3 Select Gripper in the left pane
- 4 Tap the About submenu

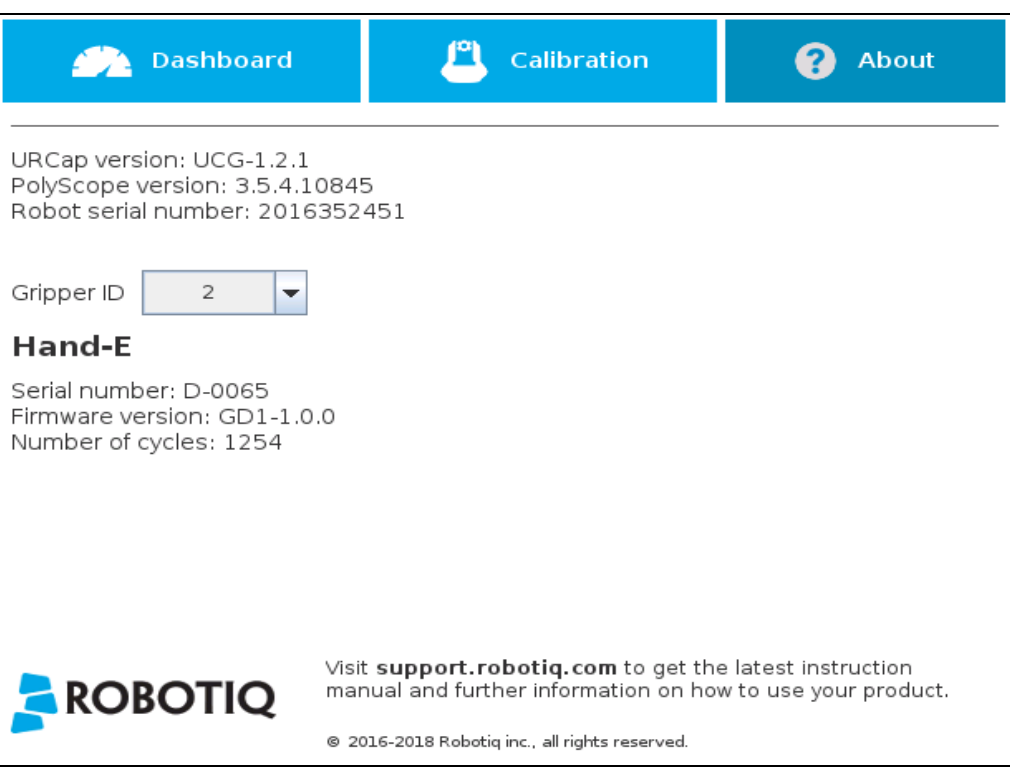

*Fig. 4-28: About submenu.*

If the Gripper firmware version is obsolete, a warning message will display and an Upgrade firmware button will prompt the user to upgrade the firmware to the latest available version.

### Error messages overview

If a program is running without the gripper being activated, the program will stop at the execution of a Gripper node and the following message will be displayed in a popup. Tap Stop Program and activate the gripper with the toolbar to continue or add an activation command in the program (see [Advanced](#page-96-0) Gripper Functions section).

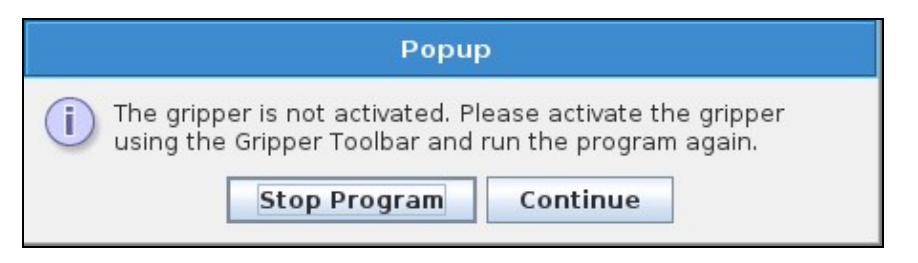

### <span id="page-96-0"></span>Advanced Gripper Functions

The use of Gripper URCap nodes allows to move the gripper and modify its speed and force. However, some advanced functions are only available through UR Script commands.

The functions listed below can be called using subprograms in PolyScope or with a script. Functions with the suffix \_and\_wait will wait for the gripper to complete its operation before going to the next step.

### Single Gripper with I/O coupling (UCH-1.0.0 +)

To use the Object Detection feature, the Tool Inputs can be used.

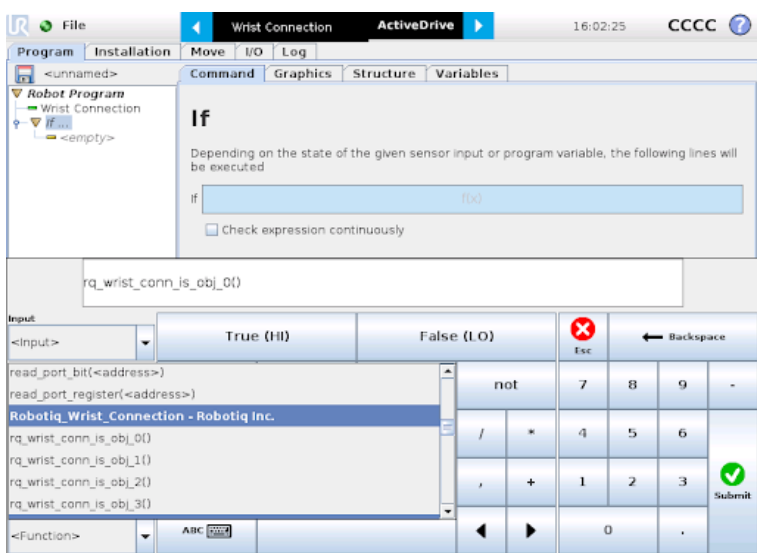

*Fig. 4-29: Command window*

Tool Inputs configuration and Object Detect status are:

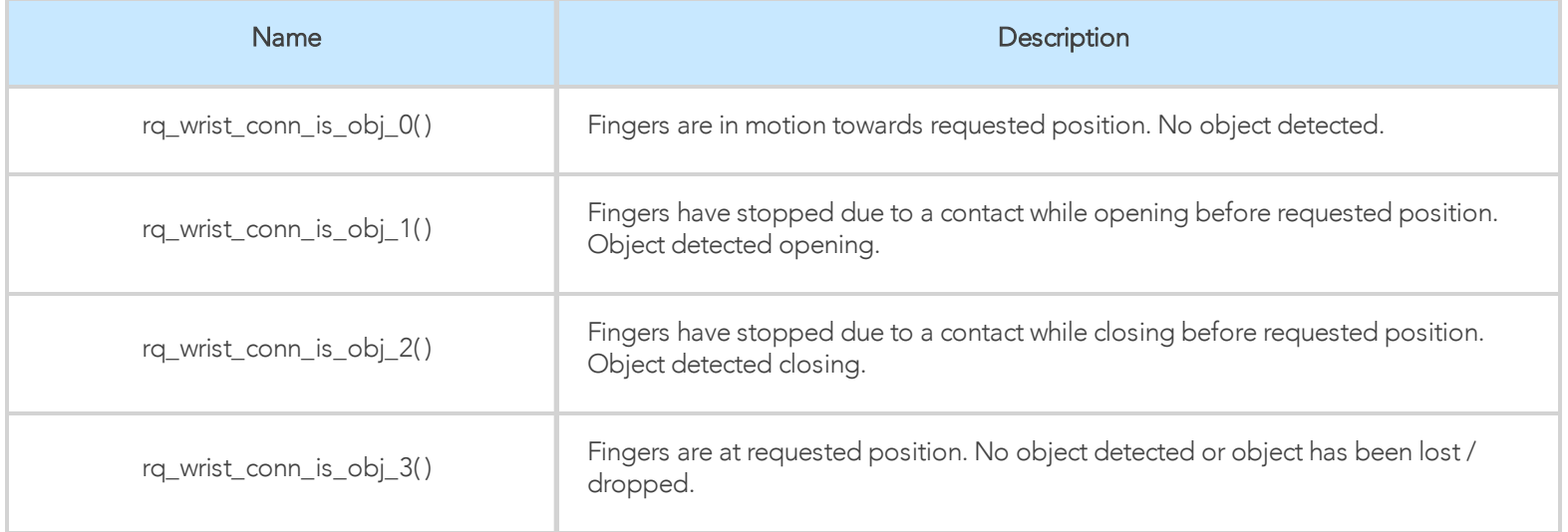

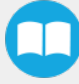

### Single and Multiple Grippers (UCG-1.6.0 +)

All following functions require a final but optional parameter named gripper\_socket. This parameter represents the gripper identifier as defined in the installation node. By default, the value of gripper\_socket is 1. The admissible values are 1, 2, 3 and 4.

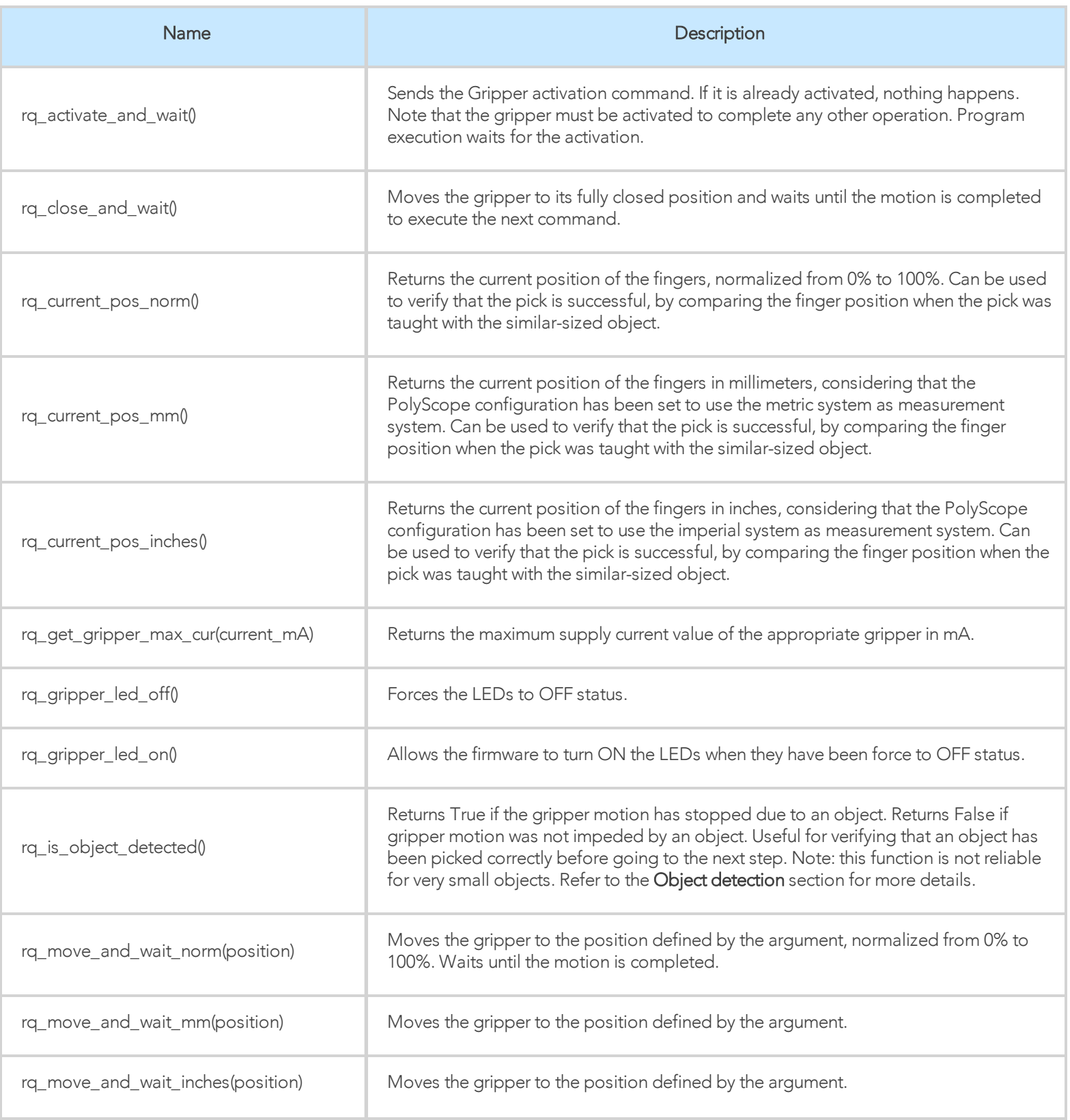

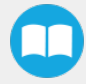

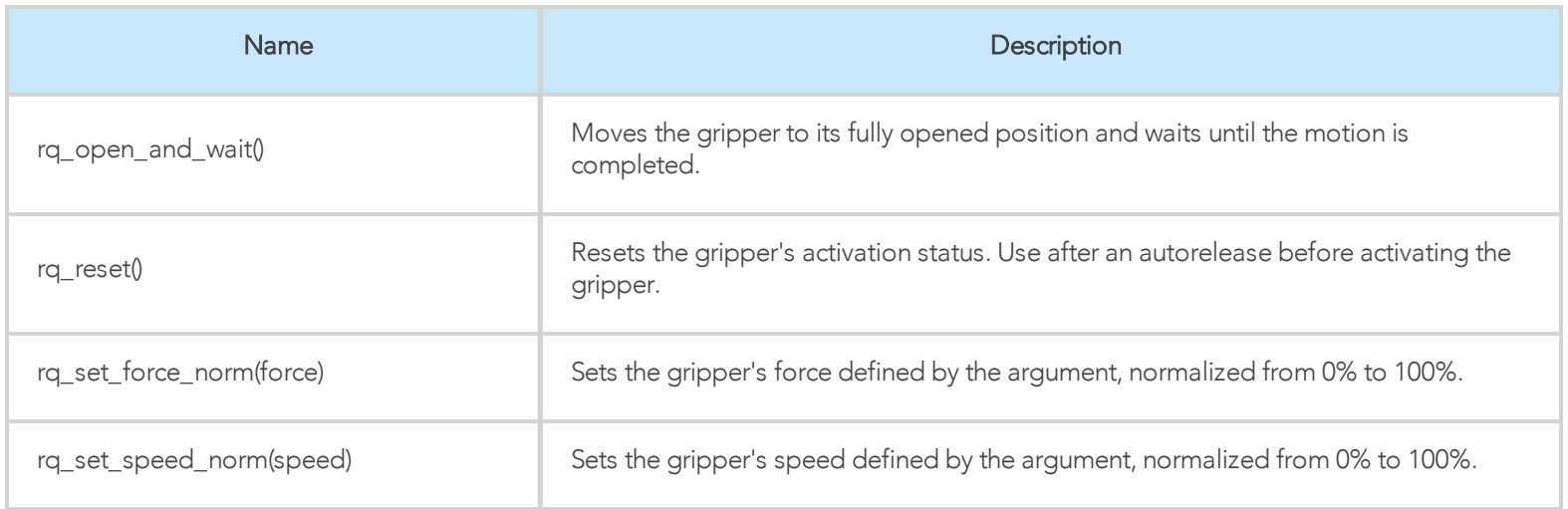

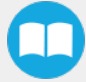

### Multiple Grippers

Here is an example of how to use the script commands with more than one gripper.

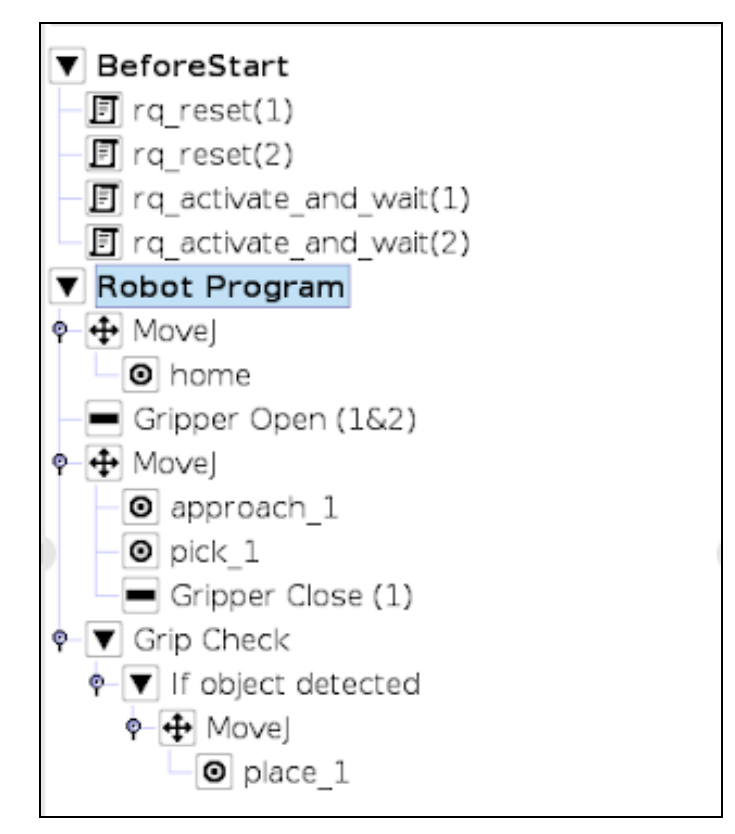

*Fig. 4-30: Example of UR script commands with multiple Grippers*

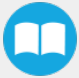

# 5. Specifications

#### Info

This manual uses the metric system. Unless otherwise specified, all dimensions are in millimeters.

The following subsections provide data on the various specifications for Robotiq Hand-E Gripper.

- Technical [dimensions](#page-101-0) section
	- Dimensions of the Gripper
	- Dimensions of couplings
	- Dimensions for custom fingertips
	- Dimensions of standard fingertips
- Mechanical [Specifications](#page-107-0) section
- **Electrical [specifications](#page-114-0)** section

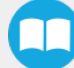

# <span id="page-101-0"></span>5.1. Technical dimensions

# 5.1.1. Hand-E Gripper

The figure below represents the gripper dimensions with axes X, Y, Z, and origin referenced for finger motion.

#### Info

All technical drawings in the current section depict aluminum fingers.

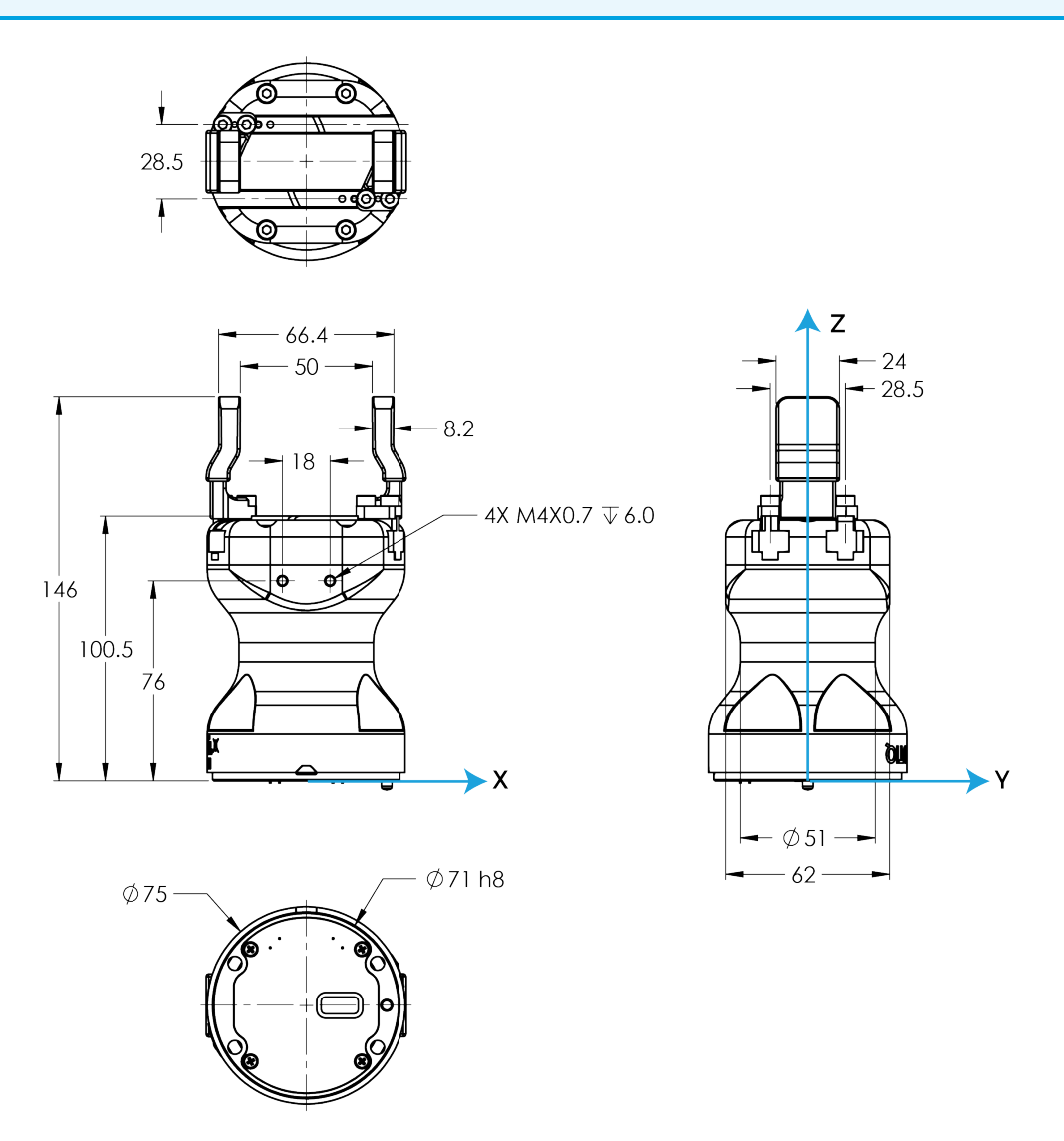

*Fig. 5-1: General dimensions of Hand-E (open).*

# 5.1.2. Couplings

The Hand-E Gripper requires a coupling provided by Robotiq to operate. The coupling is mandatory since it integrates electronics and electrical contacts.

### Coupling for ISO 9409-1-50-4-M6

Bolt pattern for coupling GRP-CPL-062 and GRP-ES-CPL-062 (please refer to the Spare Parts, Kits and [Accessories](#page-120-0) section) is compatible with:

- 50 mm pitch circle diameter:
	- (4) M6-1.0 low head socket cap screw clearance
	- (1) M6 dowel pin
	- ISO 9409-1 standard 50-4-M6

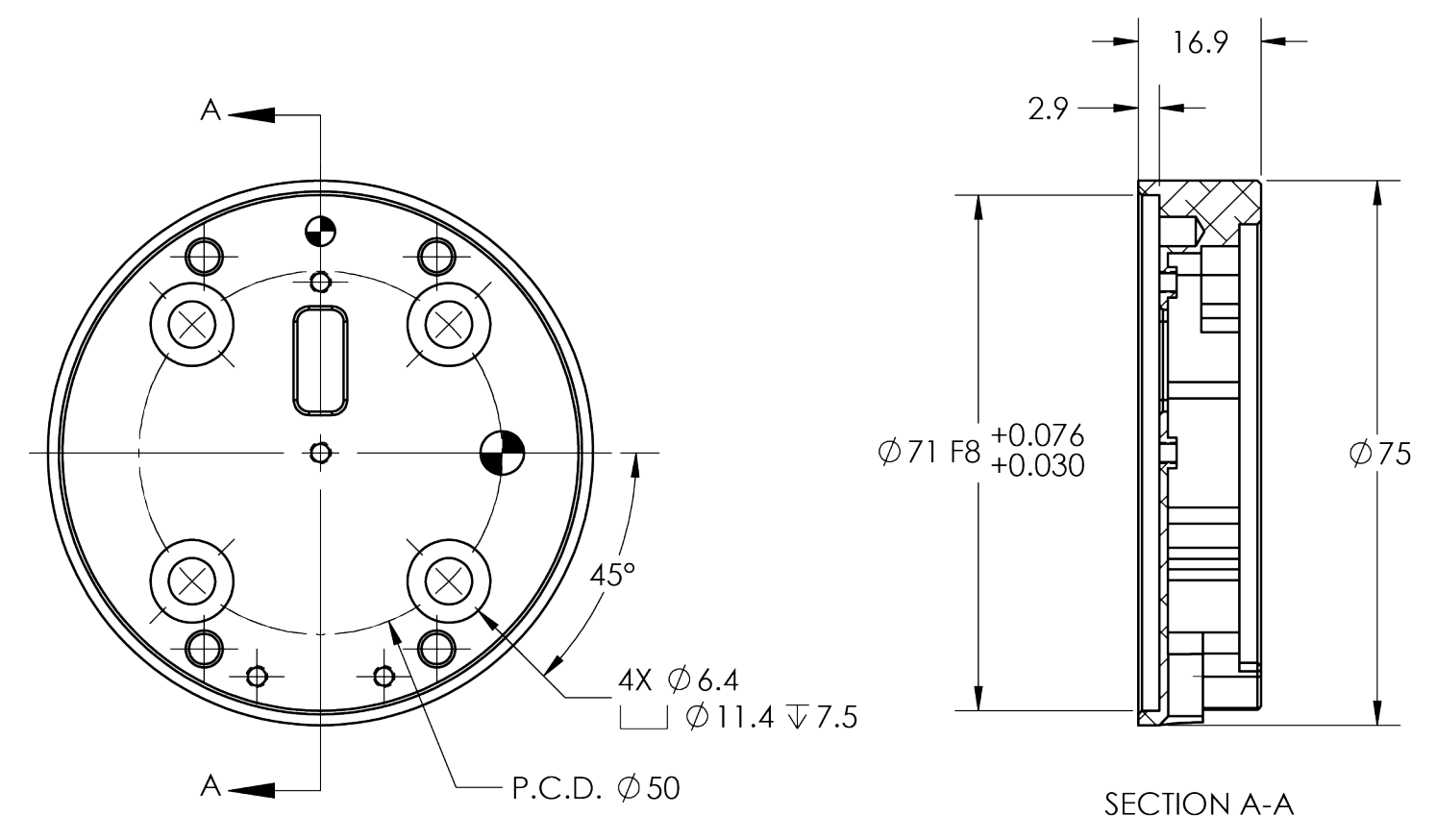

*Fig. 5-2: Coupling for ISO 9409-1-50-4-M6.*

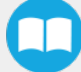

# 5.1.3. Fingers and Fingertips

The contact grip points for Hand-E are its two fingertip pads.

Robotiq offers a selection of fingertips (see the Spare Parts, Kits and [Accessories](#page-120-0) section), and users can create custom fingertips. The figure below represents the fingertip holder, the permanent, non customizable part of the gripper finger on which the fingertip must be mounted. Hand-E is shipped mounted with standard flat rubber (NBR) overmolded fingers.

Custom fingertip design must meet the following specifications:

• Forces exerted at the end of the fingertips must not exceed 100 N, regardless of the direction. Please refer to the [Moment](#page-113-0) and Force Limits [section](#page-113-0) for more details.

#### **Warning**

The following limits must be respected at all times. Calculation of maximum moment and force should include robot acceleration and safety factors.

. Refer to the Mechanical [Specifications](#page-107-0) section to evaluate the grip force according to your fingertip design.

#### Info

You can install custom fingertips directly on the rack or on the fingertip holder.

#### Tip

Fingertips can be mounted directly on racks or fingertip holders.

### Rack

Fingers are installed directly on a rack. You may customize your own fingers to mount them on this part. NBR overmolded flat fingers (HND-FIN-MLD-KIT) are mounted directly onto it.

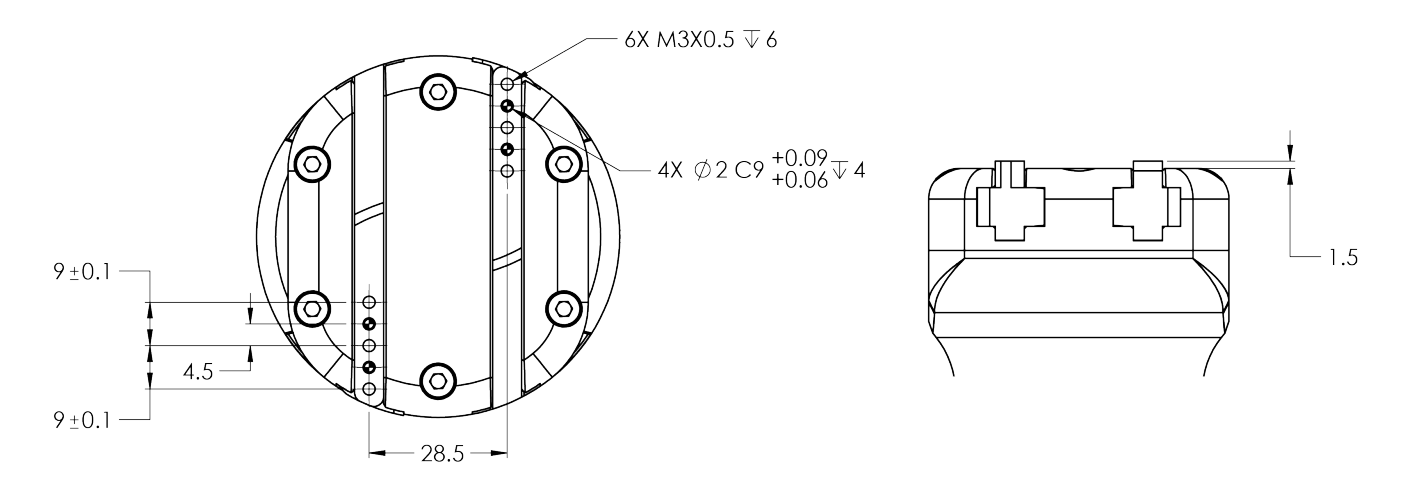

*Fig. 5-3: Racks in rack housing*

### Fingertip Holders

To install fingertips on racks use fingertip holders (HND-TIP-HLD-KIT), and refer to the Spare Parts, Kits and [Accessories](#page-120-0) section. You may customize fingertips to install directly on those. V-groove fingertips (HND-TIP-VGR-KIT) can be installed on fingertip holders.

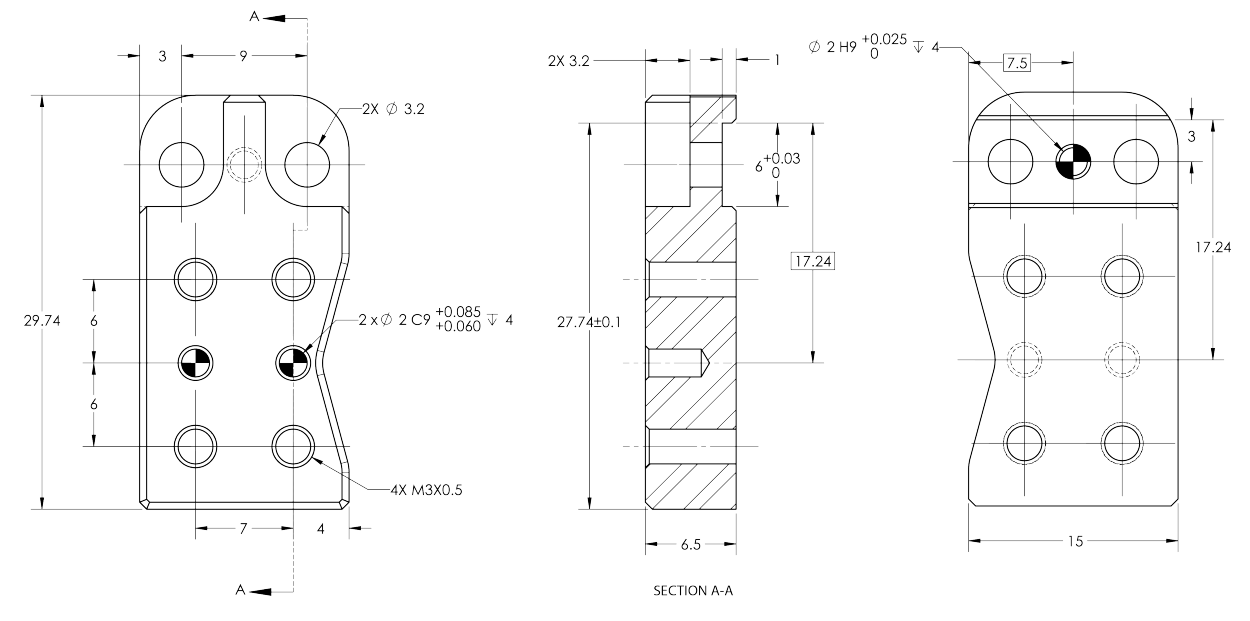

*Fig. 5-4: Fingertip holder.*

### Fingertip Extenders

The figure below represents the fingertip extenders (HND-TIP-EXT-KIT). For details, see the Spare Parts, Kits and [Accessories](#page-120-0) section. This extender allows an opening up to 100 mm.

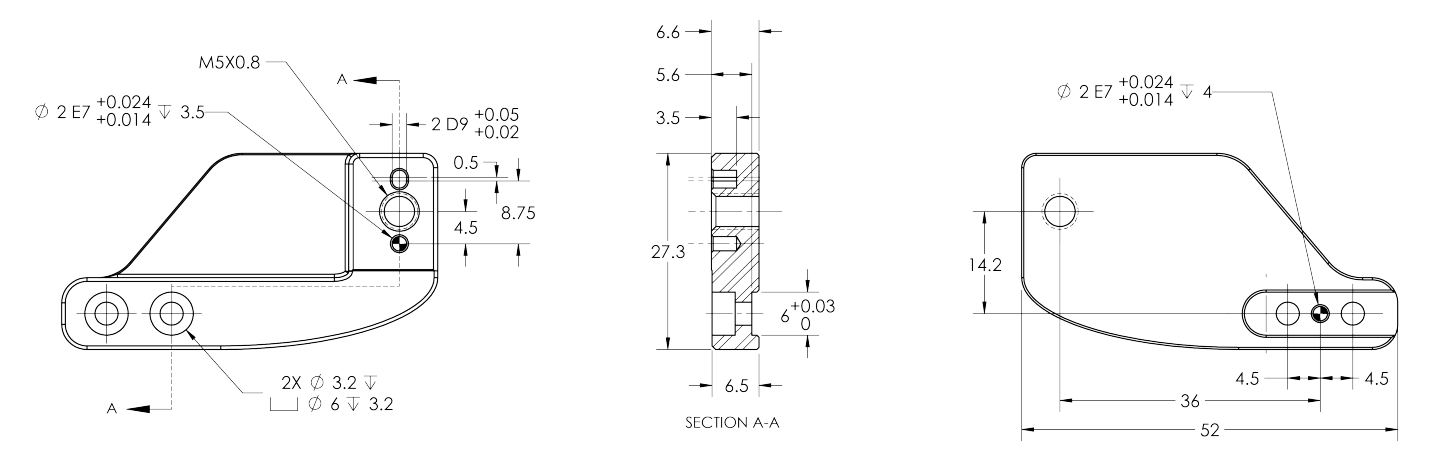

*Fig. 5-5: Fingertip Extender*

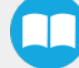

### Flat Rubber (NBR) Overmolded Fingers

The figure below represents flat rubber (NBR) overmolded fingers (HND-FIN-MLD-KIT). For details, see the [Spare](#page-120-0) Parts, Kits and [Accessories](#page-120-0) section. This finger allows a 50 mm stroke.

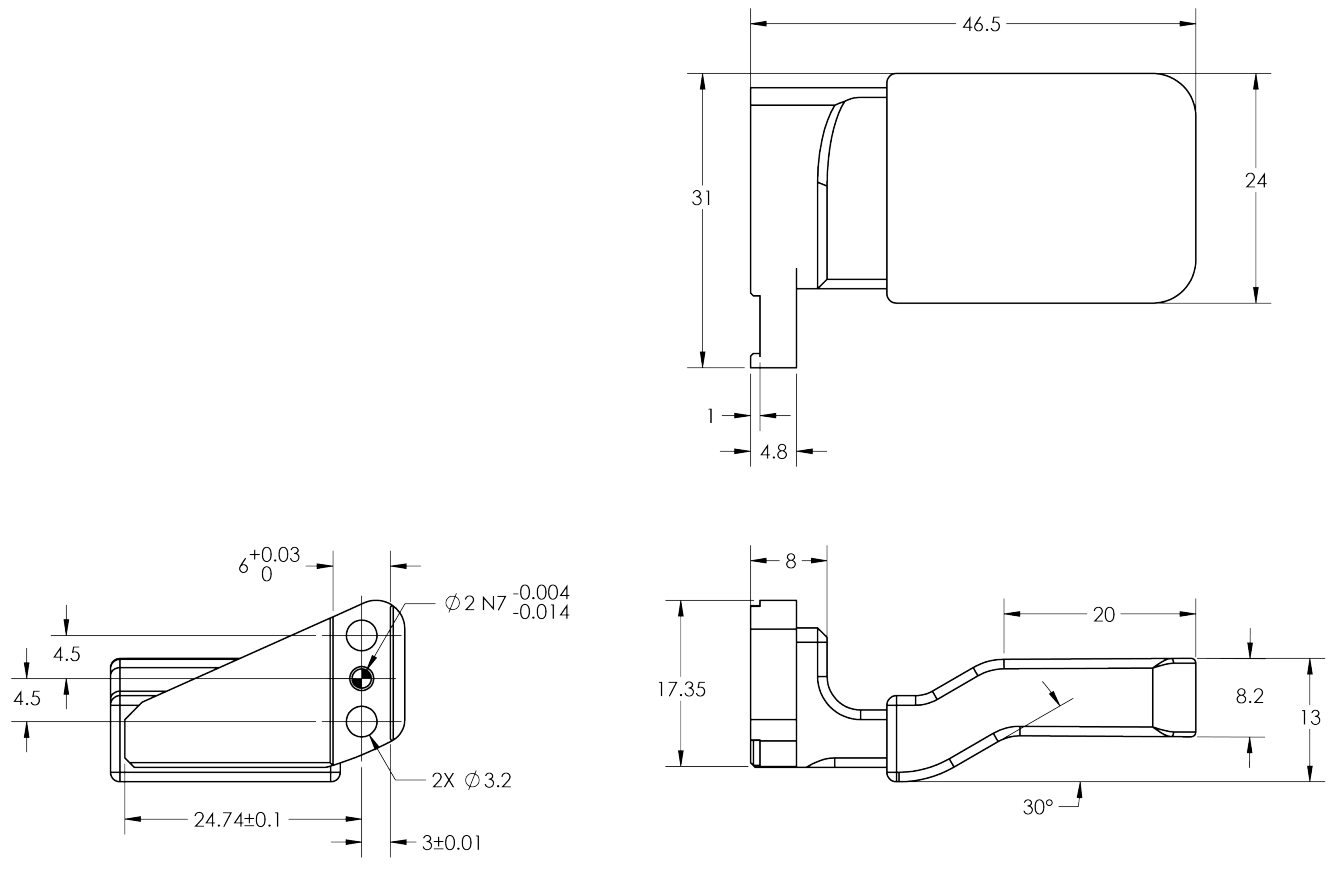

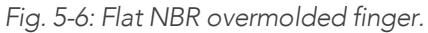

### Flat Aluminum Finger

The figure below represents a flat aluminum finger (HND-FIN-ALU-KIT). For more details, refer to the Spare Parts, Kits and [Accessories](#page-120-0) [section.](#page-120-0) This finger allows a 50 mm stroke.

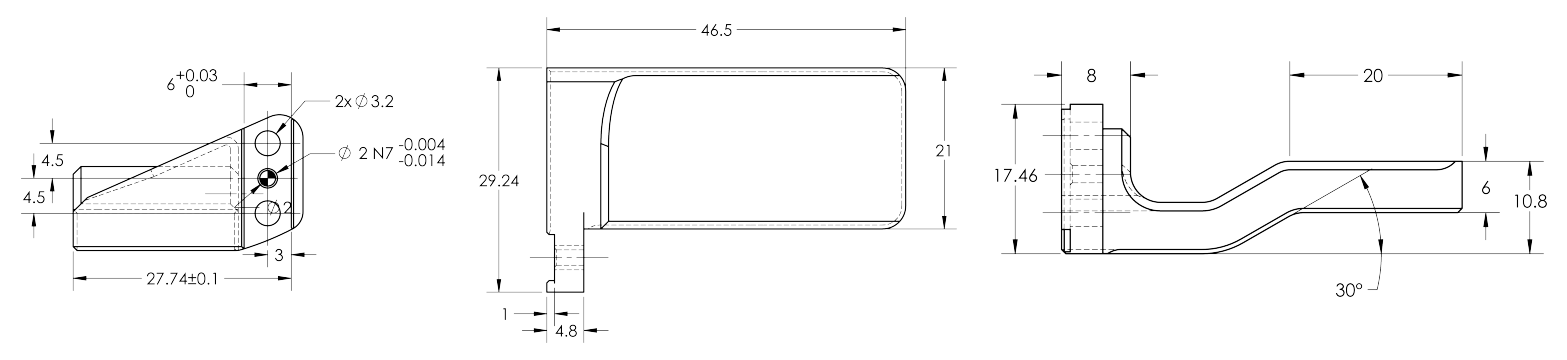

*Fig. 5-7: Flat aluminum finger.*

### V-Groove Fingertip

The figure below shows the V-groove fingertip (HND-TIP-VGR-KIT). For details, see Spare Parts, Kits and [Accessories](#page-120-0) section. This fingertip inner surface has vertical grooves, making it ideal for picking cylindrical parts. This fingertip must be mounted on the racks using the fingertip holder (HND-TIP-HLD-KIT).

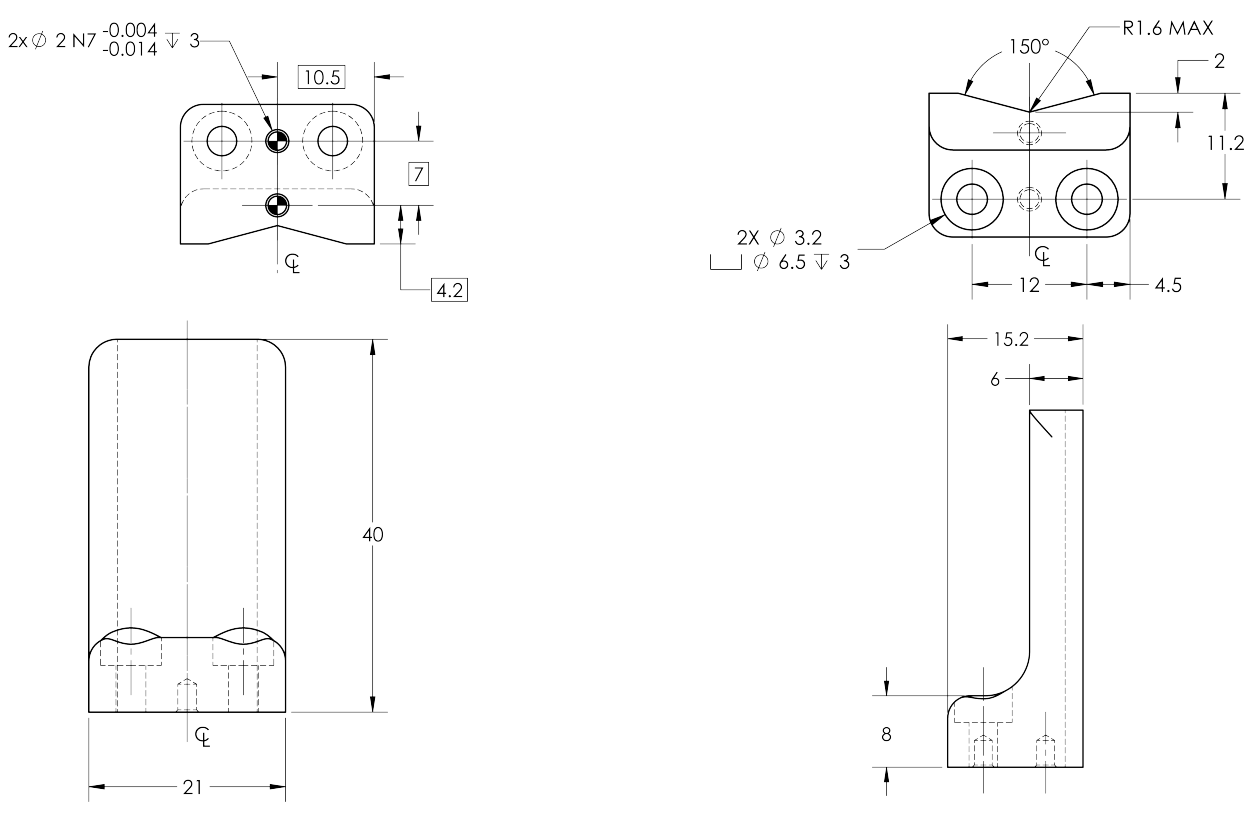

*Fig. 5-8: Grooved fingertip*

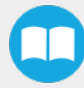

# <span id="page-107-0"></span>5.2. Mechanical Specifications

# 5.2.1. Hand-E Assembly

#### Info

Data shown in the table below is typical for new products, and will vary with use.

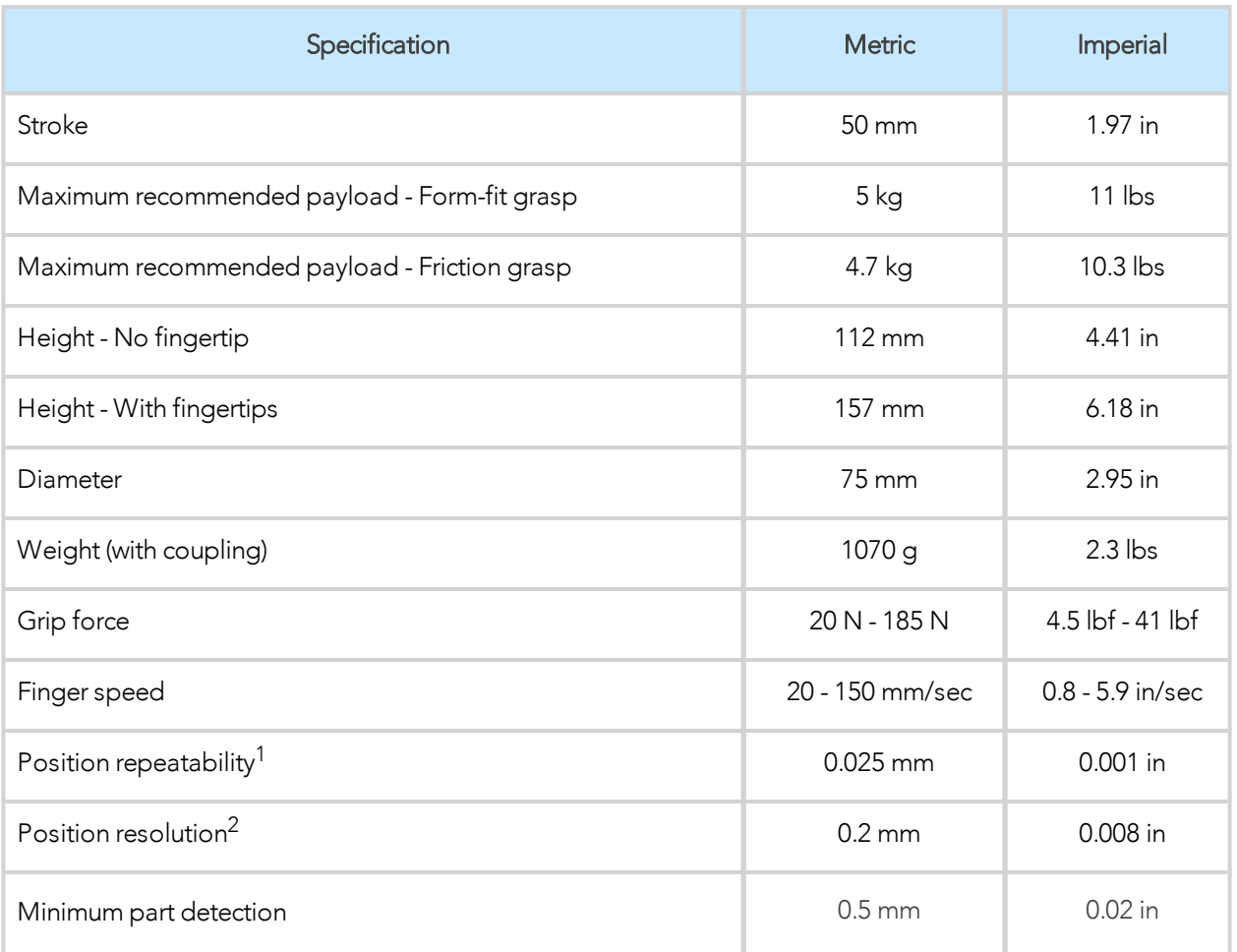

1Repeatability is defined as the positional deviation resulting from the average displacement determined when picking an object using standard aluminium fingertips. For more details see the blog.robotiq.com article on repeatability. Position repeatability varies depending on the product wear and operating conditions. The presented values are typical for the newlymanufactured products.

2Resolution is the increment modified from a 1 bit difference of position/speed/force request (from 0 to 255).

Table 5-1: Mechanical specifications of the Hand-E Gripper fitted with coupling GRP-CPL-062 and aluminum fingertips (without NBR).
### <span id="page-108-0"></span>5.2.2. Payload and Force

Friction Grip payload equation:

$$
W = \tfrac{2FC_f}{S_f}
$$

Where:

- W is payload weight
- F is the force applied by the gripper to the load
- $\bullet$   $C_f$  is the friction coefficient between fingertip and part load
- $\bullet$   $S_f$  is a safety factor to be determined by the robot integrator

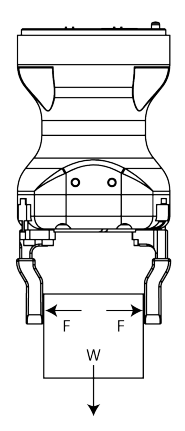

*Fig. 5-9: Grasping force on Hand-E fingertips.*

### Info

The gripper has a power off brake. Without power, gripper fingers are blocked.

### Info

For example, if the NBR overmolded fingertips (HND-FIN-MLD-KIT ) are used to lift a lubricated steel part (machine tending with cutting oils), the friction coefficient would be 0.3 (tested static coefficient of friction).

The maximum weight with a safety factor of 2.4 using the maximum grasping force of 185 N would be:

 $W = (2 \times 185 \text{ N} \times 0.3) / 2.4 = 46.25 \text{ N}$ 

This calculation means that a 4.7 kg part will be held by the gripper when not moving (standing still). When accelerating, the payload will decrease.

The biggest factor in such calculations will always be the friction coefficient, we recommend testing the coefficient.

### Warning

In payload calculations, take robot acceleration into account. Robot emergency stops will lead to major deceleration velocities.

### Maximum payload/External force vs. Custom finger design

The maximum payload force recommended depends on the distance on the Z-axis at which the force/payload (F) is applied when using custom fingers on Hand-E.

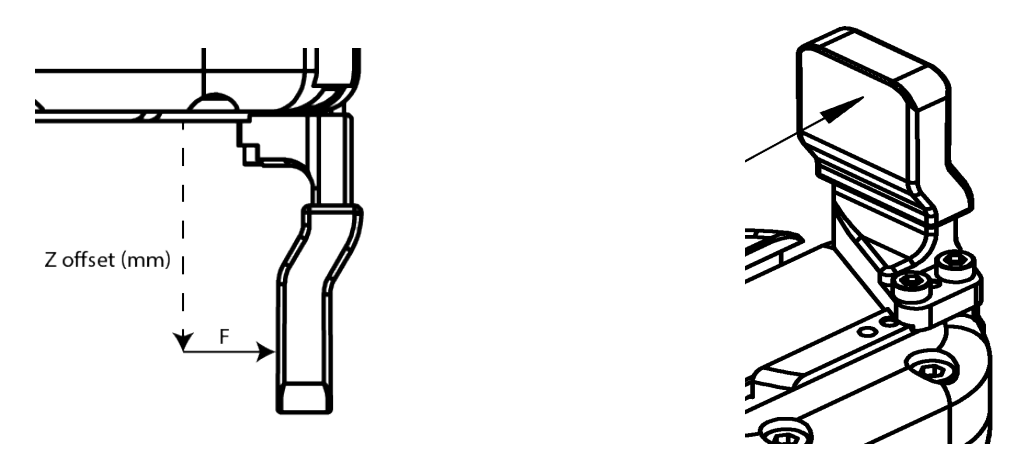

*Fig. 5-10: Z-axis offset at which force/payload is applied.*

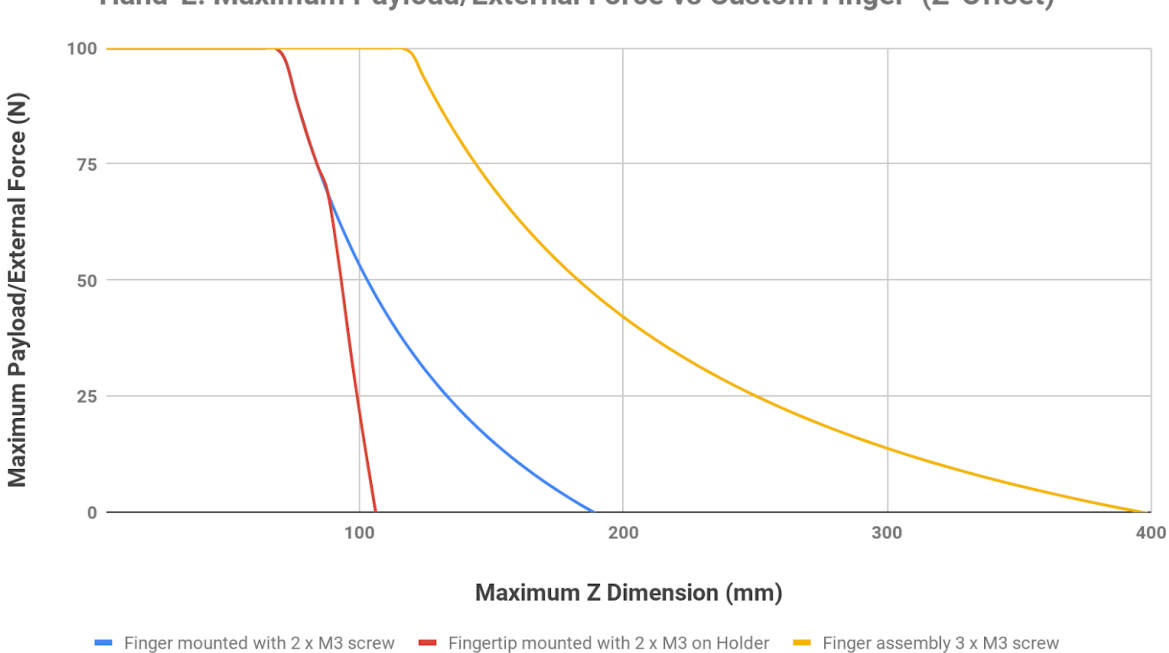

Hand-E: Maximum Payload/External Force vs Custom Finger (Z-Offset)

*Fig. 5-11: Graph illustrating Maximum Payload/External Force vs. Z-Offset on Custom finger.*

- The blue curve in the graph represents the maximum force/payload (F) recommended at given Z offset for a custom finger design mounted directly on the rack with two (2) M3 screws.
- The red curve in the graph represents the maximum force/payload (F) recommended at given Z offset for a custom finger design mountend on a fingertip holder with two (2) M3 screws.
- The yellow curve in the graph represents the maximum force/payload (F) recommended at given Z offset for a custom finger design mounted directly on the rack with three (3) M3 screws.

#### Info

Data is calculated at the resulting position of the force applied, based on the strength of the M3 screws used. Maximum grasping force is included in calculations. It represents the maximum force that can be added to the finger (payload force + external force).

### Warning

Calculations do not take fatigue, robot acceleration and safety concerns into account.

#### **Caution**

In order to address other custom specific cases with regards to your own application, pay special attention to screws strength when mounting fingers.

### Friction grasp and form-fit grasp

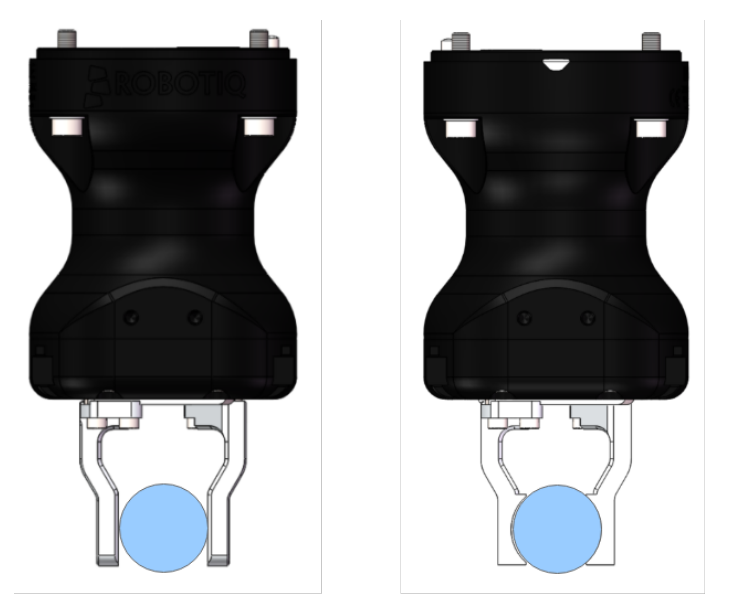

*Fig. 5-12: Friction grasp and form-fit grasp.*

### Maximum payload by grasp type

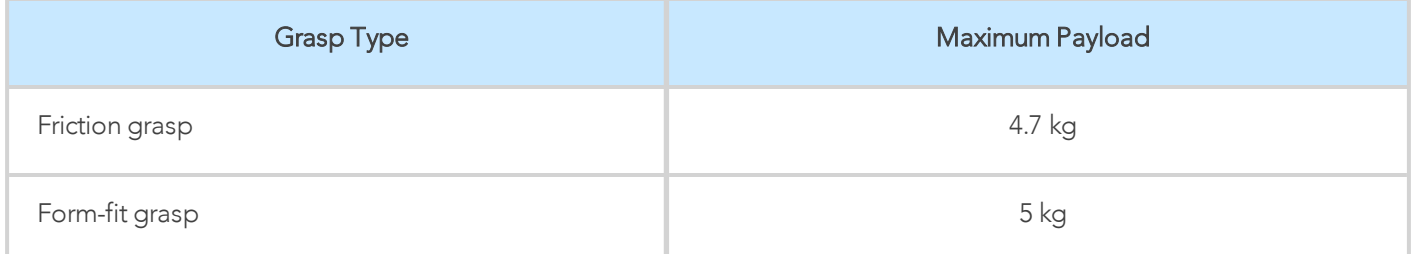

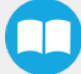

### 5.2.3. Center of Mass, Tool Center Point and Moment of Inertia

When grippers are not mounted on the Wrist Camera, a coupling is included. A dual gripper adapter plate is included when required.

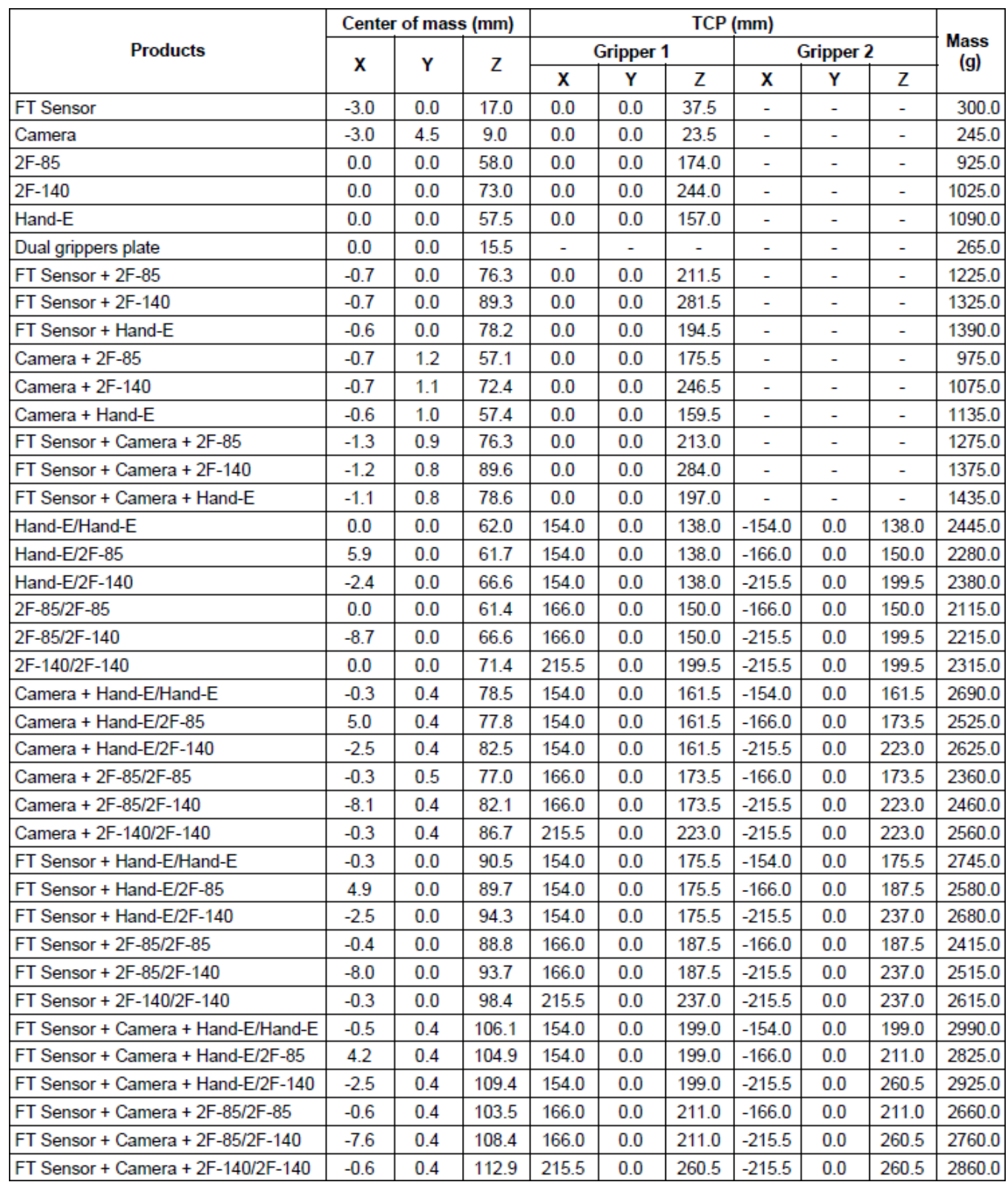

### Info

The angle to calculate the TCP for grippers mounted on a dual gripper assembly is as follows:

- $Rx = 0$
- $Ry+/Ry- = 0.7854$
- $Rz = 0$

The moment of inertia are calculated for a configuration where the fingers are fully open. Here is the approximate moment of inertia matrix for the gripper:

$$
I = \begin{bmatrix} I_{XX} & I_{XY} & I_{XZ} \\ I_{YX} & I_{YY} & I_{YZ} \\ I_{ZX} & I_{ZY} & I_{ZZ} \end{bmatrix} = \begin{bmatrix} 5341 & 0 & 0 \\ 0 & 5447 & 0 \\ 0 & 0 & 636 \end{bmatrix} = \begin{bmatrix} 18.3 & 0 & 0 \\ 0 & 18.6 & 0 \\ 0 & 0 & 2.2 \end{bmatrix}
$$
  
kg × mm<sup>2</sup> lb × in<sup>2</sup>

*Fig. 5-13: Inertia matrix for Hand-E.*

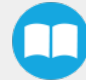

### 5.2.4. Moment and Force Limits

The Hand-E Gripper has limits for moment and force values. The maximum moment and force values are independent of the grasp force the gripper applies on its payload. For payload calculation, see the [Payload](#page-108-0) and Force section.

### Warning

Always operate within range.

Calculation of maximum moment and force should include robot acceleration and safety factors.

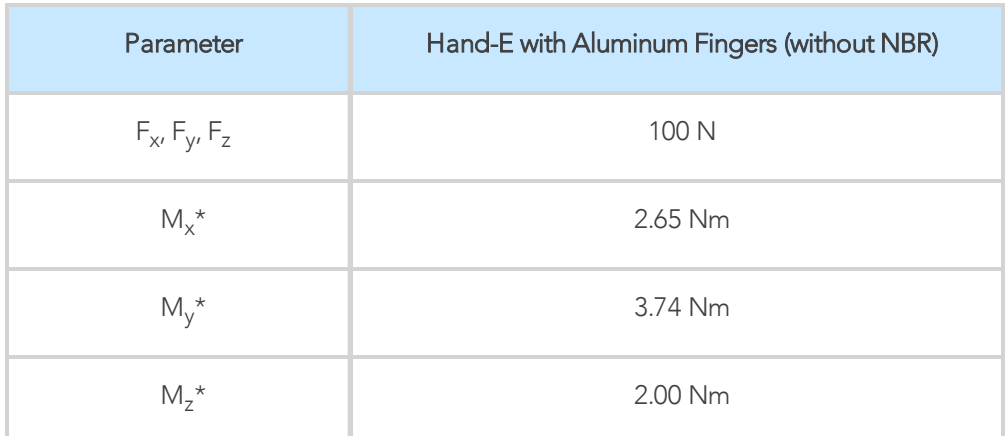

\*Moments in x and y are calculated from the base of the fingers, as shown in Fig. [5-14](#page-113-0)

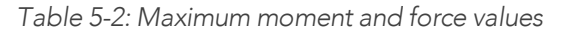

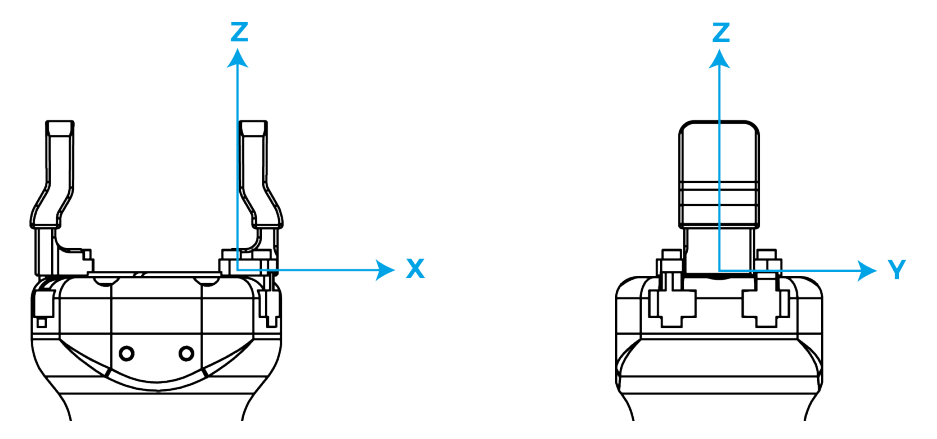

*Fig. 5-14: Reference frame for maximum force and moment values applied to the fingers*

<span id="page-113-0"></span>Usage examples with listed limits:

- After picking its normal payload, the robot can use Hand-E to apply up to 100 N of force in any direction. Applying more than 100 N can damage the gripper or result in payload loss.
- A gripper can pick up a screwdriver and apply 2 Nm of torque to screw (such a moment would be applied in the Z axis).

# 5.3. Electrical specifications

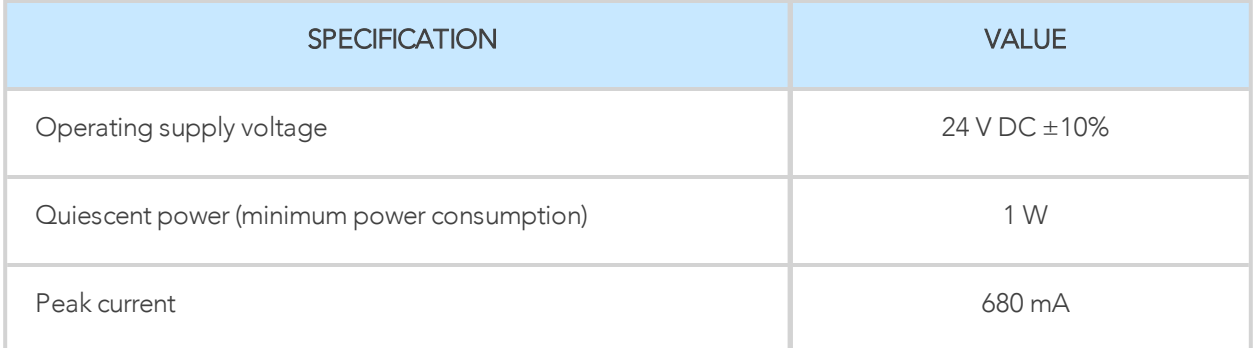

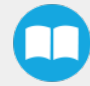

# <span id="page-115-0"></span>6. Maintenance

The Hand-E Gripper requires only external maintenance with limited downtime.

Maintenance is required after specified usage, measured in cycles (see Info box below for details about cycle definition).

Following the maintenance interval will ensure :

- Correct functioning of your gripper.
- Validity of your warranty.
- Proper lifetime for your gripper.

#### **Warning**

Unless otherwise indicated, any repairs done on the gripper will be performed by Robotiq.

#### Info

A cycle is defined as a go to requested position command that results in grip force being applied (closing the fingers on themselves or picking an object while opening or closing).

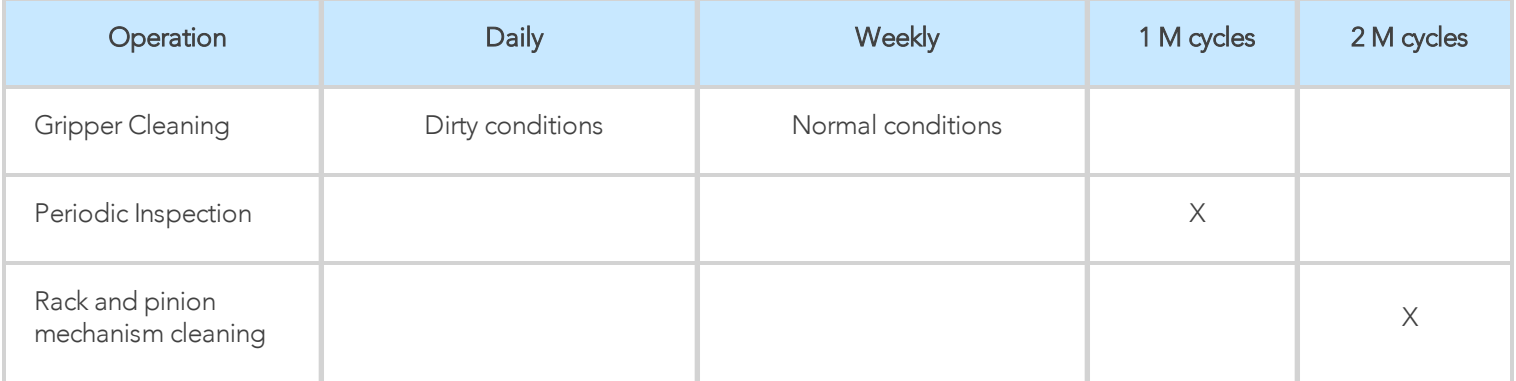

*Table 6-1: Maintenance Intervals.*

#### **Caution**

Always turn off the robot and the gripper power supply before performing any maintenance operations.

Maintenance operations are for the average normal usage of the gripper, the maintenance intervals must be adjusted according to environmental conditions such as:

- Operating temperature
- Humidity
- Presence of chemicals
- Presence of physical parts (debris, scraps, dust, grease etc.)
- Interaction with operated parts (sharp or rough)
- Dynamics of the operation (accelerations)

## <span id="page-116-0"></span>6.1. Gripper cleaning

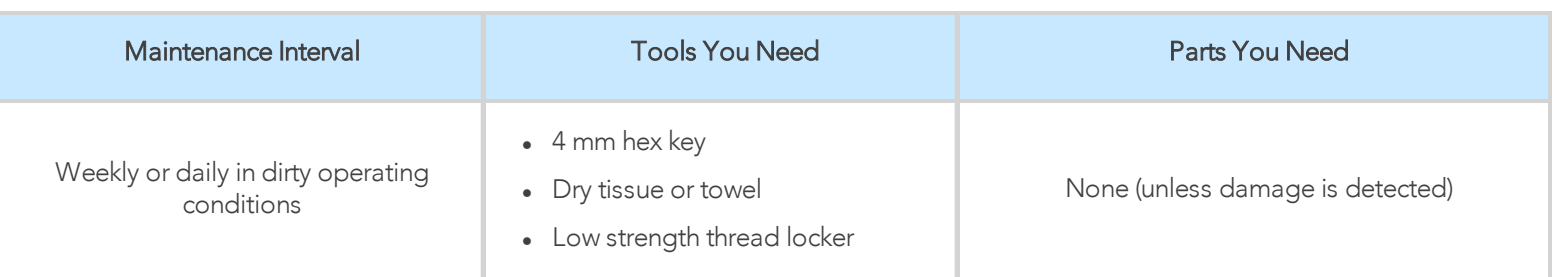

#### **Caution**

Always turn off the robot and the gripper power supply before performing any maintenance operations.

### **Caution**

The maintenance operator must be grounded to prevent electrostatic discharge that could damage the gripper electronics.

- 1. Remove the gripper from its coupling using the 4 mm hex key to unscrew the four (4) M5-0.8 x 25mm socket head cap screws. Note that each screw uses a tooth lock washer, do not lose them.
- 2. Clean the gripper with a dry towel, remove all debris, dirt and dust from the surface of the gripper, clean all pads, dry thoroughly.
- 3. Clean the coupling with a dry towel, pay particular attention to the electrical contact.
- 4. Visually inspect the gripper and pay attention to any visible damage.
- 5. Put the gripper back on and secure it with the four (4) M5-0.8 x 25mm socket head cap screws and tooth lock washers.

When cleaning the gripper, verify that the fingers or fingertips are still intact. If there is wear visible, you can change the fingers or fingertips, using the ones provided by Robotiq or custom ones. See Spare Parts, Kits and [Accessories](#page-120-0) section to order Hand-E replacement parts.

In order to replace a finger:

- 1. Remove the worn finger by removing the M3 screws.
- 2. Clean the rack and dry thoroughly.
- 3. Insert the new finger on the rack.
- 4. Secure the finger using the provided M3 screws, apply low strength thread locker to the M3 screw threads.
- 5. Repeat for remaining finger.

In order to replace a fingertip:

- 1. Remove the worn fingertip by removing the M3 screws.
- 2. Clean the fingertip holder and dry thoroughly.
- 3. Insert the new fingertip in the fingertip holder.
- 4. Secure the fingertip using the provided M3 screws, apply low strength thread locker to the M3 screw threads.
- 5. Repeat for remaining fingertip.

### 6.2. Periodic inspection

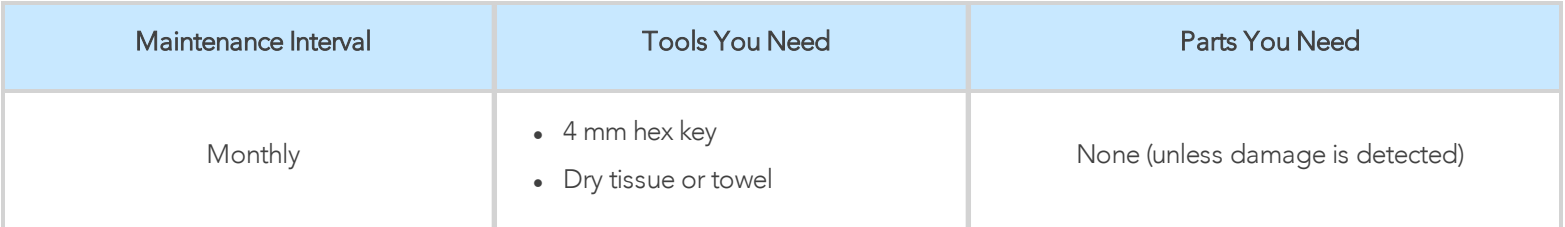

#### **Caution**

Always turn off the robot and the gripper power supply before performing any maintenance operations.

- 1. Remove and clean the gripper following instructions in the Gripper [cleaning](#page-116-0) section
- 2. Inspect the gripper
	- Finger or fingertip wear must not affect gripping, if wear is visible and affects movement, change accordingly (refer to the Gripper [cleaning](#page-116-0) section)
	- Check for any collision damage, if damage is visible, contact [support@robotiq.com](mailto:support@robotiq.com)
	- Check for any sign of wear on the gripper chassis; if wear is present and may affect the gripper, contact [support@robotiq.com](mailto:support@robotiq.com)
- 3. Put back in place respecting to the instructions from the Gripper [cleaning](#page-116-0) section
- 4. Finger movement must be symmetric and fluid; test opening and closing of the gripper:

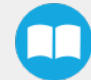

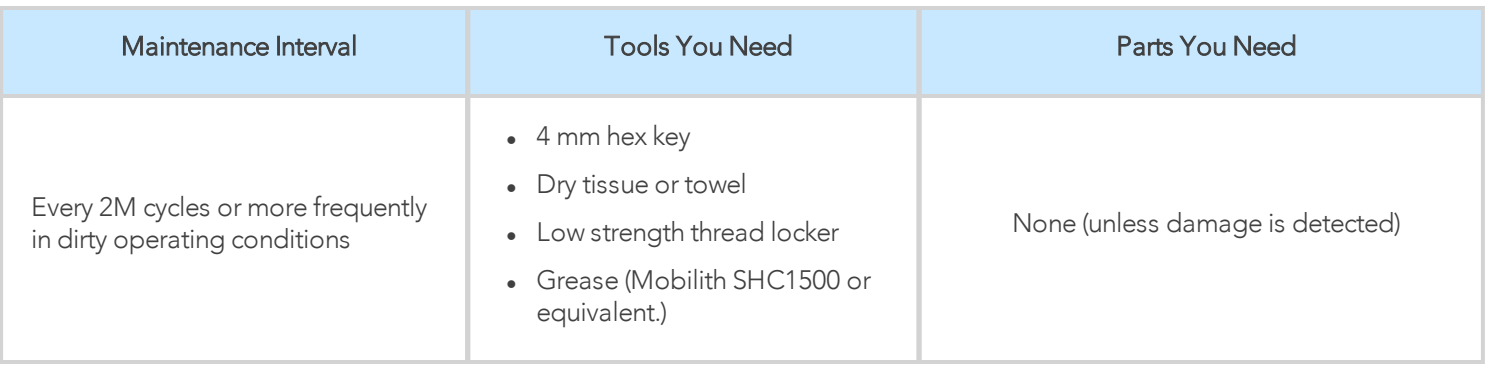

### **Caution**

Always turn off the robot and the gripper power supply before performing any maintenance operations.

- 1. Open the gripper to an intermediate position, so you do not hide the six (6) M4 screws holding the rack housing in place.
- 2. Remove the gripper from its coupling using the 4 mm hex key to unscrew the four (4) M5-0.8 x 25mm screws. Note that each screw uses a tooth lock washer, do not lose them.
- 3. Remove the six (6) M4 screws holding the rack housing.
- 4. Gently pull the rack housing away from the body of the gripper.
- 5. The finger's racks will slide off freely from the rack housing. Clean the rack housing, the racks and the pinion using a degreaser. Dry thoroughly. Clean the fingers (finger holders and fingertips if that is the case) with a dry towel. Remove all debris, dirt and dust
- 6. Clean the coupling with a dry towel, pay particular attention to the electrical contact.
- 7. Clean the gripper according to the procedure described in the Gripper [cleaning](#page-116-0) section.
- 8. Visually inspect the gripper and pay attention to any visible damage.
- 9. Apply grease on the racks. Put it on all surfaces except the face with the tapped holes.

#### Info

Use Mobilith SHC1500 grease or an equivalent.

- 10. Slide the racks back in the rack housing.
- 11. Reinsert the rack housing with racks on the gripper. Make sure the racks go in symmetrically compared to the center of the gripper. As a reference, both distances **d** represented in the figure below should be the same.

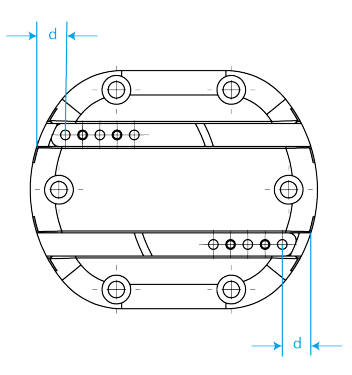

*Fig. 6-1: Distance d: distance between racks and gripper frame.*

- 12. Secure the rack housing using the six (6) M4 screws. Apply low strength thread locker to the M4 screw threads.
- 13. Put the gripper back on the coupling and secure it with the four (4) M5-0.8 x 25mm screws and tooth lock washers.

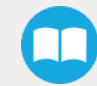

# <span id="page-120-0"></span>7. Spare Parts, Kits and Accessories

The following list is up-to-date at print time and is subject to change. Check online for updates.

### Info

Unless specified, screws, dowel pins and other hardware are only included for grippers, and not for robots.

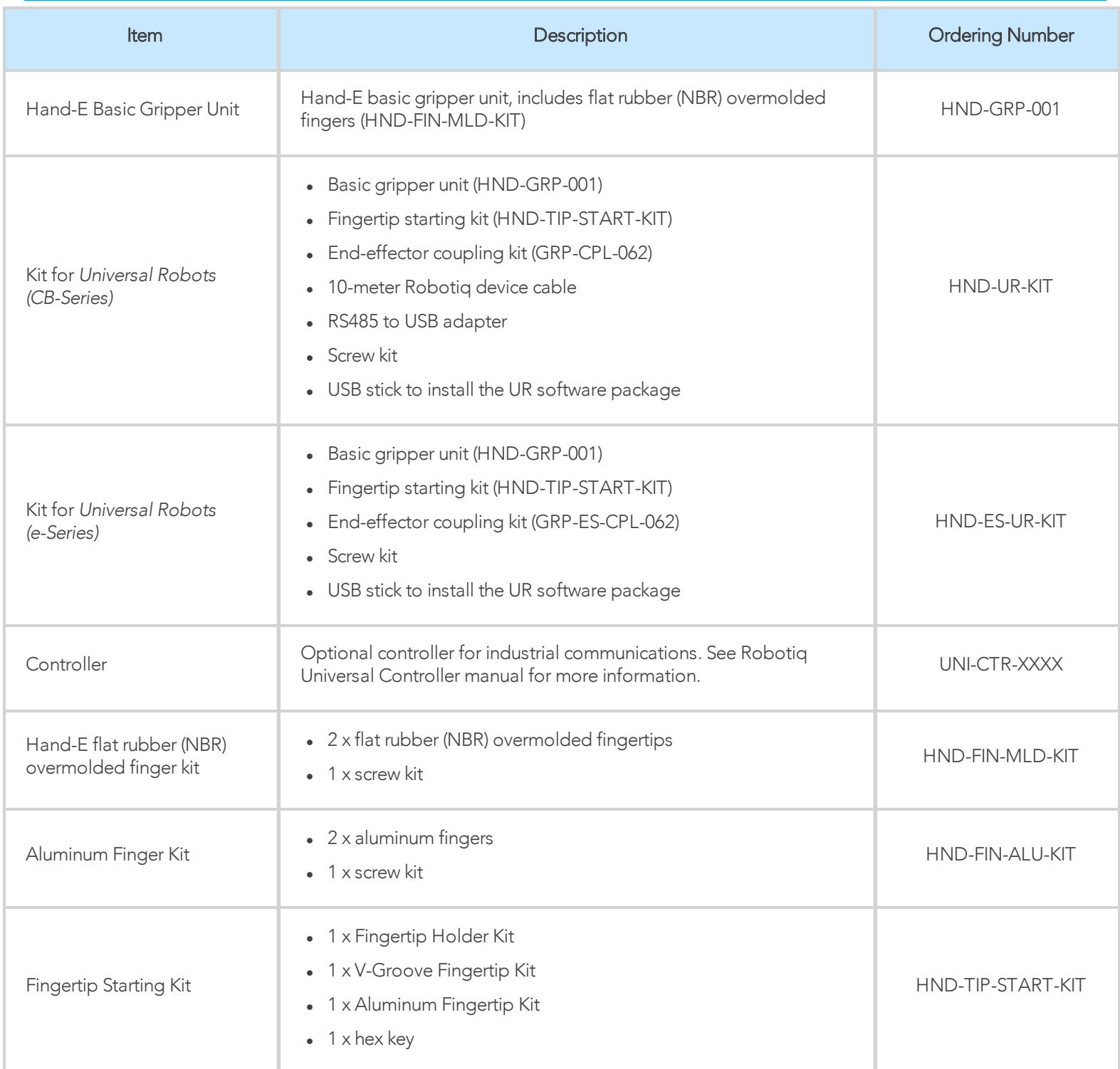

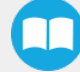

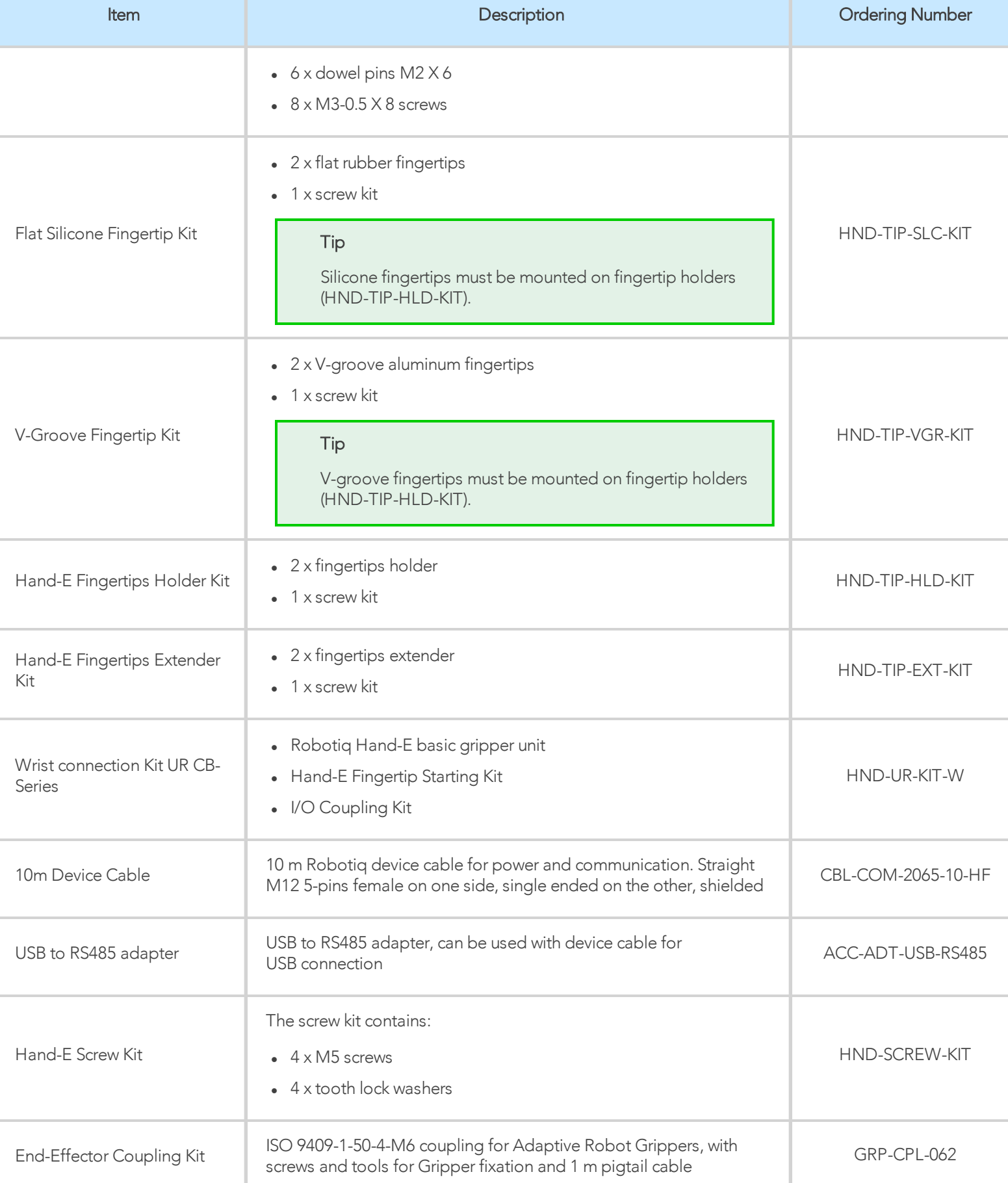

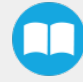

To install Hand-E on a robot that has a different bolt pattern than part GRP-CPL-062 (ISO 9409-1-50-4-M6), you can use one of the following. The couplings and adapter plates listed below fit with both Hand-E and the 2-Finger Gripper.

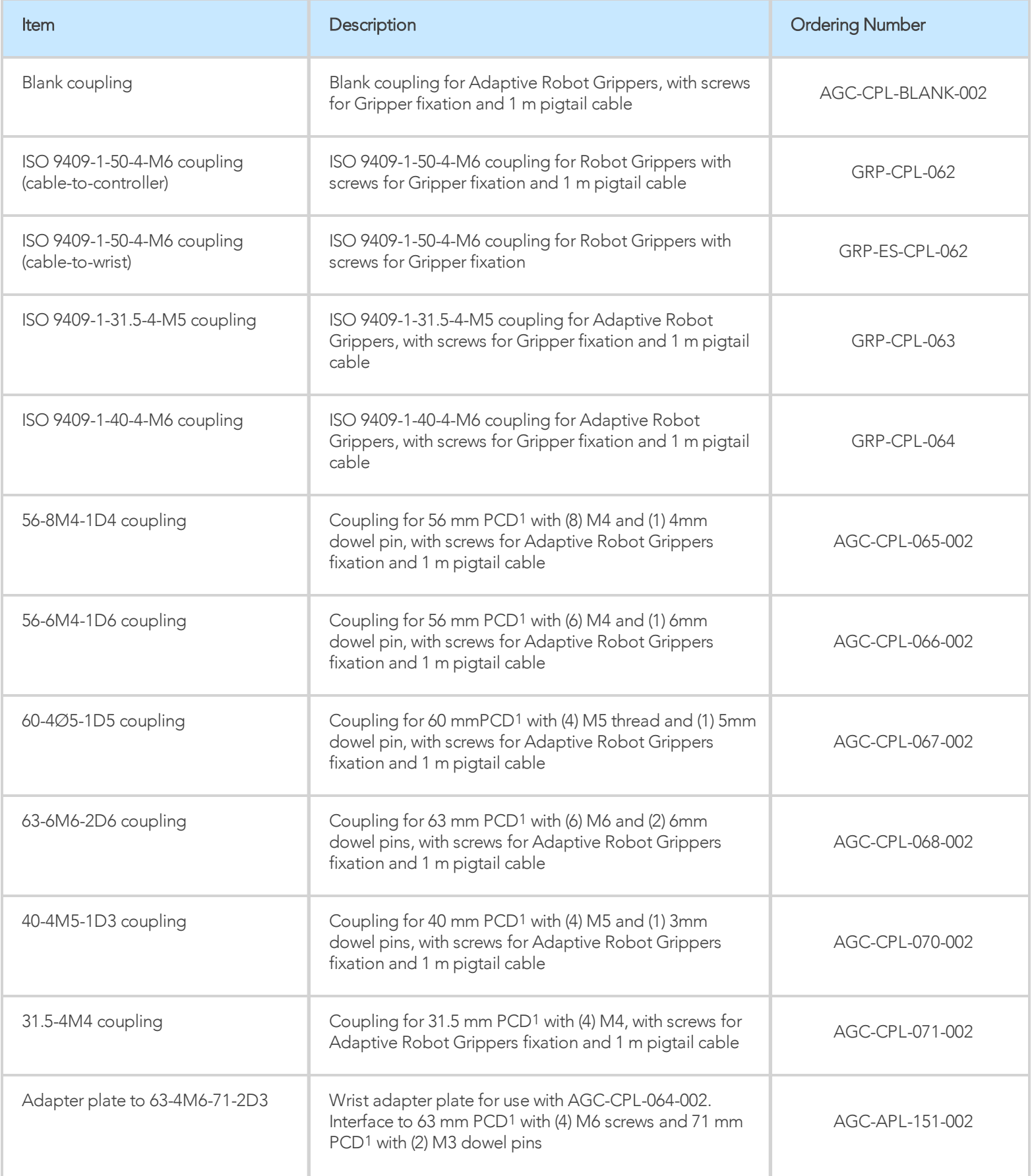

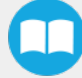

124

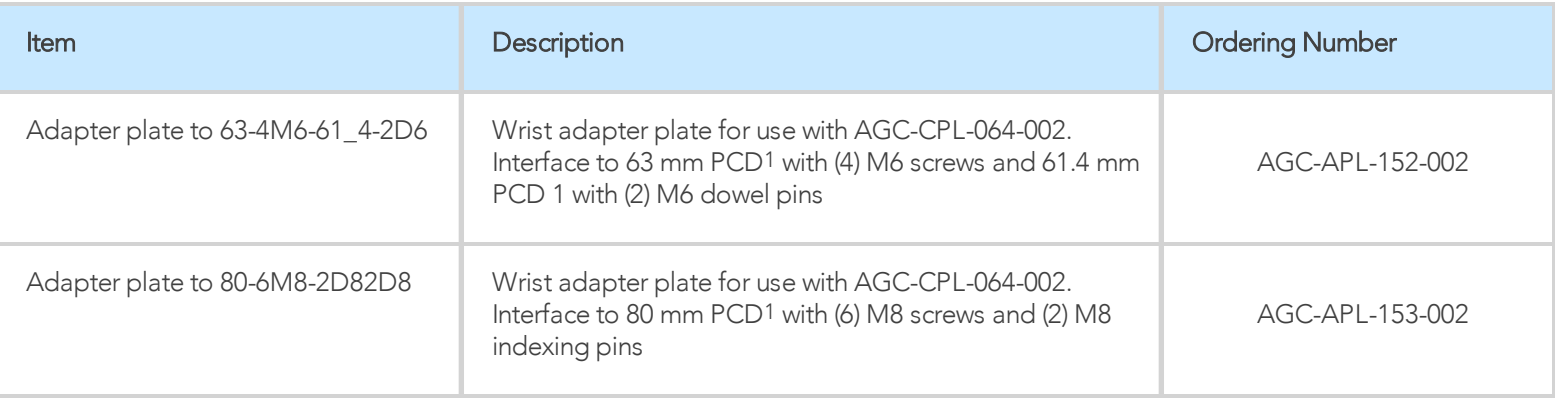

*1Pitch Circle Diameter*

### Tip

For legacy part replacement visit the documentation archives and the appropriate manual or consult your Robotiq distributor.

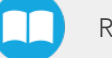

# 8. Troubleshooting

### 8.1. Using the LED of the Hand-E Gripper

When using Hand-E with a USB to RS485 serial converter, the color of the LED on your gripper can provide information on the issue you are facing.

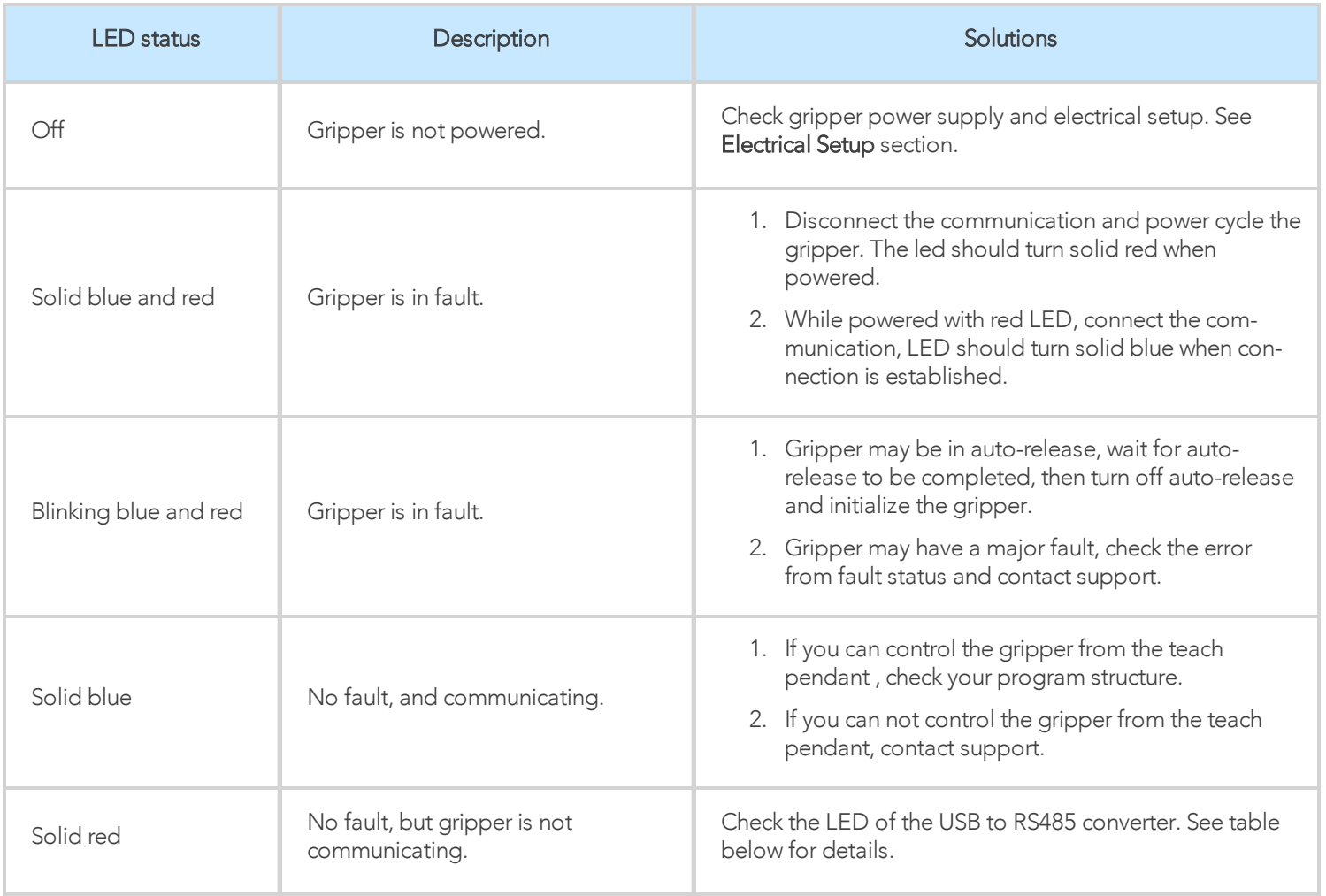

<span id="page-124-0"></span>*Table 8-1: Troubleshooting Solutions Depending on Gripper LED Status*

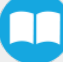

## 8.2. Using the LED of the USB to RS485 converter

When your Hand-E Gripper LED is solid red, and you are using a USB to RS485 converter, refer to current subsection to troubleshoot. Check the LED on your converter, and read the table below for details.

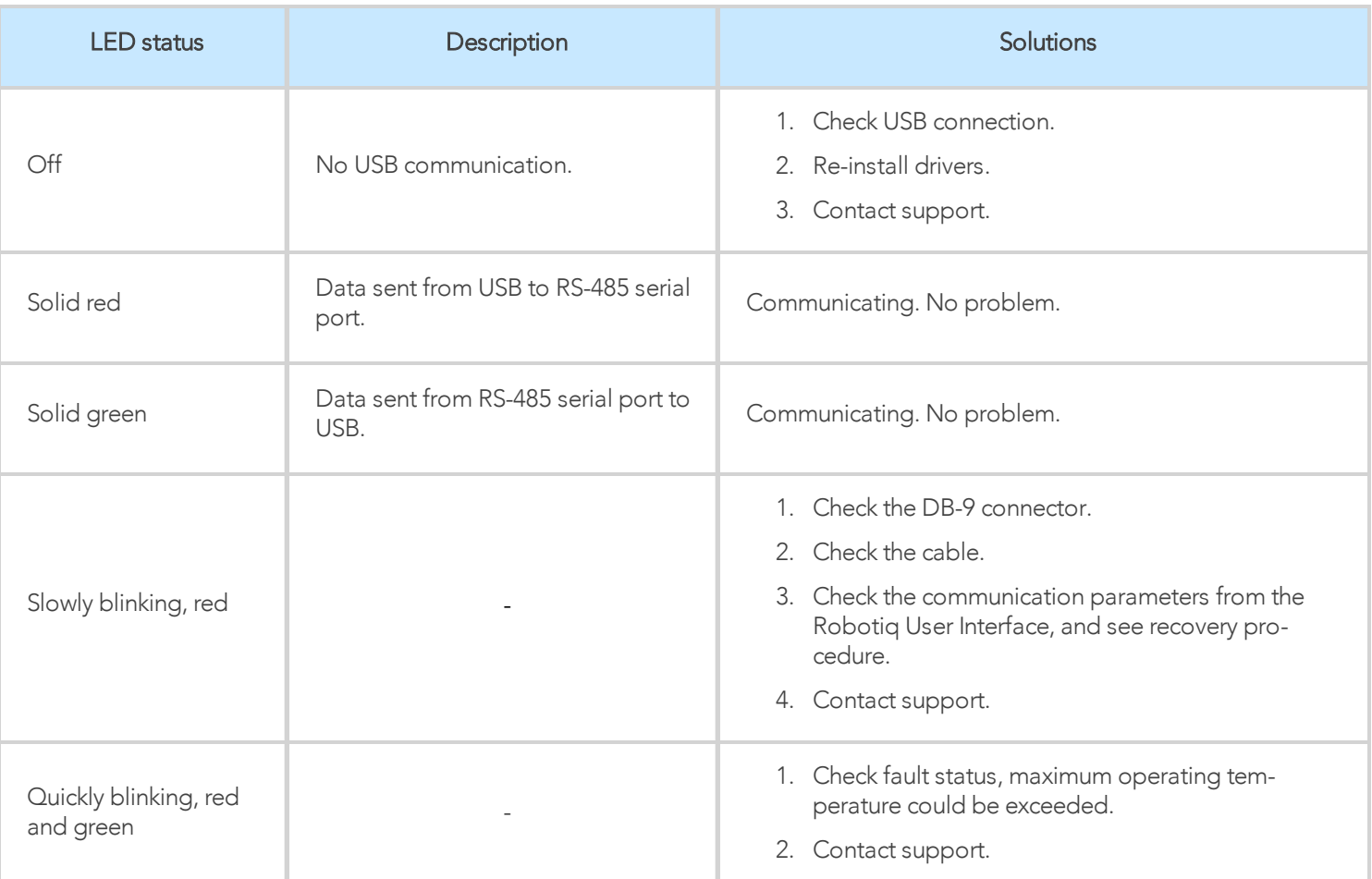

*Table 8-2: Troubleshooting Solutions Depending on USB to RS-485 Converter LED Status*

## 8.3. Using the Robotiq User Interface (RUI)

Use the Robotiq User Interface to check that your gripper functions properly:

- 1. Install the Robotiq User Interface on a computer.
- 2. Connect your gripper to a computer USB port.
- 3. Send instructions to your gripper via the Robotiq User Interface. If this fails, check that all cables are connected to your gripper and to your computer.
- 4. Contact [support@robotiq.com](mailto:support@robotiq.com).

### Info

For details on the Robotiq User Interface, see its Instruction Manual, available on [robotiq.com/support.](http://www.robotiq.com/support)

### 8.4. Troubleshooting Universal Robots Models

### 8.4.1. From the Universal Robots teach pendant

To install a URCap, see the [Installing](#page-34-0) URCap Package section. In case the URCap is already installed, but Hand-E cannot be controlled with the teach pendant, follow these instructions:

- 1. Hand-E LED is not blue: see table [Troubleshooting](#page-124-0) Solutions Depending on Gripper LED Status
- 2. Hand-E LED is blue: the latest version of the URCap is installed. Contact [support@robotiq.com](mailto:support@robotiq.com).

### 8.4.2. For CB-Series: Troubleshooting the I/O Coupling

To take the control back of the I/O Coupling, follow the steps:

1 Remove the USB cable;

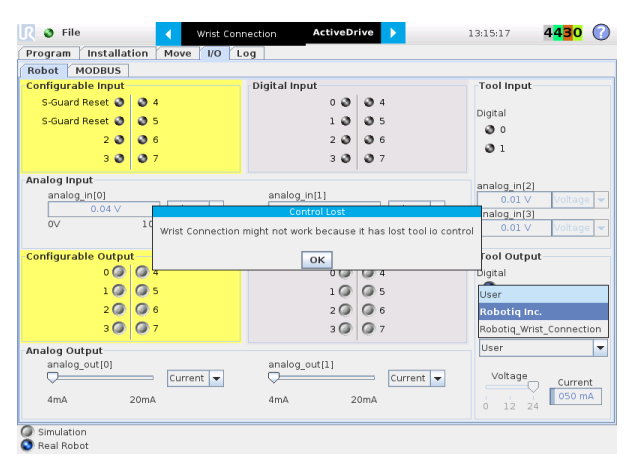

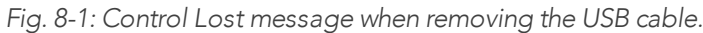

2 Select User in the *Controlled by* drop down menu

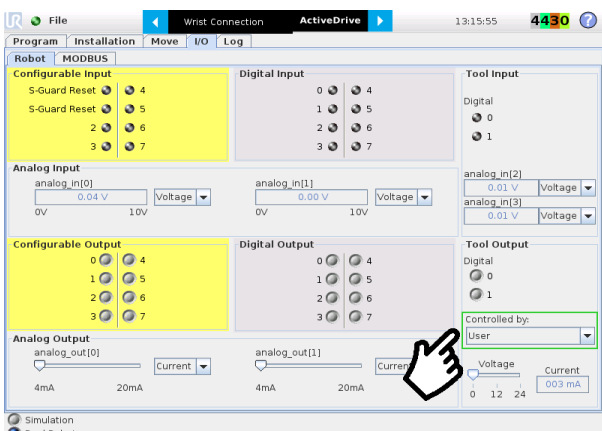

*Fig. 8-2: Tool output must be controlled by the user.*

128

3 Use the 24V slider in the I/O tab under the *Tool Output* section to slide it to 0 and then back to 24V. It should enable the communication with the robot.

| Installation<br>Program    | Move<br>$\overline{UQ}$ | Log                                 |                      |
|----------------------------|-------------------------|-------------------------------------|----------------------|
| Robot<br><b>MODBUS</b>     |                         |                                     |                      |
| <b>Configurable Input</b>  |                         | Digital Input                       | <b>Tool Input</b>    |
| S-Guard Reset @            | $Q$ 4                   | $0$ $Q$<br>a <sub>4</sub>           |                      |
| S-Guard Reset              | Ø5                      | 10<br>$Q$ 5                         | Digital<br>$\bullet$ |
| 20                         | $\bullet$ 6             | $Q = 6$<br>20                       |                      |
| 30                         | O <sub>7</sub>          | 3Q<br>$Q$ 7                         | Q <sub>1</sub>       |
| Analog Input               |                         |                                     | analog in[2]         |
| analog in[0]<br>0.03 V     | Voltage                 | analog in[1]<br>Voltage –<br>0.00V  | 0.01V<br>Voltage     |
| $_{\text{o}}$              | 10V                     | 10V<br>0 <sup>o</sup>               | analog_in[3]         |
|                            |                         |                                     | Voltage  <br>0.01V   |
| <b>Configurable Output</b> |                         | <b>Digital Output</b>               | <b>Tool Output</b>   |
| $\circ$                    | $\bigcirc$ 4            | $\circ$ $\circ$<br>$\bigcirc$ 4     | Digital              |
| 1 <sup>o</sup>             | $\bigcirc$ s            | $1$ $\odot$<br>$\circ$ s            | $\circ$              |
| 2 <sup>o</sup>             | $\bigcirc$ 6            | 20<br>$\circ$                       | $\circ$              |
| 30                         | O <sub>7</sub>          | $\circ$<br>$\overline{\phantom{a}}$ | Controlled by:       |
| Analog Output              |                         |                                     | User<br>٠            |
| analog out [0]             |                         | analog out[1]                       |                      |
|                            | $Current \rightarrow$   | Current v                           | Voltage<br>Current   |
| 4mA                        | $20m$ A                 | 20mA<br>4mA                         | 050 mA               |
|                            |                         |                                     | ó<br>12, 24          |

*Fig. 8-3: Voltage set to 24V.*

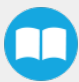

# 9. Warranty and Patent

Robotiq warrants Hand-E against defects in material and workmanship for a period of one year from the date of reception when utilized as intended. Robotiq also warrants that this equipment will meet applicable specifications under normal use.

The warranty applies under the following conditions:

- Usage respects the operating and storage conditions specified in the [Environmental](#page-18-0) and Operating Conditions section
- Proper installation of the Gripper specified in the **[Installation](#page-14-0)** section and following subsections.
- Until one of these condition is reached:
	- $\bullet$  1 year
	- $-5000000$  cycle count<sup>1</sup>
- Usage respects maintenance specified in the [Maintenance](#page-115-0) section.
- Usage respects recommended payload and forces specified in the Mechanical [Specifications](#page-107-0) section.

1 Cycle count: One (1) cycle is defined as an object picking attempt, successful or not(open or closing onto an object, or closing on itself). It is calculated in the internal memory of the Hand-E Gripper and can been seen on the teach pendant when using with Universal Robots *or with the Robotiq User Interface.*

During the warranty period, Robotiq will repair or replace any defective Hand-E Gripper, as well as verify and adjust the Gripper free of charge if the equipment should need to be repaired or if the original adjustment is erroneous. If the equipment is sent back for verification during the warranty period and found to meet all published specifications, Robotiq will charge standard verification fees.

The unit is considered defective when at least one of the following conditions occurs:

- The Gripper fingers cannot close or open;
- The Gripper feedback necessary for the robot program is not accessible.

Parts that come into contact with the work piece and wearing parts such as the finger and fingertips are not covered by the warranty.

#### **Caution**

The warranty will become null and void if:

- The unit has been tampered with, repaired or worked on by unauthorized individuals.
- The warranty sticker has been removed (if present).
- The screws, other than as explained in this guide, have been removed.
- The unit has been opened other than as explained in this guide.
- Unit serial number has been altered, erased, or removed.
- Unit has been misused, neglected, or damaged by accident.

This warranty is in lieu of all other warranties expressed, implied, or statutory, including, but not limited to, the implied warranties of merchantability and fitness for a particular purpose. In no event shall Robotiq be liable for special, incidental, or consequential damages.

Robotiq shall not be liable for damages resulting from the use of the Hand-E, nor shall Robotiq be responsible for any failure in the performance of other items to which Hand-E is connected or the operation of any system of which the Gripper may be a part.

## 9.1. I/O Coupling Warranty

Robotiq warrants the I/O Coupling against defects in material and workmanship for a period of one year from the date of reception when utilized as intended. Robotiq also warrants that this equipment will meet applicable specifications under normal use.

H H

### **Exclusions**

This warranty excludes failure resulting from: improper use or installation, normal wear and tear, accident, abuse, neglect, fire, water, lightning or other acts of nature, causes external to the Gripper or other factors beyond Robotiq's control. It also excludes all consumable parts, such as fingertips and their normal wear.

Robotiq reserves the right to make changes in the design or construction of any of its products at any time without incurring any obligation to make any changes whatsoever on units already purchased.

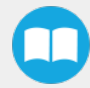

# 10. Harmonized Standards, Declarations and Certificates

### 10.1. EC declaration of incorporation

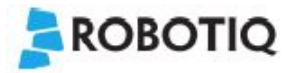

### **EC Declaration of Incorporation (Original)**

In accordance with the EC Machinery Directive 2006/42/EC, Annex II, 1., Section B.

We, the manufacturer:

Robotiq Inc. 966 Chemin Olivier, Suite 500 Lévis, Québec, Canada, G7A 2N1

hereby declares, under sole responsibility, that the product:

Hand-E / Hand-E Gripper All serial number (and accessories)

complies with the following essential requirements of the European Directive 2006/42/EC on machinery:

1.1.2, 1.1.3, 1.1.5, 1.3.2, 1.3.3, 1.3.4, 1.5.1, 1.5.2, 1.5.3, 1.5.4, 1.5.8, 1.5.10, 1.5.11, 1.7.2.

The product is considered as partly completed machinery and has been evaluated in accordance with the following harmonised standards:

EN ISO 12100:2010

The product must not be put into service until the final machinery into which it is to be incorporated has been declared in conformity with the provisions of the Directive 2006/42/EC, including amendments.

The manufacturer declares that the product complies with the following European Directives and harmonised standards:

- 2014/30/EU (EMC Directive)
	- o EN 61000-6-2:2016
	- o EN 61000-6-4:2007 + A1:2011
- 2011/65/EU + 2015/863 (RoHS Directive)
	- EN 50581:2012  $\circ$
- 2012/19/EU (WEEE Directive)

EN 50419:2005.  $\circ$ 

The manufacturer also declares the use of these other technical standards, as far as applicable:

ISO 9409-1:2004 ISO 14539:2000.

Name and address of the person authorised to compile the relevant technical documentation:

Nicolas Tremblay, CEP, see manufacturer address.

The relevant technical documentation is compiled in accordance with part B of Annex VII of Directive 2006/42/EC and will be presented electronically by the manufacturer to competent national authorities, if required with a substantiated reason.

Signed in Lévis on November 7th, 2019

Louis-Alexis Allen Demers, ing., Eng., Ph. D. **Hardware Director** 

## 10.2. Applied standards

This section describes all applied harmonized standards for the design and production of the Robotiq Hand-E Gripper. Standards are applied were applicable, some points may not be applied if not applicable to this specific product. Conformity is not enforced by any laws, it is self-applied and the aim is to define normal safety and performance requirements for similar products.

#### **Caution**

Conformity of the product is only met if all instructions of this manual are followed. Among others: installation, safety measures and normal usage must be met.

The following standards have been applied:

- EN ISO 12100:2010 (Safety of machinery General principles for design Risk assessment and risk reduction)
- 2014/30/EU (EMC Directive)
	- EN 61000-6-2:2016
	- $\bullet$  EN 61000-6-4:2007 + A1:2011
- $2011/65/EU + 2015/863$  (RoHS Directive)
	- $\cdot$  EN 50581:2012
- 2012/19/EU (WEEE Directive)
	- $\cdot$  EN 50419:2005
- ISO 9409-1:2004 (Manipulating industrial robots Mechanical interfaces Part 1: Plates)
- ISO 14539:2000 (Manipulating industrial robots Object handling with grasp-type grippers Vocabulary and presentation of characteristics)

### 10.3. Ingress Protection Certificate

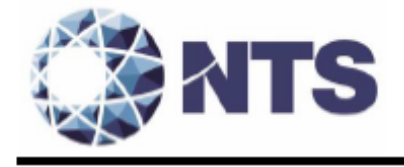

October 12th 2018

#### Purpose: Ingress Protection (IP67) - Hand-E Test Certificate

To whom it may concern,

This certificate is to attest that Ingress Protection (IP) tests were carried out by NTS Canada in the months of June and July 2018 on Hand-E units manufactured by Robotiq. No ingress of dust or water was observed inside the units after the tests. No insertion of the rod or induced damage was observed. No functional anomaly was noticed or reported by the Robotiq engineering representative on-site during the tests. This test certificate does not supersedes the test report FTR0201898 Rev 00 issued by NTS Canada.

The acceptance status for the units tested is "PASS" for the following tests;

- Ingress protection against access to hazardous parts Rod (code IP6X)
- Ingress protection against solid foreign objects Dust (code IP6X)
- Ingress protection against immersion in water (code IPX7)

Sincerely yours,

Digitally signed by Jean-Pierre **Jean-Pierre** Bloux<br>
Rioux Contraction Plane Bloux of<br>
Plane Bloux Plane Bloux of Dans Bloux of Plane Bloux of Plane Bloux of Second Contract Plane Bloux of Second Contract Plane Bloux of Second Contract Plane Bloux<br>
Plane Date: 2018.10.12 11:31:11 -04'00"

Jean-Pierre Rioux, P. Eng. Lab Manager National Technical Systems Canada inc. 2425 Industrial Blvd Chambly, Quebec J3L 4W3 Canada

# 11. License Agreement

### END-USER LICENSE AGREEMENT

YOU SHOULD CAREFULLY READ THE FOLLOWING AGREEMENT BEFORE USING THE Software (as this term is hereinafter defined). Using the Software indicates your acceptance of the agreement. If you do not agree with it, you are not authorized to use the Software.

IMPORTANT-READ CAREFULLY: This End-User License Agreement (the "Agreement") is a legal agreement between you and the Licensor (as this term is hereinafter defined), the licensor of the Software. This Agreement covers the Software. The Software includes any "on-line" or electronic documentation and all modifications and upgrades related thereto. By installing, or otherwise using the Software, you agree to be bound by the terms of this Agreement. If you do not agree to the terms of this Agreement, the Licensor cannot and does not license the Software to you. In such event, you must not use or install the Software.

- 1. Definition.
	- 1. "UR" means Universal Robots A/S, a corporation incorporated under the laws of Denmark, having its registered office at Energivej 25, DK-5260 Odense S, which specializes into the conception, advanced manufacturing and sale of robotic products (the "UR's Business");
	- 2. "Software" means any of the Licensor's softwares provided to its customers for the purposes mentioned in Sub-section 1.4 hereof including their modifications and upgrades and their related materials;
	- 3. "Licensor" means Robotiq inc., a corporation incorporated under the laws of Quebec, having its registered office at 500-966 chemin Olivier, Lévis, Québec, Canada, G7A 2N1, which specializes into the conception, advanced manufacturing and sale of robotic products (the "Licensor's Business");
	- 4. "End-User" means a customer authorized pursuant to this Agreement to install or use the Software in order to make a specific product from the Licensor's Products compatible and functional with a specific product of the UR's Product;
	- 5. "Licensor's Products" means those products developed by the Licensor in the course of the Licensor's Business;
	- 6. "UR's Products" means those products developed by UR in the course of the UR's Business;
	- 7. "Licensor's Authorized Representatives" means and includes the Licensor and Licensor's authorized vendors, resellers, distributors and licensors;
	- 8. "Purchase Agreement" means an agreement between the End-User and the Licensor pursuant to which the End-User purchased one or more of the Licensor's Products.
- 2. License. Subject to the terms and conditions hereof, the Licensor grants to the End-User a personal, temporary, non-exclusive, non-assignable and non-transferable and revocable license to use the Software in accordance with the terms and conditions hereof.
- 3. Software and Documentation. The Licensor may provide, if applicable, all documentation containing the detailed specifications for operation and use of the Software, which Software shall be used in accordance with such documentation. This documentation, if applicable, will be provided, wholly or in part, within (i) this Agreement, (ii) the Licensor's Web site http://robotiq.com/ (iii) the Licensor's Products and the Purchase Agreement therewith, or (iv) any other agreement, document, support, whatsoever decided by the Licensor.

The use of the Software requires the Licensor's Products, UR's Products, compatible systems and certain software (which may require some expenses), may require periodical updating and may be affected by such elements. Most equipment will be compatible with the Software. However, the Software may not function on certain types of equipment.

4. Modifications and Upgrades. The Licensor shall be under no obligation to provide any upgrade or modification to the Software. However, the End-User shall be entitled to receive free of charge all modifications and upgrades of the Software provided by the Licensor if, at such time, the End-User is not in default in respect of any of its obligation contained herein. Such modifications and upgrades of the Software shall be installed by the End-User itself by consulting the Licensor's Website http://robotiq.com/ where a link to proceed to such installation will be made available thereof. A new version of the Software shall not be covered by this

Section 4 but shall require that a new End-User Software License Agreement be entered into between the Licensor and the End-User.

- 5. Fees. The grant by Licensor to the End-User of the present license shall be free to the extent that the End-User agrees and complies to the term and conditions herein at all time.
- 6. Maintenance. During the term of this Agreement, the Licensor will maintain the Software in an operable condition and will make available any corrections and improvements as are generally incorporated in the Software by the Licensor without additional charge to the End-User. The Licensor may temporarily and without notice suspend or limit access to the Software if necessary or desirable in order to maintain, restore, modify or repair any part of the Software or for any reason related to business. During such works, the Software will not be available but the Licensor undertakes to deploy its best efforts to perform such works at appropriate times and to limit any inconvenience arising therefrom.
- 7. Title to Software. The licensed Software is composed of confidential data and trade secrets and is proprietary to and constitutes trade secret information and intellectual property of the Licensor. Title and ownership rights to the Software, including the intellectual property rights related thereto, shall remain with the Licensor. The End-User agrees to maintain the confidential nature of the Software and related materials provided for the End-User's own internal use under this Agreement. The license granted herein does not include the right to sublicense to others, and may not be assigned to others, in whole or in part, without the prior written consent of the Licensor. The End-User may not or allow others to modify or prepare directive works, copy (except for normal backups for recovery purposes), reproduce, republish, reverse engineer, upload, post, transmit, or distribute, in any manner, the Software.
- 8. Restricted Use. The Software shall be used solely and exclusively by the End-User and its employees for the purpose mentioned in Sub-section 1.4 hereof. Any other use of the Software, including resell derivative modifications or extensions, is expressly prohibited.
- 9. Exclusion of Warranty on Software. The End-User expressly acknowledges and agrees that use of the Software is at the End-User sole risk. The Software is provided "AS IS" and without warranty of any kind. THE LICENSOR AND THE LICENSOR'S AUTHORIZED REPRESEN-TATIVES DO NOT WARRANT THAT Software WILL BE FREE OF ERRORS AND YOU ACKNOWLEDGE THAT THE EXISTENCE OF ANY SUCH ERRORS DOES NOT CONSTITUTE A BREACH OF THIS AGREEMENT. TO THE EXTENT PERMITTED BY LAW LICENSOR AND LICENSOR'S AUTHORIZED REPRESEN-TATIVES EXPRESSLY DISCLAIM ALL WARRANTIES, EXPRESS OR IMPLIED, INCLUDING , BUT NOT LIMITED TO, THE IMPLIED WARRANTIES OF MERCHANTA-BILITY AND FITNESS FOR A PARTICULAR PURPOSE UNLESS OTHERWISE STATED HEREIN. LICENSOR AND LICENSOR'S AUTHORIZED REPRESENTATIVES DO NOT WARRANT THAT THE FUNCTIONS CONTAINED IN THE Software WILL MEET THE END-USER REQUIREMENTS OR THAT THE OPERATION OF THE Software WILL BE CORRECT. FURTHERMORE, LICENSOR AND LICENSOR'S AUTHORIZED REPRESEN-TATIVES DO NOT WARRANT OR MAKE ANY REPRESENTATIONS REGARDING THE USE OR THE RESULTS OF THE USE OF THE Software IN TERMS OF ITS CORRECTNESS, ACCURACY, RELIABILITY, OR OTHERWISE. NO ORAL OR WRITTEN INFORMATION OR ADVICE GIVEN BY LICENSOR AND LICENSOR'S AUTHORIZED REPRESENTATIVE SHALL CREATE A WARRANTY OR IN ANY WAY INCREASE THE SCOPE OF THIS WARRANTY. SHOULD THE Software PROVE DEFECTIVE IN YOUR TECHNOLOGY ENVIRONMENT, YOU ASSUME THE ENTIRE COST OF ALL NECESSARY SERVICING, REPAIR OR CORRECTION TO YOUR OWN TECHNOLOGY ENVIRONMENT.
- 10. Limitation of liability. TO THE MAXIMUM EXTENT PERMITTED BY LAW, LICENSOR AND LICENSOR'S AUTHORIZED REPRESENTATIVES SHALL NOT BE LIABLE FOR ANY INCIDENTAL OR CONSEQUENTIAL DAMAGES FOR BREACH OF ANY EXPRESS OR IMPLIED WARRANTY, BREACH OF CONTRACT, NEGLIGENCE, STRICT LIABILITY OR ANY OTHER LEGAL THEORY RELATED TO THE Software. SUCH DAMAGES INCLUDE, BUT ARE NOT LIMITED TO, LOSS OF PROFITS, LOSS OF REVENUE, LOSS OF DATA, LOSS OF USE OF THE PRODUCT OR ANY ASSOCIATED EQUIPMENT, DOWN TIME AND USER'S TIME, EVEN IF THE LICENSOR HAS BEEN ADVISED OF THE POSSIBILITY OF SUCH DAMAGES. IN ANY CASE, LICENSOR ENTIRE LIABILITY UNDER ANY PROVISION OF THIS AGREEMENT SHALL BE LIMITED TO THE AMOUNT ACTUALLY PAID IN RESPECT OF THE LICENSOR'S PRODUCTS PURCHASED BY THE END-USER PURSUANT TO A PURCHASE AGREEMENT.
- 11. Training, Maintenance and Support There is no entitlement to training, maintenance and support under this license unless otherwise specified in the Purchase Agreement or any other written agreement between the End-User and the Licensor. The End-User may provide the Licensor with details regarding any bug, defect or failure in the Software promptly and with no delay from such event; the End-User shall comply with the Licensor's request for information regarding bugs, defects or failures and furnish him with information, screenshots and try to reproduce such bugs, defects or failures upon Licensor's demand.
- 12. Expiration and Termination. The Licensor may terminate this Agreement for default by the End-User. This Agreement will also be automatically terminated upon the election of such by the Licensor or the official launch of the Software, whichever event comes first. Upon termination of this Agreement for any reason, the End-User shall promptly uninstall the Software on any UR's Products and Licensor's Products, computer, or server on which it has been installed, deliver to the Licensor all CDs, DVDs,

magnetic tapes, cards, and other tangible items and materials embodying the Software, and return to the Licensor all copies thereof or destroy such copies and warrant in writing that all copies thereof have been destroyed. In the event of termination of this Agreement, all obligations of the parties under this Agreement due for performance on the date of termination shall survive the termination, and the party terminating shall not be liable to the other party for any damages arising out of the termination.

- 13. Miscellaneous.
	- a. This Agreement constitutes the entire understanding and agreement between the Licensor and the End-User and replaces any prior agreement relating to the same subject matter.
	- b. This Agreement shall be governed and construed in accordance with the laws of the province of Quebec and the federal laws of Canada applicable therein. Any legal action or proceeding between the Licensor and the End-User for any purpose concerning this Agreement or the parties' obligations hereunder shall be brought exclusively in a court of competent jurisdiction sitting in the judicial district of Trois-Rivières, Quebec.
	- c. The Licensor's failure to insist upon or enforce strict performance of any provision of this Agreement shall not be construed as a waiver of any provision or right. Neither the course of conduct between the parties nor trade practice shall act to modify any provision of this Agreement.
	- d. The Licensor may assign its rights and duties under this Agreement to any party at any time without notice to the End-User. The End-User may not assign this Agreement without the prior written consent of the Licensor.
	- e. If any part of this Agreement is null, illegal or non-enforceable, this Agreement shall be interpreted as if this part was never part of this Agreement.
	- f. The provisions of this Agreement are for the benefit of the Licensor and its officers, directors, employees, agents, licensors and suppliers. Each of these individuals or entities shall have the right to assert and enforce those provisions directly against the End-User on its own behalf. This Agreement is also for the benefit of, and binds, the End-User and its heirs, successors, legal representatives and permitted assigns.
	- g. Any rights not expressly granted herein are reserved.
	- h. The parties confirm that they have agreed that this Agreement and all related documents be drafted in English only. Les parties aux présentes confirment qu'elles ont accepté que la présente convention et tous les documents y afférents soient rédigés en anglais seulement.

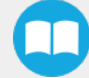

# 12. Contact

www.robotiq.com

Contact Us

### Phone

1-888-ROBOTIQ (762-6847) (+1) 418-380-2788 Outside US and Canada

### Technical support

Extension 3

### **Sales**

Extension 2

### Head office

Robotiq 966 chemin Olivier Suite 500 Lévis, Québec G7A 2N1 Canada

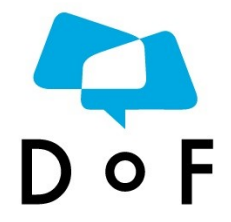

Where automation Pros come to share their know-how and get answers.

dof.robotiq.com